7000 series Smart LED TV

www.philips.com/welcome Register your product and get support at

> 40PFL7007 46PFL7007 55PFL7007

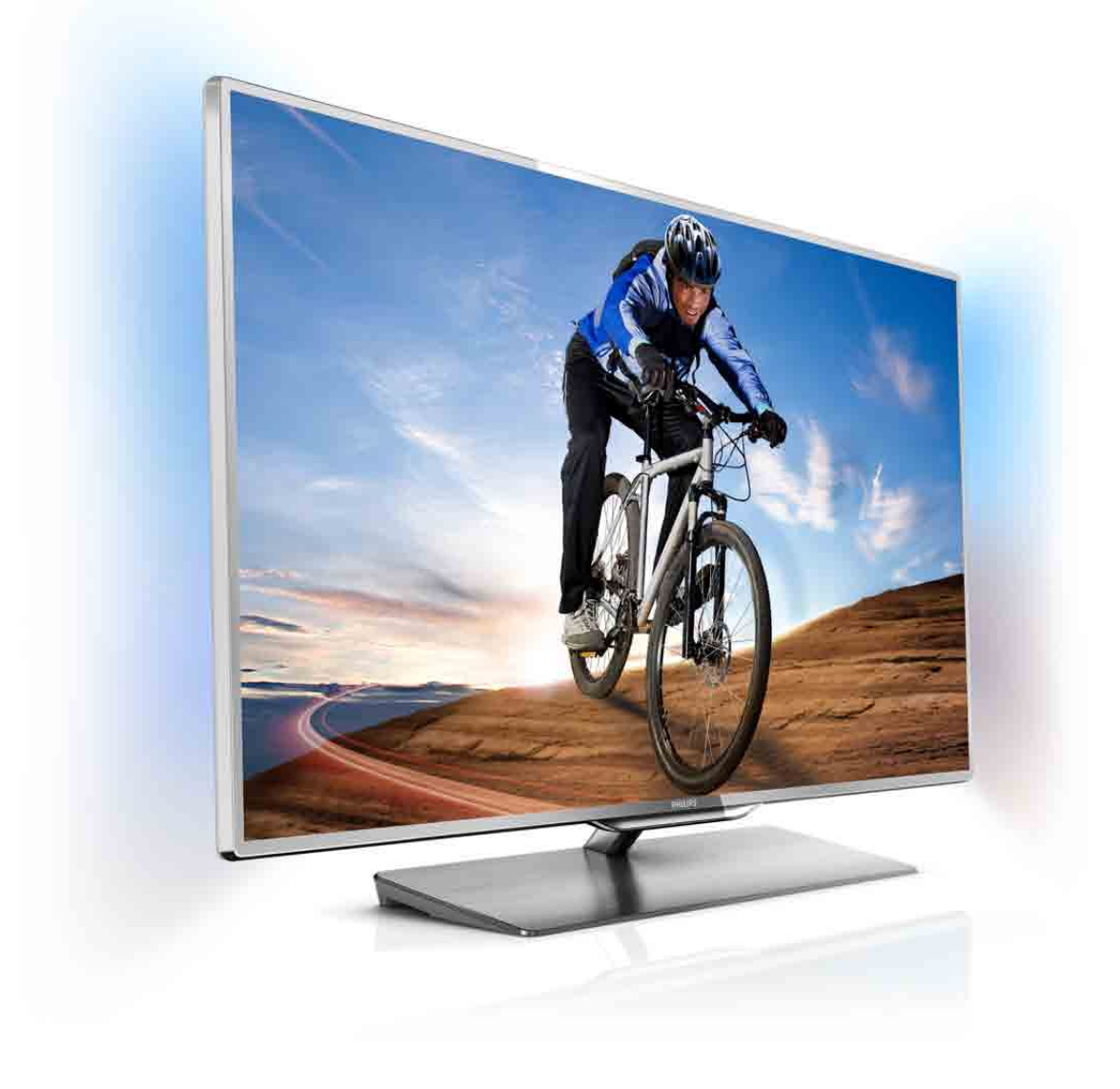

# Upute

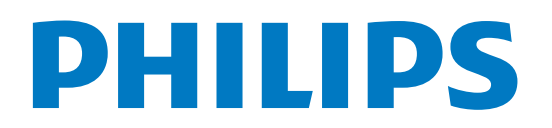

# Sadržaj

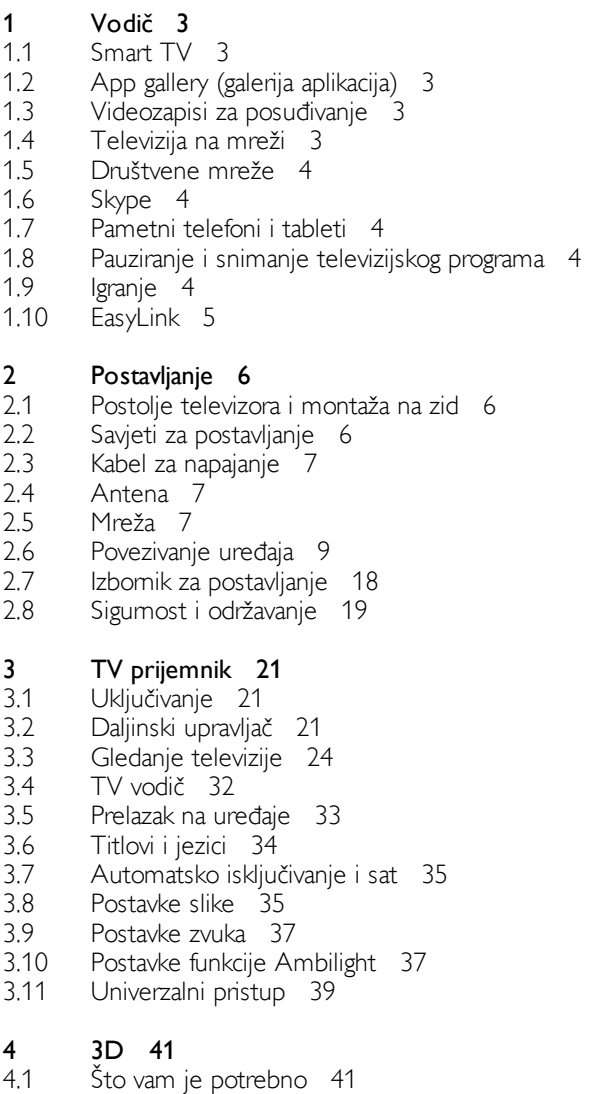

- 4.2 Vaše 3D naočale 41
- 4.3 Gledanje 3D sadržaja 42
- 4.4 Optimalno gledanje 3D sadržaja 43
- 4.5 Zdravstveno upozorenje 43
- 4.6 Briga o 3D naočalama 43

#### 5 Smart TV 44

- 5.1 Izbomik Početak 44
- 5.2 Smart TV Apps 44
- 5.3 Videozapisi, fotografije i glazba 47
- 5.4 Pauziranje TV programa 49
- 5.5 Snimanje 49
- 5.6 Aplikacija MyRemote 50

#### 6 Skype 55

- 6.1 Što je Skype ? 55
- 6.2 Pokretanje aplikacije Skype 55
- 6.3 Kontakti 56
- 6.4 Pozivi u aplikaciji Skype 57
- 6.5 Skype kredit 58
- 6.6 Skype postavke 58
- 6.7 Odjava 59
- 6.8 Odredbe korištenja 59

### Igre 60

- 7 7.1 Igranje igre 60
- 7.2 Igre za dva igrača 60

#### 8 Specifikacije televizora 61

- 8.1 Zaštita okoliša 61
- 8.2 Snaga 62
- 8.3 Prijem 62
- 8.4 Zaslon 62
- 8.5 8.6 Zvuk 62
- 8.7 Multimedija 62 Mogućnost povezivanja 63
- 8.8 Dimenzije i težine 63
- 
- 9 Softver televizora 64
- 9.1 9.2 Verzija softvera 64
- 9.3 Nadogradnja softvera 64 Softver otvorenog koda 64
- 9.4 Licenca za otvoreni kod 64
- 10 Podrška 65
- 10.1 Registracija 65
- 10.2 Korištenje pomoći i pretrage 65
- 10.3 Online pomoć 65
- 10.4 Služba za potrošače 65

#### 11 Autorska prava i licence 66

- 11.1 HDMI 66
- 11.2 Dolby 66
- 11.3 Skype 66
- 11.4 Divx 66
- 11.5 Microsoft 66
- 11.6 Drugi zaštitni znakovi 66

### Indeks 67

# 1 Vodič

### 1.1 Smart TV

Povežite Smart LED TV tvrtke Philips s internetom i otkrijte novi svijet televizije. Možete uspostaviti žičanu vezu s usmjerivačem ili bežičnu Wi-Fi vezu.

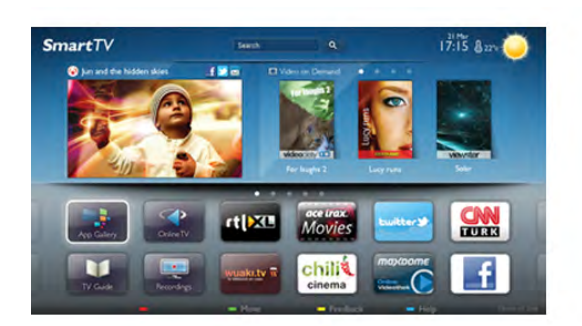

Dok je televizor povezan s kućnom mrežom, na njemu možete prikazivati fotografije s pametnog telefona, reproducirati videozapise spremljene na računalu ili njime upravljati pomoću tableta.

Dok je televizor povezan s internetom, možete gledati videozapise posuđene iz trgovine videosadržaja na mreži, čitati televizijski vodič na mreži ili snimati omiljene televizijske emisije na USB tvrdi disk. Smart TV Apps pružaju dodatnu zabavu uz razne zabavne sadržaje i praktične usluge.

U odjeljku Pomoć pritisnite **\* Popis** i potražite Smart TV za više informacija.

### $\overline{12}$ App gallery (galerija aplikacija)

Otvorite App gallery (galerija aplikacija) pod Smart TV kako biste pretražili Apps, kolekciju web-mjesta prilagođenih za televizor.

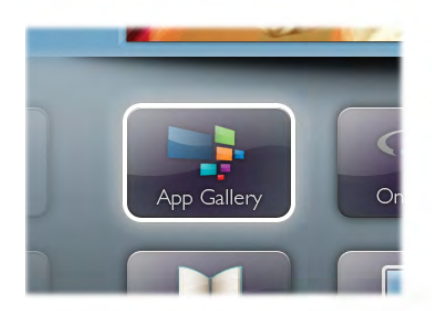

Pronađite aplikaciju za YouTube videozapise, nacionalne novine, album s fotografijama na mreži, Facebook, Twitter itd. Dostupne su aplikacije za posuđivanje videozapisa iz trgovine videosadržaja na mreži i aplikacije za gledanje propuštenih programa. Ako App gallery (galerija aplikacija) nema ono %to tražite, pokušajte to pronaći na internetu s televizora.

U odjeljku Pomoć pritisnite **\* Popis** i potražite Galerija aplikacija za više informacija.

### 1.3 Videozapisi za posuđivanje

Kako biste gledali posuđeni videozapis, ne morate napuštati svoj dom. Jednostavno posudite najnoviji film iz regionalne trgovine videosadržaja na mreži.

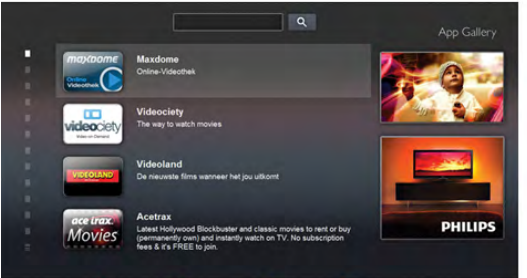

Pokrenite Smart TV i dodajte aplikaciju za trgovinu videosadržaja na početnu stranicu usluge Smart TV. Otvorite aplikaciju za trgovinu videosadržaja, izradite račun, odaberite film i pritisnite gumb za reprodukciju. Nema napomog preuzimanja, film možete gledati odmah\*.

U odjeljku Pomoć pritisnite **· Popis** i potražite Videozapisi za posudivanje za više informacija.

\* Ovisno o usluzi usmjeravanja videozapisa koju nudi odabrana trgovina videosadržaja.

### 1.4 Televizija na mreži

Aplikacije za televiziju na mreži u sklopu usluge Smart TV (usmjeravanje televizijskih programa) omogućavaju vam gledanje televizijskog programa koji ste propustili ili gledanje programa u vrijeme koje vam odgovara.

Potražite logotip televizijske kuće u App gallery (galerija aplikacija).

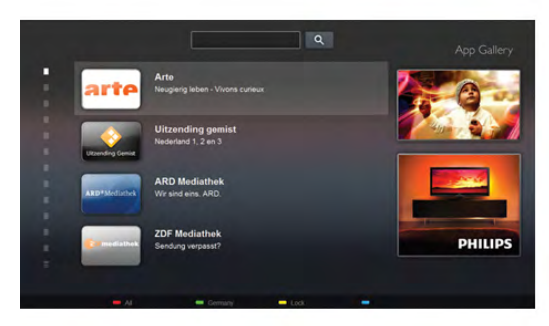

U odjeljku Pomoć pritisnite **Depis** i potražite Televizija na mreži za više informacija.

### 1.5 Društvene mreže

Nema potrebe da ustajete kako biste pregledali poruke prijatelja na računalu. Otvorite Smart TV, odaberite webstranicu društvene mreže i odgovorite na poruku iz udobnosti kauča.

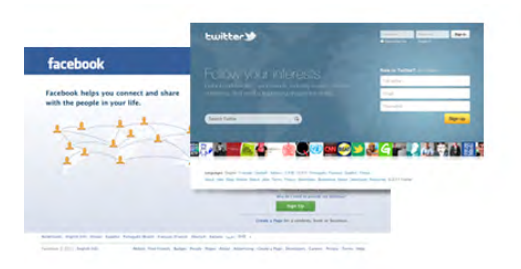

Smart TV podržava populame društvene mreže Facebook i **Twitter** 

U odjeljku Pomoć pritisnite **\* Popis** i potražite Galerija aplikacija za više informacija.

### 1.6 Skype

Aplikacija Skype™ omogućava vam besplatne videopozive na televizoru.

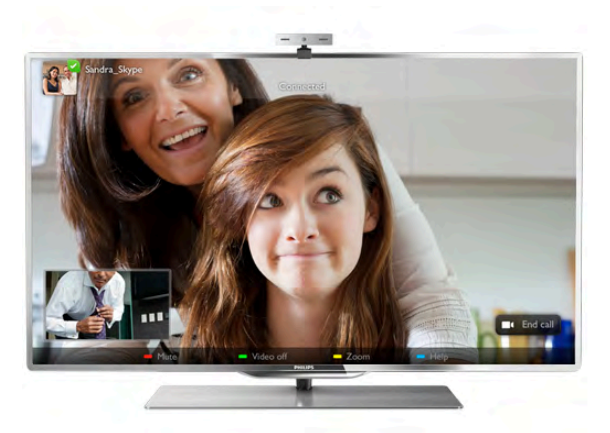

Možete pozivati i gledati prijatelje iz bilo kojeg dijela svijeta. Kako biste uspostavili videopoziv, treba vam kamera s ugrađenim mikrofonom i dobra veza s internetom.

U odjeljku Pomoć pritisnite **\* Popis** i potražite Skype za više informacija.

### 1.7

# Pametni telefoni i tableti

Kako biste pametni telefon ili tablet koristili kao daljinski upravljač televizora ili upravljač za multimediju, preuzmite aplikaciju Philips MyRemote iz aplikacijske trgovine za pametne telefone ili tablete.

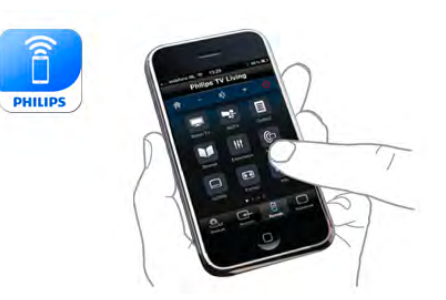

Televizorom upravljajte pomoću pametnog telefona ili tableta, mijenjajte kanale ili prilagodite glasnoću. Pomoću aplikacije MyRemote telefon ili tablet možete koristiti za slanje fotografija, glazbenih datoteka ili videozapisa s računala na televizor. Ako ste aplikaciju MyRemote instalirali na tablet, možete pozvati vodič kroz televizijske programe, pročitati više o programima i televizor prebaciti na određeni kanal jednostavnim dodirom prsta. Aplikacija MyRemote dostupna je za iOS i Android.

U odjeljku Pomoć pritisnite **\* Popis** i potražite Aplikacija MyRemote za više informacija.

### $\overline{18}$

# Pauziranje i snimanje televizijskog programa

Ako povežete USB tvrdi disk, možete pauzirati i snimiti emitirani sadržaj digitalnog televizijskog kanala.

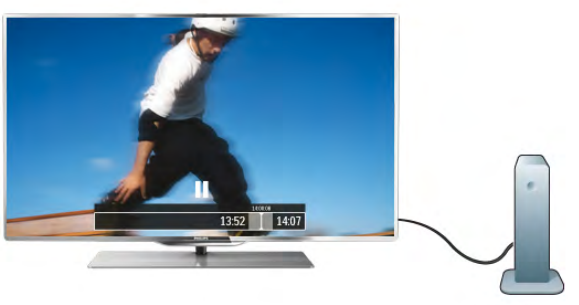

Pauzirajte televizijski program kako biste odgovorili na hitni telefonski poziv ili jednostavno uzeli predah tijekom sportskog susreta, dok televizor sprema emitirani sadržaj na USB tvrdi disk. Poslije možete nastaviti gledati.

Dok je USB tvrdi disk povezan, možete i snimati emitirani sadržaj digitalne televizije. Snimati možete dok gledate program, a možete i zakazati snimanje programa koji je najavljen.

U odjeljku Pomoć pritisnite **\* Popis** i potražite Pauziranje TV programa ili Snimanje za više informacija.

### 1.9 Igranje

Ako u izbomiku Početak odaberete igraću konzolu, televizor će automatski prijeći na postavke idealne za igranje.

Ako igrate igru za više igrača uz podijeljeni zaslon, možete postaviti televizor da svaki zaslon prikazuje preko cijelog zaslona televizora. Svaki igrač može se usredotočiti na svoju igru.

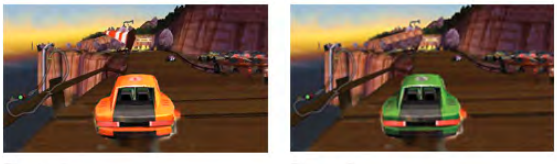

Za prikaz oba zaslona televizor koristi 3D tehnologiju. Kako biste igrali igru za dva igrača s dvije zasebne slike preko cijelog zaslona, svaki igrač treba imati 3D naočale.

U odjeljku Pomoć pritisnite **\* Popis** i potražite Igraća konzola ili Igre za dva igrača za više informacija.

### 1.10 EasyLink

Značajka EasyLink omogućava upravljanje povezanim uređajem, npr. Blu-ray Disc reproduktorom, pomoću daljinskog upravljača televizora.

EasyLink koristi HDMI CEC za komunikaciju s povezanim ure dajima.

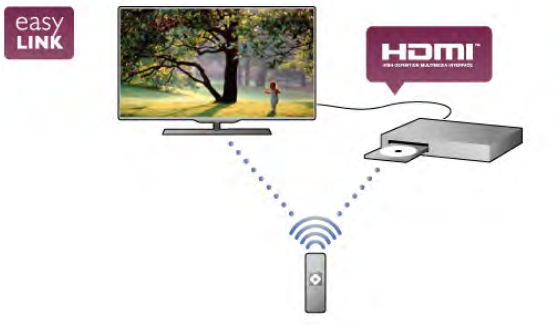

U odjeljku Pomoć pritisnite **\* Popis** i potražite EasyLink za više informacija.

# $\overline{\phantom{0}}$ Postavljanje

### $2.1$ Postolje televizora i montaža na zid

### Postolje televizora

U postolje televizora ugrađeni su TV zvučnici. Zvučnici ugrađeni u postolje televizora daju optimalan zvuk jer su veći od onih koji su ugrađeni u tanak zaslon televizora.

Kabel podnožja obavezno povežite s televizorom kako bi se čuo zvuk i pazite da bude dobro pričvršćen.

Kako biste osigurali najbolji zvuk, postolje nemojte stavljati na debeli tepih ili tkaninu.

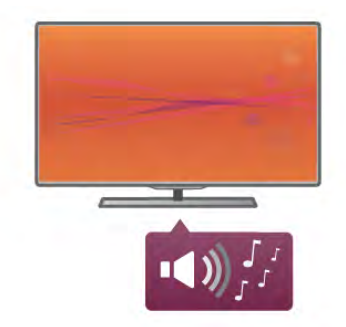

Upute za montažu postolja televizora pronaći ćete u Kratkim uputama priloženima uz televizor. Ako ste slučajno izgubili te upute, mo\$ete ih preuzeti na web-stranici www.philips.com Pomoću serijskoj broja televizora pronađite odgovarajuće Kratke upute koje ćete preuzeti.

U odjeljku Pomoć pritisnite **\* Popis** i potražite Montaža na zid kako biste postolje televizora koristili za montažu televizora na zid.

### Montaža na zid

Pomoću podnožja i vrata postolja televizor možete montirati i na zid.

Kombinirajte podnožje i vrat kako biste dobili nosač koji se može okretati ili koristite samo podnožje za montažu televizora bliže zidu. Kabel podnožja obavezno povežite s televizorom kako bi se čuo zvuk i dobro ga pričvrstite.

### Upute za montažu na zid

Upute za montažu na zid pronaći ćete u Kratkim uputama priloženima uz televizor. Ako ste slučajno izgubili te upute, mo\$ete ih preuzeti na web-stranici www.philips.com Pomoću serijskoj broja televizora pronađite odgovarajuće Kratke upute koje ćete preuzeti.

### Korištenje dodatnog nosača za montažu na zid

Vaš se televizor može montirati pomoću zidnog nosača sukladnog VESA standardu (prodaje se zasebno). VESA kôd možete pronaći pokraj broja modela televizora.

- 40PFL7007 VESA MIS-F 200, 200, M6 - 46PFL7007 - VESA MIS-F 200, 200, M6 - 55PFL7007 - VESA MIS-F 400, 400, M6 - 40PFL8007 - VESA MIS-F 200, 200, M6 - 46PFL8007 - VESA MIS-F 200, 200, M6 - 55PFL8007 - VESA MIS-F 400, 400, M6
- 46PFL9707 VESA MIS-F 300,300,M6
- 60PFL9607 VESA MIS-F 400,400,M6

### Priprema

Izvadite 4 vijka na stra\$njoj strani televizora koji pokrivaju rupe za VESA vijke. Nemojte koristiti ta 4 vijka za pričvršćivanje dodatnog nosača za montažu na zid.

Kako biste sigumo pričvrstili nosač, koristite vijak duljine prikazane na slici.

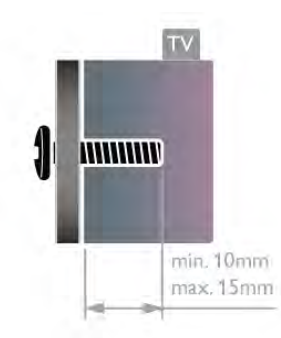

### Pažnja

Montaža televizora na zid zahtijeva posebne vještine i trebale bi ga izvoditi kvalificirane osobe. Montaža televizora na zid treba se provesti u skladu sa sigurnosnim standardima vezanima uz težinu televizora. Prije postavljanja televizora pročitajte i sigurnosne mjere.

TP Vision Netherlands B.V. ne snosi odgovornost za nepravilnu montažu niti bilo kakvu montažu koja može dovesti do nezgode ili ozljede.

### $2.2$ Savjeti za postavljanje

- Televizor postavite na mjesto gdje svjetlost ne pada izravno na zaslon.
- Funkcija Ambilight najbolji će učinak imati ako prigušite svjetlo u prostoriji.
- Funkcija Ambilight najbolji će učinak imati ako televizor smjestite do 25 cm od zida.

• Idealna udaljenost za gledanje televizije jednaka je veličini dijagonale zaslona uvećanoj tri puta. Kada ste u sjedećem položaju, oči trebaju biti u ravnini sa sredinom zaslona.

• Kako biste dobili najbolji zvuk, televizor postavite na tvrdu povr%inu.

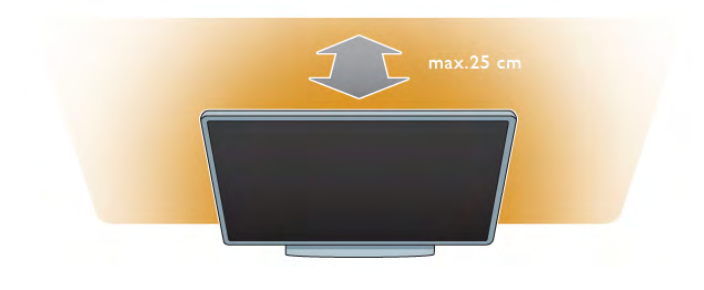

### $\overline{2.3}$ Kabel za napajanje

Kabel za napajanje ukopčajte u priključnicu za napajanje POWER na televizoru.

Kabel za napajanje mora biti čvrsto ukopčan u televizor. Pazite da zidna električna utičnica uvijek bude dostupna. Prilikom isključivanja kabela za napajanje uvijek vucite za utikač, nikada za kabel.

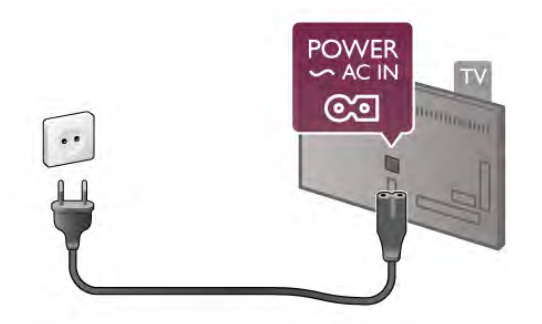

lako je potrošnja energije ovog televizora kada je u stanju pripravnosti vrlo mala, kako biste uštedjeli energiju, iskopčajte kabel za napajanje ako televizor nećete koristiti duže vrijeme.

U odjeljku Pomoć pritisnite **\* Popis** i potražite Stanje pripravnosti za više informacija o uključivanju i isključivanju televizora.

### 2.4 Antena

Pronađite priključnicu za antenu na stražnjoj strani televizora. Antenski kabel čvrsto umetnite u antensku $\blacksquare \blacksquare$ utičnicu.

Možete povezati svoju antenu ili povezati televizor s antenskim signalima iz distribucijskog sustava (uobičajeno u određenim regijama). Koristite koaksijalni antenski kabel s IEC RF priključkom, 75 ohma.

Antenski priključak koristite za DVB-T i DVB-C ulazne signale.

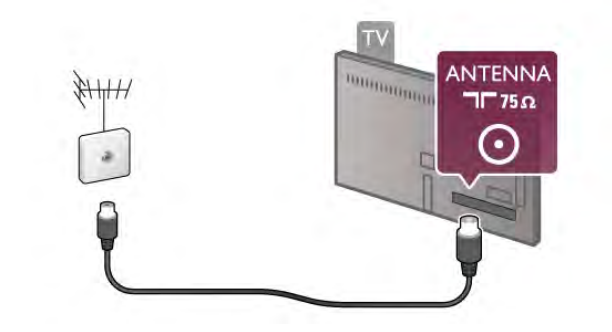

### $2.5$ Mreža

### Bežično povezivanje

### \$to vam je potrebno

Kako biste televizor bežično povezali s internetom, treba vam bežični usmjerivač. Koristite brzu (širokopojasnu) vezu s internetom.

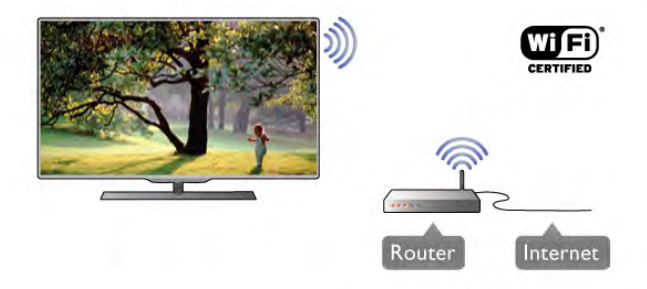

### Softver multimedijskog poslužitelja

Softver multimedijskog poslužitelja na računalu omogućava otvaranje fotografija, glazbe i videozapisa spremljenih na računalu na zaslonu televizora.

Koristite noviju verziju softvera multimedijskog poslužitelja kao što je Windows Media Player 11, Twonky™ ili slični\*. Instalirajte softver na računalo i postavite ga za dijeljenje multimedijskih datoteka s televizorom. Pročitajte priručnik za softver multimedijskog poslužitelja kako biste dobili više informacija.

Kako biste datoteke mogli otvoriti na televizoru, na računalu morate pokrenuti softver multimedijskog poslužitelja.

\* U odjeljku Pomoć pritisnite **\* Popis** i potražite Podržani softveri multimedijskog poslužitelja kako bi se prikazao popis podržanih softvera multimedijskog poslužitelja.

### Uspostavljanje veze

Slijedite korake od 1 do 5.

Korak 1 – provjerite je li usmjerivačbežične mreže uključen. Korak 2 – pritisnite  $\hat{\mathbf{m}}$  i odaberite  $\hat{\mathbf{m}}$  Podešavanje i pritisnite OK.

Korak 3 – odaberite Povezivanje s mrežom i pritisnite OK.

Korak 4 – odaberite Bežična mreža i pritisnite OK.

Korak 5 – odaberite Skeniranje kako biste pronašli svoju bežičnu mrežu. Ako imate usmjerivač s WPS-om (Wi-Fi Protected Setup), možete odabrati WPS. Odaberite željenu stavku i pritisnite OK.

### – Skeniranje

Odaberite Skeniranje kako biste pronašli svoju bežičnu mrežu (bežični usmjerivač). Televizor će možda pronaći nekoliko bežičnih mreža u blizini.

### – WPS

Ako usmjerivač ima WPS, možete izravno uspostaviti vezu s usmjerivačem bez skeniranja. Idite na usmjerivač, pritisnite gumb WPS i vratite se na televizor u roku od 2 minute. Zatim pritisnite Povezivanje kako bi se uspostavila veza.

Ako u bežičnoj mreži imate uređaje koji koriste WEP sustav sigumosnog šifriranja, ne možete koristiti WPS.

Ako za povezivanje morate koristiti WPS PIN šifru, odaberite Skeniranje umjesto WPS.

Korak 6 – na popisu pronađenih mreža odaberite svoju bežičnu mrežu i pritisnite OK.

Ako vaša mreža nije na popisu zato što je naziv mreže skriven (isključili ste prikaz SSID-a usmjerivača), odaberite Ručni unos kako biste sami unijeli naziv mreže.

Korak 7 – ovisno o vrsti usmjerivača, sada možete unijeti šifru za šifriranje (WEP, WPA ili WPA2). Ako ste za ovu mrežu ranije unijeli šifru za šifriranje, možete odabrati Sljedeće kako biste odmah uspostavili vezu.

Ako usmjerivač podržava WPS ili WPS šifru, možete odabrati WPS, WPS PIN šifra ili Standard. Odaberite željenu stavku i pritisnite OK.

### – Standard

Odaberite Standard kako biste ručno unijeli šifru za šifriranje (lozinka, pristupna ili sigumosna šifra). Za unos šifre za šifriranje možete konstiti tipkovnicu na daljinskom upravljaču. Nakon unosa šifre pritisnite Poveži.

### – WPS PIN šifra

Kako biste uspostavili zaštićenu WPS vezu s PIN šifrom, odaberite WPS PIN šifra i pritisnite OK. Zapišite 8znamenkastu PIN šifru koja se prikazuje i unesite je u softver usmjerivača na računalu. Vratite se na televizor i pritisnite Poveži. U priručniku za usmjerivač saznat ćete gdje u softveru usmjerivača trebate unijeti PIN šifru.

Korak  $8 -$  po uspostavljanju veze prikazat će se poruka.

### Mrežna konfiguracija

Ako uspostavljanje veze ne uspije, možete provjenti DHCP postavku usmjerivača. DHCP treba biti postavljen na Uključeno.

Umjesto toga, ako ste napredni korisnik i želite instalirati mrežu sa statičkom IP adresom, postavite televizor na Statički IP.

Kako biste televizor postavili na Statički IP, pritisnite  $\biguparrow$  i odaberite  $\clubsuit$  Podešavanje te pritisnite OK. Odaberite Postavke mreže > Mrežna konfiguracija > Statički IP. Uz Statički IP odabran u izbomiku, IP adresu i druge potrebne postavke možete postaviti pod Konfiguracija statične IP adrese u istom izborniku.

### Problemi s mrežom

### Bežična mreža nije pronađena ili u njoj postoje smetnje

• Mikrovalne pećnice, DECT telefoni ili drugi Wi-Fi 802.11b/g/n uređaji u blizini mogu ometati bežičnu mrežu.

• Provjente dopuštaju li vatrozidovi u vašoj mreži pristup bežičnoj vezi televizora.

• Ako bežična mreža u vašem domu ne radi ispravno, pokušajte koristiti žičanu mrežu.

### Internet ne radi

• Ako je veza s usmjerivačem ispravna, provjerite vezu usmjerivača s internetom.

### Veza računala i interneta je spora

• U korisničkom priručniku za bežični usmjerivač potražite informacije o dometu u zatvorenom prostoru, brzini prijenosa i drugim značajkama kvalitete signala.

• Za korištenje usmjerivača potrebna je brza (širokopojasna) internetska veza.

### Žična veza

### Što vam je potrebno

Potreban vam je mrežni usmjerivač za povezivanje televizora s internetom. Koristite usmjerivač s brzom (širokopojasnom) internetskom vezom.

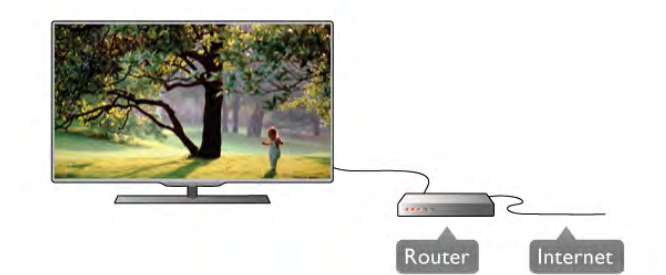

### Instalacija

Slijedite korake od 1 do 5.

1 – povežite usmjerivač s televizorom TV pomoću mrežnog kabela (Ethernet kabel\*\*).

- 2 provjerite je li usmjerivač uključen.
- $3$  pritisnite  $\hat{\mathbf{\pi}}$  i odaberite  $\hat{\mathbf{\pi}}$  Podešavanje i pritisnite OK.
- 4 odaberite Povezivanje s mrežom i pritisnite OK.
- 5 odaberite Žična mreža i pritisnite OK.

Televizor neprestano traži vezu s mrežom. Po uspostavljanju veze prikazat će se poruka.

### Mrežna konfiguracija

Ako uspostavljanje veze ne uspije, možete provjeriti DHCP postavku usmjerivača. DHCP treba biti postavljen na Uključeno. Umjesto toga, ako ste napredni korisnik i želite instalirati mrežu sa statičkom IP adresom, postavite televizor na Statički IP.

Kako biste televizor postavili na Statički IP, pritisnite  $\biguparrow$  i odaberite  $\clubsuit$  Podešavanje i pritisnite OK.

Odabente Postavke mreže > Mrežna konfiguracija > Statički IP. Uz Statički IP odabran u izborniku, IP adresu i druge potrebne postavke možete postaviti pod Konfiguracija statične IP adrese u istom izborniku.

### Softver multimedijskog poslužitelja

Softver multimedijskog poslužitelja na računalu omogućava otvaranje fotografija, glazbe i videozapisa spremljenih na računalu na zaslonu televizora.

Koristite noviju verziju softvera multimedijskog poslužitelja kao što je Windows Media Player 11, Twonky™ ili slični\*. Instalirajte softver na računalo i postavite ga za dijeljenje multimedijskih datoteka s televizorom. Pročitajte priručnik za softver multimedijskog poslužitelja kako biste dobili više informacija.

Kako biste datoteke mogli otvoriti na televizoru, na računalu morate pokrenuti softver multimedijskog poslužitelja.

\* U odjeljku Pomoć pritisnite **\* Popis** i potražite Podržani softveri multimedijskog poslužitelja kako bi se prikazao popis podržanih softvera multimedijskog poslužitelja.

\*\*Kako bi se zadovolijo EMC standard, koristite obloženi FTP kat. 5E Ethernet kabel.

Opcija Izbriši internetsku memoriju omogućava brisanje svih internetskih datoteka spremljenih na televizoru. Možete izbrisati registraciju za uslugu Smart TV tvrtke Philips i postavku roditeljskog nadzora, podatke za prijavu u trgovinu videosadržaja, sve omiljene Smart TV aplikacije, internetske oznake i povijest. Interaktivne MHEG aplikacije spremaju i tzv. kolačiće na televizoru. Izbrisat će se i te datoteke.

### $2.6$ Povezivanje uređaja

### Savjeti za povezivanje

#### Vodič za povezivanje

Prilikom povezivanja uređaja s televizorom uvijek koristite najkvalitetniju vezu koja je dostupna. Osim toga, koristite kvalitetne kabele kako bi se osigurao dobar prijenos slike i zvuka.

Ako vam je potrebna pomoć za povezivanje nekoliko uređaja s televizorom, možete otvoriti Vodič za povezivanje tvrtke Philips. Vodič pruža informacije o povezivanju i kabelima koje trebate koristiti.

Posjetite www.connectivityguide.philips.com

#### Antena

Kako biste otvorili Postavke mreže, pritisnite  $\bigoplus$  i odaberite  $\bigotimes$ 

Podešavanie te pritisnite OK. Odaberite Postavke mreže i pritisnite OK.

#### Prikaz postavki mreže

Postavke mreže

Ovdje se prikazuju sve trenutne postavke mreže. IP i MAC adresa, jačina signala, brzina, metoda šifriranja itd.

### Vrsta mreže

Postavlja mrežu na žičnu ili bežičnu.

#### Mrežna konfiguracija

Postavlja mrežnu konfiguraciju na DHCP i automatski IP ili statički IP.

#### Konfiguracija statične IP adrese

Ako je postavljen Statički IP, ovdje možete postaviti sve potrebne postavke za statički IP.

#### Digital Media Renderer – DMR

Kako biste primali multimedijske datoteke s pametnih telefona ili tableta, postavite DMR na Uključeno.

#### Mrežno ime televizora

Ako u kućnoj mreži imate više televizora, ovdje ih možete preimenovati.

#### Izbriši internetsku memoriju

Ako imate set-top box (digitalni prijemnik) ili snimač, kabele za antenu priključite tako da se prijenos signala antene odvija preko set-top box uređaja i/ili snimača do televizora. Na taj način antena i set-top box mogu slati moguće dodatne kanale snimaču.

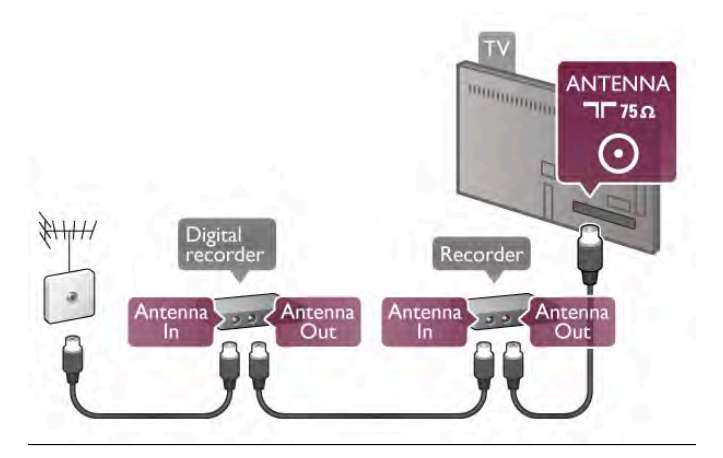

### HDMI

HDMI veza pruža najbolju kvalitetu slike i zvuka. Jedan HDMI kabel kombinira video i audio signale. Koristite HDMI kabel za TV signale visoke rezolucije (HD). Za prijenos najkvalitetnijih signala nemojte koristiti HDMI kabel dulji od 5 m.

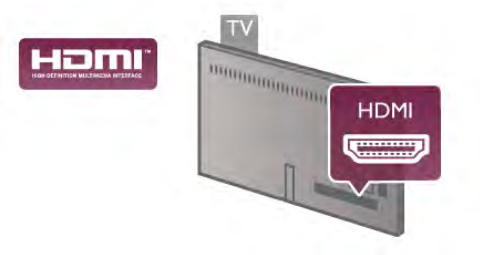

### EasyLink HDMI CEC

Ako su vaši uređaji povezani HDMI kabelom i imaju EasyLink, njima možete upravljati pomoću daljinskog upravljača televizora. Opcija EasyLink HDMI CEC mora biti uklju%ena i na televizoru i na povezanom uređaju.

U odjeljku Pomoć pritisnite **\* Popis** i potražite EasyLink HDMI CEC za više informacija o značajki EasyLink.

### HDMI ARC

Sve HDMI priključnice na televizoru imaju ARC (Audio Retum Channel).

Ako uređaj, obično sustav kućnog kina (HTS), ima i HDMI ARC priključnicu, povežite ga s bilo kojom HDMI priključnicom na televizoru. Uz HDMI ARC ne morate priklju%ivati dodatni audio kabel koji šalje zvuk televizijske slike sustavu kućnog kina. HDMI ARC kombinira oba signala.

Možete koristiti bilo koju HDMI priključnicu na televizoru za priključivanje sustava kućnog kina, ali ARC je dostupan za samo 1 uređaj/priključnicu u isto vrijeme.

Ako želite isključiti ARC na HDMI priključnicama, pritisnite **f** i odaberite  $\clubsuit$  Podešavanje te pritisnite OK. Odaberite TV postavke > Zvuk > Napredno > HDMI ARC.

### DVI na HDMI

Koristite adapter DVI na HDMI ako uređaj ima samo DVI ulaz. Upotrijebite jednu od HDMI priključnica i priključite Audio L/R kabel (mini priklju%ak od 3,5 mm) u Audio ulaz DVI/VGA za zvuk, na stražnjoj strani televizora.

#### Zaštita od kopiranja

DVI i HDMI kabeli podržavaju HDCP (High-bandwidth Digital Contents Protection). HDCP je signal za zaštitu od kopiranja sadržaja s DVD ili Blu-ray Disc medija. Poznat je i pod nazivom DRM (Digital Rights Managament).

### Y Pb Pr

Komponentni video YPbPr predstavlja vrlo kvalitetnu vezu. YPbPr veza može se koristiti za televizijske signale visoke rezolucije (HD). Pored Y, Pb i Pr signala, dodajte i lijevi i desni audio signali za zvuk.

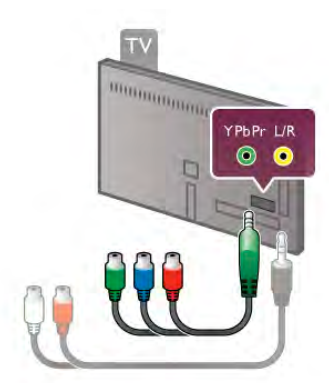

Za povezivanje uređaja koristite priloženi YPbPr adapterski kabel. Prilikom povezivanje uskladite boje YPbPr priključnice (zelena, plava, crvena) s kabelskim priključcima. Koristite adapterski kabel za Audio L/R cinch na mini-priključak (3,5 mm) (nije u kompletu) ako uređaj ima i zvuk.

### SCART

SCART predstavlja vezu dobre kvalitete. SCART veza može se koristiti za CVBS i RGB video signale, ali ne za televizijske signale visoke rezolucije (HD). SCART kombinira video i audio signale.

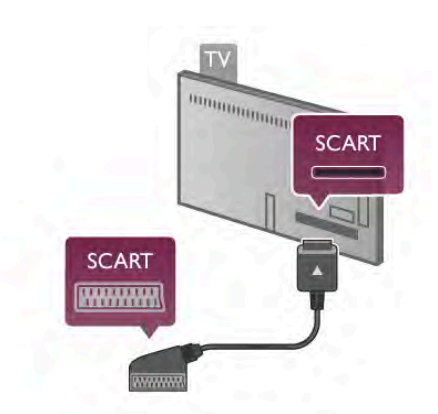

Koristite priloženi SCART adapterski kabel kako biste povezali uređaje.

#### Audio izlaz - optički

Audio izlaz - optički predstavlja vrlo kvalitetnu vezu za zvuk. Ova optička veza može prenositi 5.1-kanalni zvuk. Ako audio uređaj, obično sustav kućnog kina (HTS), nema HDMI ARC priključnicu, ovaj kabel za zvuk možete priključiti na audio ulaz optički na kućnom kinu. Audio kabel šalje zvuk s televizora na sustav kućnog kina.

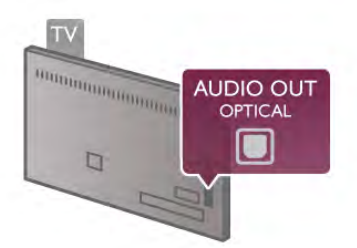

Možete postaviti vrstu izlaznog audio signala sukladno mogućnostima sustava kućnog kina. U odjeljku Pomoć pritisnite **\* Popis** i potražite Postavke

audio izlaza za više informacija.

Ako zvuk nije usklađen sa slikom na zaslonu, možete prilagoditi usklađivanje zvuka i slike.

U odjeljku Pomoć pritisnite **\* Popis** i potražite Usklađivanje zvuka i slike za više informacija.

### VGA

Za povezivanje računala s televizorom koristite VGA kabel (priključak D-sub 15). VGA veza omogućava korištenje televizora kao računalnog monitora. Možete dodati Audio L/R kabel za zvuk (mini-priključak od 3,5 mm).

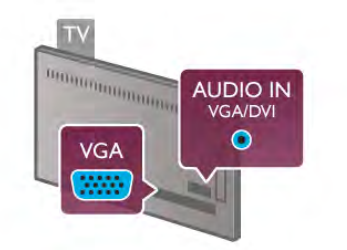

Možete i bežično povezati računalo kako biste na zaslonu televizora gledali multimedijske datoteke pohranjene na ra"unalu.

U odjeljku Pomoć pritisnite **Depis** i potražite Mreža, bežična za više informacija.

### EasyLink HDMI CEC

### HDMI CEC

EasyLink omogućava upravljanje povezanim uređajem pomoću daljinskog upravlja"a televizora. EasyLink koristi HDMI CEC\* za komunikaciju s povezanim uređajima. Uređaji moraju podržavati HDMI CEC i moraju biti povezani HDMI vezom.

*\* Consumer Electronics Control (upravljanje potro*!*a*"*kom elektronikom)*

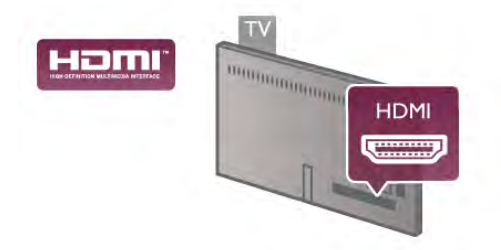

### Postavke za EasyLink

Značajka EasyLink uključena je prema zadanoj opciji. Provjerite jesu li sve postavke za HDMI CEC ispravno postavljene na povezanim uređajima koji imaju EasyLink. EasyLink možda neće raditi s uređajima drugih robnih marki.

### HDMI CEC kod uređaja drugih robnih marki

HDMI CEC funkcionalnost ima razne nazive, ovisno o proizvođaču. Primjeri naziva: Anynet, Aquos Link, Bravia Theatre Sync, Kuro Link, Simplink i Viera Link. Ne podržavaju sve robne marke EasyLink.

Nazivi HDMI CEC funkcije navedeni kao primjer vlasništvo su odgovarajućih vlasnika.

### Upravljanje uređajima

Kako biste upravljali uređajem povezanim HDMI vezom i postavili EasyLink, odaberite uređaj ili njegovu aktivnost na popisu veza televizora. Pritisnite **+ SOURCE**, odaberite uređaj povezan HDMI vezom i pritisnite OK.

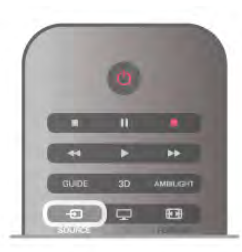

Nakon povezivanja uređaja njime se može upravljati pomoću daljinskog upravljača televizora. Međutim, tipke  $\bigcap$  (Početak) i **III OPTIONS** te neke druge tipke specifične za televizor, kao što je **Ambilight**, ne mogu se koristiti za uređaj. Ako tipke koja vam treba nema na daljinskom upravljaču, možete je odabrati u izborniku Opcije. Pritisnite **III OPTIONS** i odabente **BE Kontrole** u traci izbornika. Na zaslonu odaberite tipku uređaja koju trebate i pritisnite OK. Neke vrlo specifične tipke uređaja možda neće biti dostupne u izborniku Kontrole.

### Postavke za EasyLink

Sve postavke za EasyLink uključene su prema zadanoj opciji. Bilo koju postavku za EasyLink možete pojedinačno isključiti.

#### **EasyLink**

Kako biste isključili EasyLink, pritisnite **f** i odaberite **S** Podešavanje te pritisnite OK.

Odaberite TV postavke > Općenite postavke > EasyLink > EasyLink. Odaberite Isključeno i pritisnite OK.

### Daljinski upravljač EasyLink

Ako želite da uređaji komuniciraju, ali ne želite njima upravljati pomoću daljinskog upravljača televizora, daljinsku kontrolu EasyLink možete zasebno isključiti. U izbomiku postavki za EasyLink odabente Daljinski upravljač

EasyLink i odaberite Isključeno.

### Pixel Plus veza

Neki uređaji, kao što su DVD ili Blu-ray Disc reproduktor, možda imaju ugrađene značajke za obradu slike. Kako bi se izbjegla loša slika uzrokovana smetnjama u obradi slike na televizoru, trebaju se isključiti značajke za obradu slike na tim uređajima. Televizor se isporučuje s uključenom značajkom Pixel Plus veza i onemogućava obradu slike na povezanim novijim uređajima tvrtke Philips.

Kako biste isključili Pixel Plus vezu, u izborniku postavki za EasyLink odaberite Pixel Plus veza i odaberite Isključeno.

#### Automatski pomak titlova

Ako DVD ili Blu-ray Disc reproducirate na reproduktoru tvrtke Philips koji podržava titlove, televizor može pomaknuti titlove prema gore. Tako će se titlovi vidjeti bez obzira na format slike koji odaberete. Značajka Automatski pomak titlova uključena je prema zadanoj opciji.

Kako biste iskliučili značajku Automatski pomak titlova, u izbomiku postavki za EasyLink odabente Automatski pomak titlova i zatim odaberite Isključeno.

### Common Interface CAM

### $Cl +$

Ovaj televizor podržava CI+ Conditional Access.

CI+ omogućava gledanje premium HD programa, kao što su filmovi i sportski sadržaji televizijskih kuća koje emitiraju digitalnu televiziju u vašoj regiji. Televizijske kuće kodiraju te programe, a dekodirat će ih uz prethodno plaćeni CI+ modul. Televizijske kuće koje emitiraju digitalne programe daju CI+ modul (Conditional Access Module - CAM) kada se pretplatite na njihove premium programe. Ti programi imaju visoku razinu zaštite od kopiranja.

Više informacija o odredbama i uvjetima zatražite od televizijske kuće koja emitira digitalne programe.

U odjeljku Pomoć pritisnite **\* Popis** i potražite Common Interface CAM za više informacija o povezivanju CAM modula.

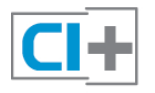

### CAM

### Umetanje CAM modula

Prije umetanja CAM modula isključite televizor. Pravilan način umetanja naznačen je na CAM modulu. Nepravilnim umetanjem mogu se oštetiti CAM modul i televizor.

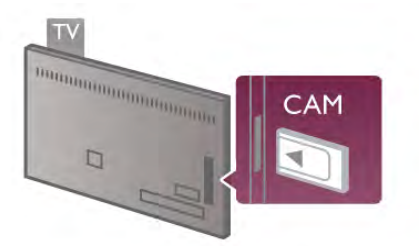

Za umetanje CAM kartice koristite Common Interface utor na lijevoj strani televizora\*. Pažljivo umetnite CAM do kraja i ostavite ga u utoru. Aktivacija CAM modula može potrajati nekoliko minuta. Vađenjem CAM modula deaktivirat će se usluga televizijske kuće na televizoru.

\* Common Interface utor prihvaća računalnu karticu (PCMCIA) u koju se umeće smart kartica. Obje kartice isporučuje televizijska kuća.

Ako se CAM umetne i plati pretplata, (načini povezivanja mogu se razlikovati), možete gledati sadržaje koje emitira televizijska kuća. Umetnuti CAM može se koristiti isključivo u vašem televizoru.

### CAM postavke

Kako biste postavili lozinke ili PIN šifre za CAM televizijsko emitiranje, pritisnite  $\bigoplus$  i odaberite  $\bigotimes$  Podešavanje te pritisnite OK.

Odaberite Postavke kanala > Common Interface.

### Set-top box STB

Koristite 2 kabela za antenu kako biste povezali antenu sa settop box uređajem (digitalni prijemnik) i televizorom.

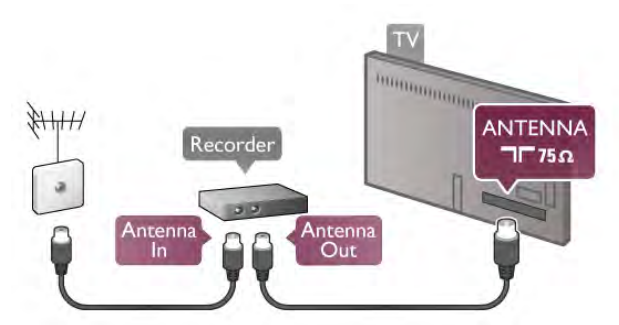

Osim kabela za antenu, dodajte HDMI kabel kako biste set-top box povezali s televizorom. Umjesto toga, možete koristiti SCART kabel ako set-top box nema HDMI priključnicu.

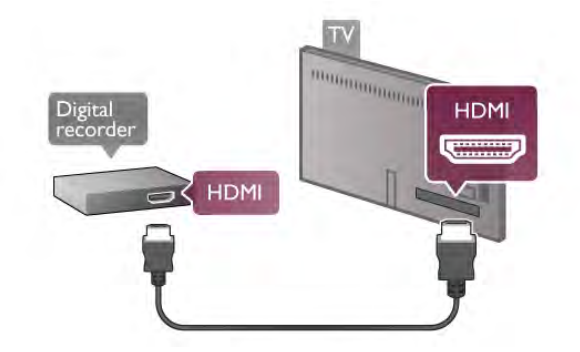

### Mjerač vremena za isključivanje

Isključite automatski mjerač vremena ako koristite samo daljinski upravljač set-top box uređaja. To učinite kako se televizor ne bi automatski isključivao nakon 4 sata bez pritiskanja tipke na daljinskom upravljaču televizora.

Kako biste isključili Mjerač vremena za isključivanje, pritisnite **f** i odaberite **S** Podešavanie te pritisnite OK. Odaberite TV postavke > Općenite postavke > Mjerač vremena za isključivanje i zatim odaberite Isključeno.

### Satelitski prijemnik

Priključite kabel satelitske antene na satelitski prijemnik.

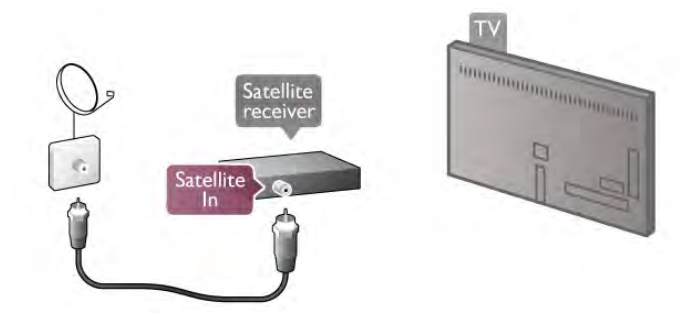

Osim kabela za antenu, dodajte HDMI kabel kako biste uređaj povezali s televizorom. Umjesto toga, možete koristiti SCART kabel ako uređaj nema HDMI priključnicu.

**HDMI** HDMI

#### Mjerač vremena za isključivanje

Deaktivirajte mjerač vremena za isključivanje ako koristite samo daljinski upravljač satelitskog prijemnika. To učinite kako se televizor ne bi automatski isključivao nakon 4 sata bez pritiskanja tipke na daljinskom upravljaču televizora.

Kako biste deaktivirali, pritisnite  $\bigoplus$  i odaberite  $\bigotimes$  Podešavanje te pritisnite OK.

Odabente TV postavke > Općenite postavke > Mjerač vremena za isključivanje i kliznu traku postavite na 0.

### Sustav kućnog kina (HTS)

### Povezivanje

Pomoću HDMI kabela povežite sustav kućnog kina (HTS) s televizorom. Možete povezati Soundbar tvrtke Philips ili sustav kućnog kina s ugrađenim reproduktorom diskova.

Umjesto toga, možete upotrijebiti SCART kabel ako uređaj nema HDMI priključnicu.

### HDMI ARC

Ako sustav kućnog kina ima HDMI ARC priključnicu, za povezivanje možete koristiti bilo koju HDMI priključnicu na televizoru. Sve HDMI priključnice na televizoru mogu imati ARC (Audio Return Channel) signal. No nakon povezivanja sustava kućnog kina televizor može slati ARC signal samo toj HDMI priključnici.

Uz HDMI ARC ne trebate povezivati dodatni audio kabel. HDMI ARC kombinira oba signala.

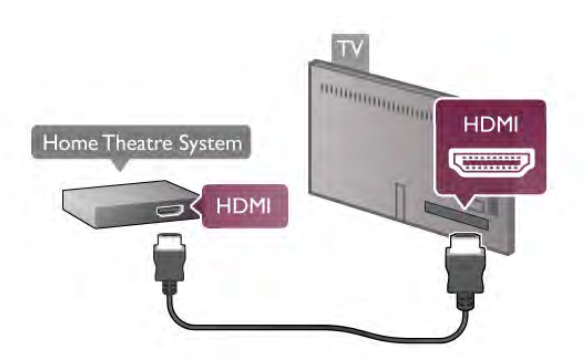

Ako sustav kućnog kina nema HDMI ARC priključnicu, dodajte optički audio kabel za slanje zvuka televizijske slike sustavu kućnog kina.

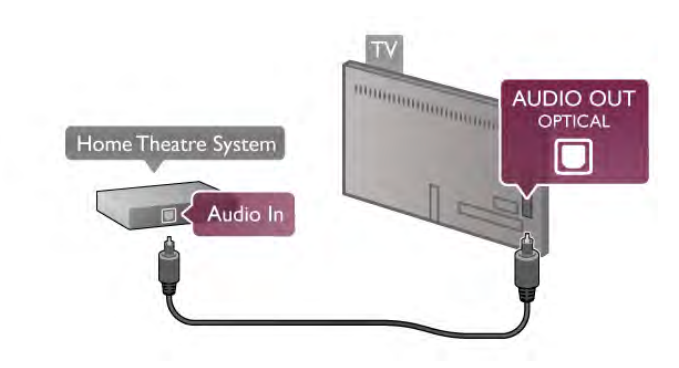

#### Usklađivanje zvuka i slike

Ako zvuk ne odgovara slici na zaslonu, na većini DVD sustava kućnog kina može se postaviti odgoda kako bi zvuk i slika uskladili. Ako nisu usklađeni, to se može primijetiti u scenama u kojima ljudi govore. Npr. kada izgovore rečenicu, a usne im se i dalje pomiču.

U odjeljku Pomoć pritisnite **\* Popis** i potražite Usklađivanje zvuka i slike za više informacija.

#### Usklađivanje zvuka i slike

Kad je sustav kućnog kina (HTS) povezan s televizorom, slika na televizoru i zvuk iz sustava kućnog kina trebaju biti usklađeni. Ako nisu usklađeni, to se može primijetiti u scenama u kojima ljudi govore. Npr. kada izgovore rečenicu, a usne im se i dalje pomiču.

#### Automatsko usklađivanje zvuka i slike

Kod novijih sustava kućnog kina tvrtke Philips, usklađivanje zvuka i slike izvr%ava se automatski i uvijek je ispravno.

#### Usklađivanje kašnjenja zvuka

Kod nekih sustava kućnog kina možda će se trebati prilagoditi usklađivanje kašnjenja zvuka radi usklađivanja zvuka i slike. Povećavajte vrijednost kašnjenja na sustavu kućnog kina dok ne uskladite sliku i zvuk. Možda će biti potrebna vrijednost kašnjenja 180 ms. Pročitajte korisnički priručnik za sustav kućnog kina.

Nakon postavljanja vrijednosti kašnjenja na sustavu kućnog kina trebate isključiti odgodu audio izlaza na televizoru. Kako biste isključili odgodu audio izlaza, pritisnite  $\biguparrow$  i odaberite  $\bigcirc$ Podešavanje te pritisnite OK.

Odaberite TV postavke > Zvuk > Odgoda audio izlaza. Odaberite Isključeno i pritisnite OK.

#### Pomak audio izlaza

Ako ne možete postaviti odgodu na sustavu kućnog kina, možete postaviti televizor za usklađivanje zvuka. Kako biste uskladili zvuk na televizoru, pritisnite  $\bigoplus$  i odaberite

Straphende Savanje te pritisnite OK.

Odaberite TV postavke > Zvuk > Pomak audio izlaza. Pomoću klizne trake postavite pomak zvuka i pritisnite OK. Postavljena vrijednost nadoknađuje vrijeme potrebno da sustav kućnog kina obradi zvuk televizijske slike. Pomak možete postaviti u koracima od 5 ms. Maksimalna postavka je -60 ms. Postavka odgode audio izlaza treba biti uključena.

### Postavke audio izlaza

### Format audio izlaza

Standardna postavka formata audio izlaza je Višekanalni. Sustavi kućnog kina s mogućnostima višekanalnog zvuka (Dolby Digital, DTS® i sl.) mogu primati komprimirani signal višekanalnog zvuka iz televizijskog kanala ili povezanog reproduktora diskova.

Kako biste postavili format audio izlaza, pritisnite  $\bigoplus$  i odaberite **S** Podešavanje te pritisnite OK.

Odaberite TV postavke > Zvuk > Format audio izlaza. Ako imate sustav kućnog kina bez mogućnosti obrade višekanalnog zvuka, odaberite Stereo.

### Izjednačavanje audio izlaza

Postavku Izjednačavanje audio izlaza koristite za izjednačavanje glasnoće televizora i sustava kućnog kina prilikom prebacivanja s jednog na drugi. Razlike u glasnoći mogu uzrokovati razlike u obradi zvuka.

Kako biste izjednačili razliku, pritisnite  $\biguparrow$  i odaberite  $\bigcirc$ Podešavanje te pritisnite OK.

Odaberite TV postavke > Zvuk > Izjednačavanje audio izlaza. Ako je razlika u glasnoći velika, odaberite Više. Ako je razlika u glasnoći mala, odaberite Manje.

Izjednačavanje audio izlaza utječe i na audio izlaz – optički i HDMI-ARC signale zvuka.

### Blu-ray Disc reproduktor

Za povezivanje Blu-ray Disc reproduktora s televizorom koristite HDMI kabel.

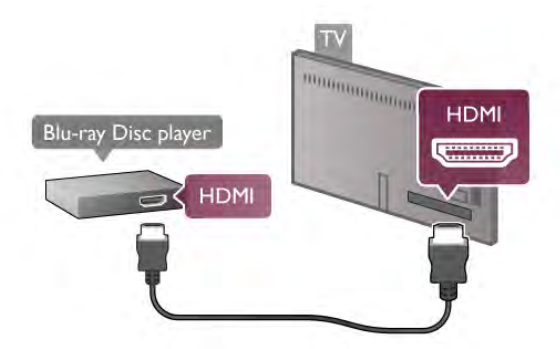

Ako Blu-ray Disc reproduktor ima EasyLink HDMI CEC, njime možete upravljati pomoću daljinskog upravljača za televizor. U odjeljku Pomoć pritisnite **\* Popis** i potražite EasyLink HDMI CEC za više informacija.

### DVD reproduktor

Za povezivanje DVD reproduktora s televizorom koristite HDMI kabel.

Umjesto toga, možete upotrijebiti SCART kabel ako uređaj nema HDMI priključnicu.

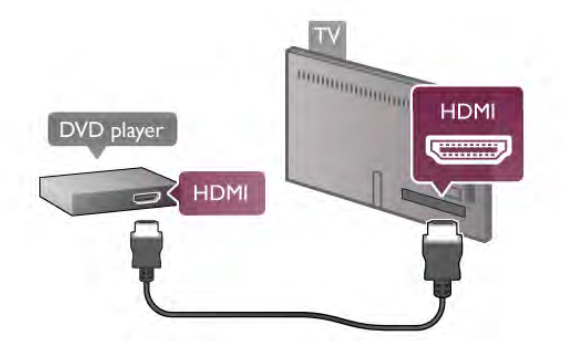

Ako je DVD reproduktor povezan HDMI kabelom i ima EasyLink HDMI CEC, njime možete upravljati pomoću daljinskog upravljača za televizor.

U odjeljku Pomoć pritisnite **\* Popis** i potražite EasyLink HDMI CEC za više informacija.

### Igre

Povežite igraću konzolu s bočne ili stražnje strane televizora. Možete koristiti HDMI, YPbPr ili SCART priključnicu. Ako igraća konzola ima samo Video (CVBS) i Audio L/R izlaz, koristite adapter Video Audio L/R na SCART kako biste je povezali sa SCART priključnicom.

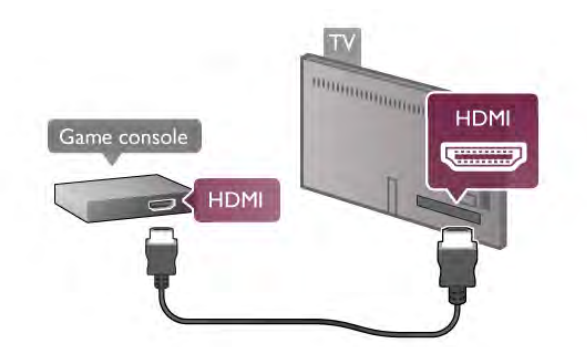

Kako biste dobili najbolju kvalitetu, koristite HDMI kabel za povezivanje igraće konzole s priključnicom na bočnoj strani televizora.

Ako je igraća konzola povezana HDMI kabelom i ima EasyLink HDMI CEC, njome možete upravljati pomoću daljinskog upravljača za televizor.

Umjesto toga, za povezivanje igraće konzole s televizorom koristite SCART adapter (nije priložen).

### USB tvrdi disk

### Što vam je potrebno

Ako priključite USB tvrdi disk, televizijski program možete pauzirati ili snimiti. Mora se raditi o digitalnom televizijskom programu (DVB emitiranju ili sličnom). USB tvrdi disk možete priključiti i kako biste gledali filmove iz internetske videoteke (video na zahtjev).

### Gledanje posuđenih videozapisa

Ako je uspostavljena intemetska veza, možete posuditi film iz internetske videoteke. Otvorite Smart TV i pokrenite aplikaciju za posuđivanje videozapisa u App gallery (Galeriji aplikacija). Neke trgovine videosadržaja na mreži mogu zahtijevati priključivanje USB flash pogona ili USB tvrdog diska za memoriranje videozapisa (koristite USB flash pogon kapaciteta 8 GB). Nakon instalacije USB tvrdog diska, moći ćete odabrati opciju njegovog korištenja kao međuspremnika za videozapise iz trgovine videosadržaja.

### Pauziranje

Kako biste pauzirali program, trebate tvrdi disk koji podržava USB 2.0 s najmanje 32 GB memorije i s minimalnom brzinom pisanja od 30 MB/s.

### Snimanje

Za pauziranje i snimanje programa potreban vam je tvrdi disk s najmanje 250 GB prostora.

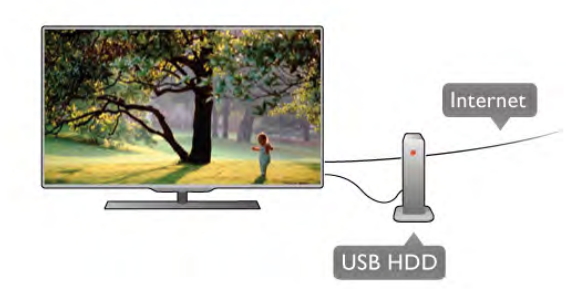

### TV vodič

Prije nego odlučite kupiti USB tvrdi disk za snimanje provjerite možete li snimati digitalne televizijske kanale u svojoj državi. Pritisnite GUIDE na daljinskom upravljaču. Ako na stranici televizijskog vodiča postoji gumb za snimanje, možete snimati programe digitalnih televizijskih kanala.

Ako gumb za snimanje nije dostupan, provjerite je li televizijski vodič ažuriran s interneta.

Kako biste provjerili dobiva li televizijski vodič podatke s

interneta, pritisnite  $\bigoplus$  i odaberite  $\bigotimes$  Podešavanje te pritisnite OK.

Odaberite TV postavke > Općenite postavke > TV vodič. Odaberite S Interneta i pritisnite OK.

U odjeljku Pomoć pritisnite **\* Popis** i potražite USB tvrdi disk, instalacija kako biste instalirali USB tvrdi disk na televizoru.

### Instalacija

Prije no što program možete pauzirati ili snimiti, morate priključiti USB tvrdi disk i formatirati ga. Ako želite snimiti program s podacima iz vodiča kroz televizijske programe s interneta, na televizor prije instaliranja USB tvrdog diska morate instalirati internetsku vezu.

1 – priključite USB tvrdi disk u USB priključnicu na stražnjoj strani televizora. Možete koristiti bilo koju USB priključnicu na televizoru, ali najpraktičnija je ona pokraj HDMI 1. Prilikom formatiranja nemojte priključivati drugi USB uređaj u druge USB priključnice.

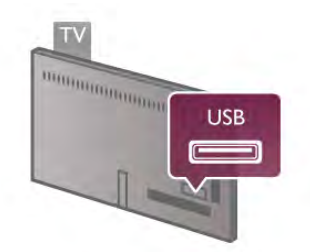

2 – uključite USB tvrdi disk i televizor.

3 – Dok se na televizoru prikazuje digitalni televizijski kanal, pritisnite II (pauza). Pauzom će se pokrenuti formatiranje. Formatiranjem će se ukloniti svi podaci s povezanog USB tvrdog diska.

Slijedite upute na zaslonu.

Kada se USB tvrdi disk formatira, ostavite ga stalno povezanog.

### Upozorenje

USB tvrdi disk formatiran je isključivo za ovaj televizor, što znači da spremljene snimke ne možete koristiti na drugom televizoru ili na računalu. Nemojte kopirati niti mijenjati datoteke snimki na USB tvrdom disku pomoću bilo koje računalne aplikacije jer će se snimke oštetiti. Prilikom formatiranja drugog USB tvrdog diska, sadržaj na prethodnom će se izgubiti. USB tvrdi disk koji je instaliran na televizor morat ćete formatirati prije no što ga možete koristiti na računalu.

U odjeljku Pomoć pritisnite **\* Popis** i potražite Pauziranje TV programa ili Snimanje za pauziranje ili snimanje televizijskog programa.

### USB tipkovnica ili mi\$

### USB tipkovnica

Povežite USB tipkovnicu (USB-HID) za unos teksta na televizoru.

S televizorom možete povezati tipkovnicu i miš. Za povezivanje koristite USB priključak na bočnoj strani televizora.

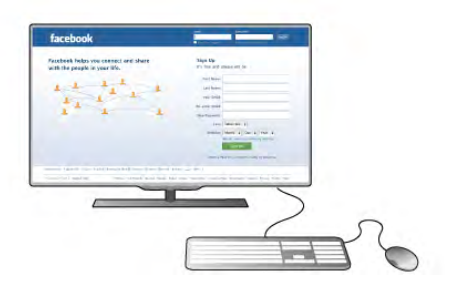

### Instalacija tipkovnice

Kako biste instalirali USB tipkovnicu, uključite televizor i priključite USB tipkovnicu na jednu od USB priključnica na bočnoj strani televizora. Kada televizor prvi put prepozna tipkovnicu, možete odabrati raspored tipkovnice i testirati odabir.

Ako najprije odaberete ćirilični ili grčki raspored tipkovnice, možete odabrati sekundarni latinični raspored.

Kako biste poslije promijenili postavku rasporeda tipkovnice, pritisnite  $\bigoplus$  i odaberite  $\bigotimes$  Podešavanje te pritisnite OK. Odabente TV postavke > Općenite postavke > USB miš i tipkovnica > Postavke tipkovnice i pritisnite OK.

### Tipke za promjenu naziva kanala

### - Enter  $\leftarrow$  = OK

- Backspace  $\leftarrow$  = brisanje znaka ispred pokazivača
- $-$  Tipke sa strelicama = kretanje unutar tekstnog polja

- Kako biste promijenili raspored tipkovnice, ako je sekundarni raspored postavljen, istovremeno pritisnite tipke Alt + Shift.

### Tipke za Smart TV Apps i internetske stranice

- $-$  Tab i Shift Tab = sljedeće i prethodno
- Home  $=$  pomicanje na vrh stranice
- $-$  **End** = pomicanje na dno stranice
- Page  $Up =$  prelazak na gomju stranicu
- $-$  Page Down = prelazak na donju stranicu
- $+ =$  povećavanje za jedan korak
- - = smanjenje za jedan korak
- $*$  = uskladivanje prema širini

U odjeljku Pomoć pritisnite **\* Popis** i potražite USB miš kako biste povezali USB mi%.

### USB miš

Možete priključiti USB miš (USB-HID) za pregledavanje stranica na internetu.

Na internetskim stranicama možete jednostavnije birati i pritiskati veze. USB miš ne može se koristiti na stranicama za Smart TV App niti za navigaciju izbornicima televizora.

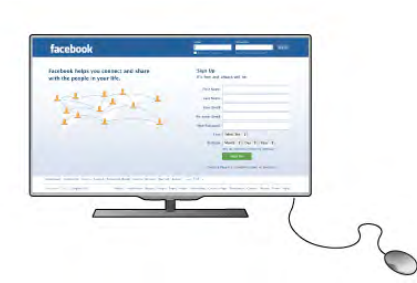

Instalacija miša

Uključite televizor i priključite USB miš u jednu od USB priključnica na bočnoj strani televizora. USB miš možete povezati i s povezanom USB tipkovnicom.

### Pritisci miša

- Pritisak lijeve tipke  $=$  OK

- Pritisak desne tipke  $=$  natrag  $\triangle$ 

Kotačić za pomicanje možete koristiti za pomicanje kroz stranice gore i dolje.

U odjeljku Pomoć pritisnite **· Popis** i potražite USB tipkovnica kako biste povezali USB tipkovnicu.

### USB flash pogon

Možete prikazivati fotografije ili reproducirati glazbu i videozapise s povezanog USB flash pogona.

Umetnite USB flash pogon u USB priključnicu na lijevoj strani televizora dok je televizor uključen.

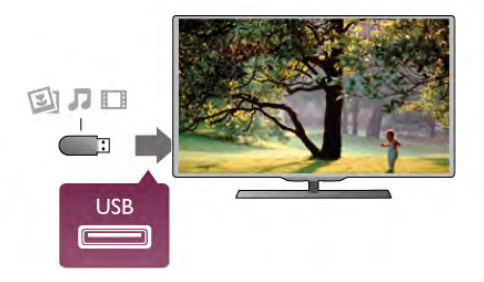

Televizor će prepoznati flash pogon i otvoriti popis njegovih sadržaja.

Ako se popis sadržaja ne prikaže automatski, pritisnite  $\bigoplus$ SOURCE, odaberite USB i pritisnite OK.

Kako biste prekinuli prikaz sadržaja USB flash pogona, pritisnite  $\Box$  TV ili odaberite drugu aktivnost. Kako biste prekinuli vezu s USB flash pogonom, možete ga izvući u bilo koje vrijeme.

U odjeljku Pomoć pritisnite **\* Popis** i potražite Videozapisi, fotografija i glazba kako biste gledali ili slušali sadržaj s USB flash pogona.

### Fotoaparat

Kako biste prikazali fotografije pohranjene na digitalnom fotoaparatu, fotoaparat možete izravno povezati s televizorom.

Za povezivanie koristite USB priključnicu na lijevoj strani televizora. Nakon povezivanja uključite fotoaparat.

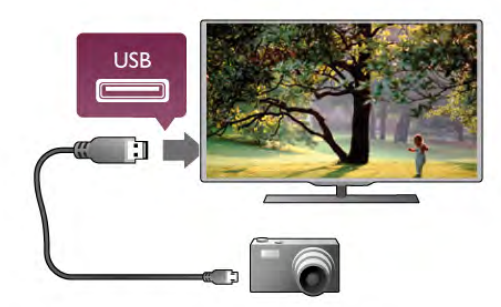

Ako se popis sadržaja ne prikaže automatski, pritisnite  $\bigoplus$ SOURCE, odaberite USB i pritisnite OK. Fotoaparat ćete možda morati postaviti za prijenos sadržaja konsteći protokol PTP (Picture Transfer Protocol). Pročitajte korisnički priručnik digitalnog fotoaparata.

U odjeljku Pomoć pritisnite **\* Popis** i potražite Videozapisi, fotografija i glazba za više informacija o prikazu fotografija.

### Kamkorder

Kamkorder priključite u ulaz na bočnoj ili stražnjoj strani televizora. Možete koristiti HDMI, YPbPr ili SCART priključnicu. Ako kamkorder ima samo Video (CVBS) i Audio L/R izlaz, koristite adapter Video Audio L/R na SCART za povezivanje sa SCART priključnicom.

Kako biste dobili najbolju kvalitetu, koristite HDMI kabel za povezivanje kamkordera s priključnicom na bočnoj strani televizora.

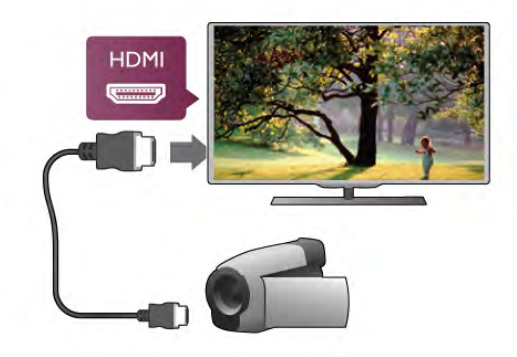

Ili koristite SCART adapter za povezivanje kamkordera s televizorom.

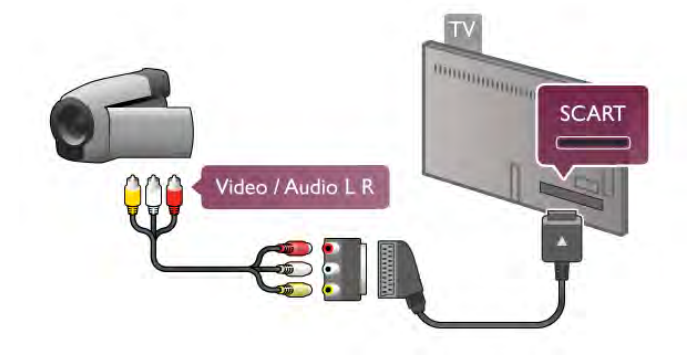

### Računalo

Računalo možete povezati s televizorom i televizor koristiti kao računalni monitor.

### Uz VGA

Pomoću VGA kabela povežite računalo s VGA priključnicom i dodajte audio L/R kabel kako biste povezali VGA Audio i AUDIO IN - VGA/DVI na stražnjoj strani televizora.

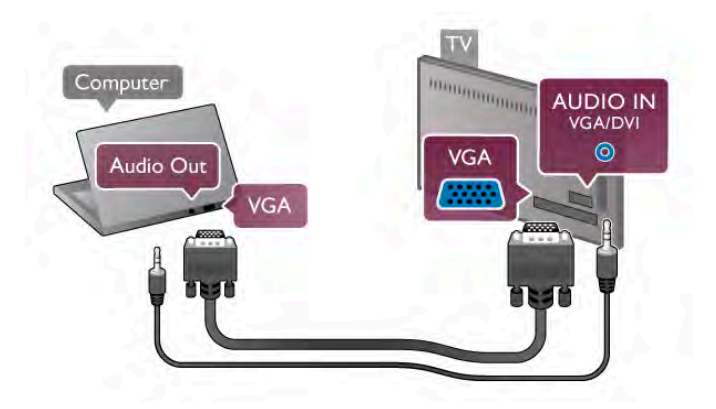

### Uz HDMI

Pomoću HDMI kabela povežite računalo s televizorom.

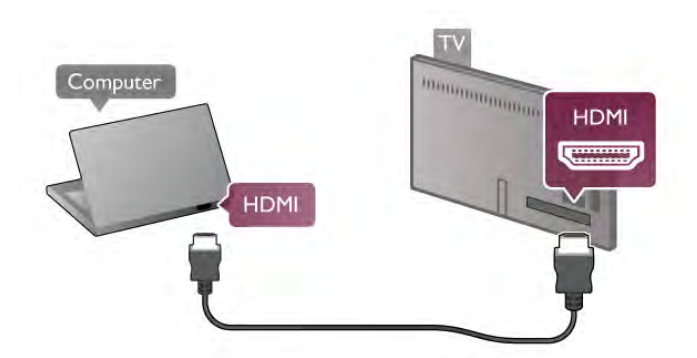

### Uz DVI na HDMI

Umjesto toga, možete koristiti adapter DVI na HDMI kako biste računalo priključili na HDMI priključnicu, a audio L/R kabel za priključivanje u AUDIO IN - VGA/DVI priključnicu na stražnjoj strani televizora.

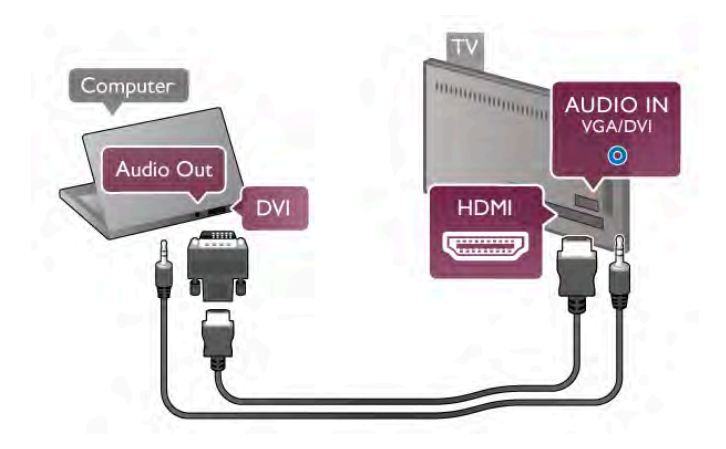

Idealna postavka monitora

Ako je računalo dodano kao vrsta uređaja Računalo u izborniku Izvor (popis priključnica), televizor će se automatski postaviti na idealnu postavku za Računalo.

Ako računalo koristite za gledanje filmova ili igranje igara, bilo bi dobro da televizor vratite na postavke idealne za gledanje ili igranje.

Ručno postavljanje televizora na idealne postavke . . .

1 – pritisnite  $\hat{\mathbf{H}}$ , odaberite  $\hat{\mathbf{W}}$  Podešavanje i pritisnite OK.  $2$  – odaberite TV postavke > Slika > Igra ili računalo i pritisnite OK.

3 – odaberite Igra (za igranje) ili odaberite Isključeno (za gledanje filma) i pritisnite OK.

4 – pritisnite  $\blacktriangleleft$ , više puta ako je potrebno, kako biste zatvorili izbomik. Ne zaboravite vratiti postavku Igra ili računalo na Računalo kada završite s igranjem igre.

### Format slike – nerazmjeran

Osim automatskih postavki, format slike možete postaviti i na Nerazmjeran – profesionalni način rada za prikaz "piksel po piksel" (mogu se pojaviti cme trake).

1 – pritisnite **III OPTIONS** i odaberite **III Opcije** u traci izbornika.

2 – odaberite Format slike > Narazmjeran i pritisnite OK.

U odjeljku Pomoć pritisnite **\* Popis** i potražite Rezolucije zaslona za prikaz podržanih rezolucija računala.

### $\overline{27}$ Izbornik za postavljanje

### Brzo postavljanje slike

### Brzo postavljanje slike

Putem izbomika Brzo postavljanje slike možete postaviti osnovne parametre slike u nekoliko jednostavnih koraka. Postavke će se spremit u profilu Stil slike - Osobno. U slučaju izmjene postavki, možete se vratiti na svoje parametre slike. Možete postaviti željene parametre slike zasebno za svaku aktivnost ili povezani uređaj na televizoru.

Za povratak na željene postavke slike pritisnite **III OPTIONS** dok gledate televizijski kanal, odabente **in Slika i zvuk** iz trake izbomika, odaberite Stil slike i zatim odaberite Osobno.

Za brzo postavljanje slike za aktivnost ili povezani uređaj na televizoru . . .

1 - Pritisnite **f**, odaberite aktivnost ili povezani uređaj (ili njegov priključak) i pritisnite OK.

 $2$  – Ponovo pritisnite  $\bigoplus$ , odaberite  $\bigoplus$  Podešavanje i pritisnite OK.

3 - Odaberite Brzo postavlianie slike i pritisnite OK. Prodite kroz korake i dovršite. Aktivnost ili veza prikazat će vaše osobne preference.

U odjeljku Pomoć pritisnite **\* Popis** i potražite Stil slike za vi\$e informacija.

### TV postavke

#### TV postavke

U izbomiku TV postavke možete postaviti sve postavke za opcije Slika, 3D, Zvuk i Ambilight. U izborničkoj stavci Općenite postavke možete pronaći niz postavki kao što su Jezik izbornika, Automatsko isključivanje, Mjerač vremena za isključivanje, Univerzalni pristup i mnoge druge.

U odjeljku Pomoć pritisnite **\* Popis** i potražite željenu temu ili postavku.

### Traži kanale

U odjeljku Pomoć pritisnite **\* Popis** i potražite Kanal, ažuriranje ili Kanali, ponovna instalacija za dodatne informacije.

### Postavke kanala

### Jezici

U odjeljku Pomoć pritisnite **\* Popis** i potražite Audio jezik ili Titlovi za vi\$e informacija.

### Univerzalni pristup

U odjeljku Pomoć pritisnite **\* Popis** i potražite Univerzalni pristup za više informacija o postavljanju televizora za osobe oštećenog sluha i osobe slabijeg vida.

#### Instalacija kanala

U odjeljku Pomoć pritisnite **\* Popis** i potražite Automatsko ažuriranje kanala ili Poruka o ažuriranju kanala. Osim toga, potražite opciju **Ručna instalacija** za instalaciju analognih kanala ili DVB za prelazak na priključak za antenu.

### Blokiranje kanala

U odjeljku Pomoć pritisnite **\* Popis** i potražite Blokiranje kanala za više informacija.

### Povezivanje s mrežom

#### Povezivanje s mrežom

U odjeljku Pomoć pritisnite **\* Popis** i potražite Mreža, bežična ili Mreža, žična za više informacija.

### Postavke mreže

Postavke mreže

U odjeljku Pomoć pritisnite **\* Popis** i potražite Mreža, postavke za vi\$e informacija.

### Nadogradite softver

### Nadogradite softver

U odjeljku Pomoć pritisnite **\* Popis** i potražite Softver, ažuriranje putem interneta ili Softver, ažuriranje putem USB uređaja za više informacija.

### Softverske postavke

### Softverske postavke

U odjeljku Pomoć pritisnite **\* Popis** i potražite Softver, trenutna verzija za više informacija.

### Gledaj demo prikaze

### Gledaj demo prikaze

Pomoću opcije Gledaj demo prikaze iz izbornika Podešavanje možete gledati demonstracijske videozapise radi prikaza značajki kvalitete slike televizora.

### Aktivna kontrola

TV nadzire kvalitetu slike, pokrete na slici, svjetlije ili tamnije scene i uvjete osvjetljenja u prostoriji. Koristeći te vrijednosti, televizor postavlja sliku za najbolje radne značajke.

### $\overline{2.8}$ Sigurnost i održavanje

### Sigurnost

Prije korištenja televizora s razumijevanjem pročitajte sve sigumosne upute. Ako do oštećenja dođe uslijed nepridržavanja uputa, jamstvo ne vrijedi.

### Rizik od strujnog udara ili požara!

• Televizor nikada nemojte izlagati kiši ili vodi. U blizini televizora nikada nemojte smještati posude s vodom, npr. vaze. Ako tekućina dospije na televizor ili u njega, odmah ga iskopčajte iz utičnice. Obratite se službi za korisnike tvrtke radi provjere televizora prije njegovog ponovnog korištenja.

• Televizor, daljinski upravljač i baterije nemojte izlagati prekomjernoj toplini. Nikada ih nemojte stavljati blizu zapaljenih svijeća, otvorenog plamena ili drugih izvora topline, uključujući izravnu sunčevu svjetlost.

• Ne stavljajte predmete u ventilacijske i druge otvore na televizoru.

• Nikada nemojte stavljati teške predmete na kabel napajanja.

• Izbjegavajte pritiskanje utikača za napajanje. Olabavljeni utikači mogu uzrokovati iskrenje ili požar. Pazite da se kabel napajanja ne zateže prilikom zakretanja zaslona televizora.

• Kako biste iskopčali televizor, utikač za napajanje na televizoru mora se iskopčati. Prilikom iskopčavanja obavezno vucite utikač, a nikada kabel. Osigurajte potpun pristup utikaču, kabelu za napajanje i utičnici u svakom trenutku.

### Rizik od ozljede ili oštećenja televizora!

Za podizanje i nošenje televizora težeg od 25 kg potrebne su dvije osobe.

• Ako televizor montirate na postolje, koristite samo isporučeno postolje. Postolje dobro pričvrstite za televizor. Televizor smjestite na ravnu vodoravnu površinu koja može

izdržati težinu televizora i postolja.

• Prilikom montaže na zid koristite zidni nosač koji može nositi težinu televizora. Tvrtka TP Vision Netherlands B.V. ne snosi odgovomost za nepravilnu montažu na zid koja može uzrokovati nezgode, ozljede ili štetu.

• Dijelovi ovog proizvoda napravljeni su od stakla. Njima pažljivo rukujte kako biste izbjegli ozljede ili oštećenje.

### Opasnost od oštećenja televizora!

Prije ukopčavanja televizora u zidnu utičnicu, provjerite odgovara li napon napajanja naponu navedenom na stražnjoj strani televizora. Nemojte ukopčavati televizor ako se napon razlikuje.

### Rizik od ozljede djece!

Kako biste spriječili prevrtanje televizora i ozljede djece, poštujte ove sigumosne mjere:

• Nikada ne stavljajte televizor na površinu pokrivenu tkaninom ili drugim materijalom koji se može izvući.

• Pazite da nijedan dio televizora ne visi iznad ruba površine.

• Nikada nemojte postavljati televizor na visoko pokućstvo (na primjer, police za knjige), a da i taj komad pokućstva i televizor ne pričvrstite za zid ili neki drugi odgovarajući potporanj.

• Naučite djecu opasnostima koje im prijete ako se penju na pokućstvo kako bi dosegnuli televizor.

### Opasnost od gutanja baterija!

U daljinskom upravljaču možda se nalaze okrugle baterije koje mala djeca lako mogu progutati. Te baterije uvijek držite izvan dohvata djece.

### Rizik od pregrijavanja!

Nikada nemojte postavljati televizor u skučeni prostor. Obavezno ostavite prostor od najmanje 10 cm oko televizora radi ventilacije. Pazite da zavjese ili drugi predmeti nikada ne prekrivaju otvore za ventilaciju televizora.

### Grmljavinsko nevrijeme

Prije grmljavinskog nevremena iskopčajte televizor iz naponske utičnice i antenske priključnice. Tijekom grmljavinskog nevremena ne dodirujte nijedan dio televizora, kabela za napajanje ili antenskog kabela.

### Rizik od oštećenja sluha!

Izbjegavajte korištenje slušalica pri velikoj glasnoći ili duže vremensko razdoblje.

### Niske temperature

Ako se televizor transportira pri temperaturama nižima od  $5^{\circ}$ C, prije ukopčavanja u strujnu utičnicu raspakirajte televizor i pričekajte da se njegova temperatura izjednači sa sobnom temperaturom.

### Briga za zaslon

•Zaslon nemojte dodirivati, gurati, trljati niti udarati nekim predmetom.

• Prije čišćenja iskopčajte televizor.

• Televizor i okvir čistite mekom, vlažnom krpom uz nježno brisanje. Nastojite ne dodirivati LED diode Ambilight osvjetljenja na stražnjoj strani televizora. Za čišćenje televizora nikada nemojte koristiti tvari kao što su alkohol, kemikalije ili sredstva za čišćenje kućanstva.

• Kako biste izbjegli oštećenja ili blijeđenje boje, kapi vode obrišite što je prije moguće.

· Izbjegavajte statične slike što je moguće više. Statične su slike one slike koje ostaju na zaslonu duže vremensko razdoblje. Statične slike uključuju zaslonske izbornike, crne trake, prikaze vremena itd. Ako morate konstiti statične slike, smanjite kontrast i svjetlinu kako biste izbjegli oštećenje zaslona.

### Temperatura i vlažnost

U rijetkim slučajevima, ovisno o temperaturi i vlazi, s unutarnje strane prednje staklene ploče (kod nekih modela) televizora može se pojaviti kondenzacija. Kako biste to spriječili, televizor nemojte izlagati izravnoj sun!evoj svjetlosti, toplini niti visokoj razini vlage. Ako dođe do kondenzacije, ona će sama nestati nakon nekoliko sati rada televizora. Kondenzacija neće oštetiti televizor niti uzrokovati kvar.

# 3 TV prijemnik

### 3.1 Uključivanje

### Uključivanje i isključivanje

Prije uključivanja televizora provjerite je li kabel napajanja ukopčan na stražnjoj strani televizora.

Ako je crveni indikator isključen, pritisnite malu tipku  $\bigcirc$  na desnoj stražnjoj strani televizora kako bi televizor prešao u stanje pripravnosti – crveni indikator počet će svijetliti.

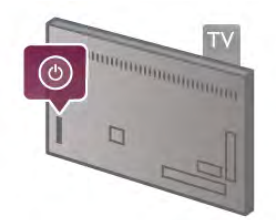

Dok je televizor u stanju pripravnosti, pritisnite  $\bigcup$  na daljinskom upravljaču kako biste uključili televizor. Umjesto toga, televizor možete uključiti i pomoću tipki CH+, CH- i  $\biguparrow$ .

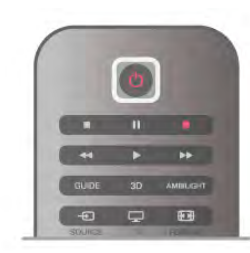

### Kratke upute za početak korištenja

Kako bi se televizor uključivao brže nego inače, možete ga staviti u način rada Brzo pokretanje. U odjeljku Pomoć pritisnite **\* Popis** i potražite Brzo pokretanje za više informacija.

### Prebacivanje u stanje pripravnosti

Kako biste televizor prebacili u stanje pripravnosti, pritisnite  $\bigcirc$ na daljinskom upravljaču.

### Isključivanje

Kako biste isključili televizor, pritisnite malu tipku  $\bigcirc$  na desnoj stražnjoj strani televizora. Crveni indikator ne svijetli. Televizor je još uvijek priključen na napajanje, ali troši minimalnu količinu energije. Kako biste potpuno isključili televizor, iskopčajte utikač. Prilikom iskopčavanja utikača uvijek vucite utikač, a ne kabel. Osigurajte potpun pristup utikaču, kabelu za napajanje i utičnici u svakom trenutku.

### Kratke upute za početak korištenja

Značajka brzog pokretanja omogućava pokretanje televizora brže nego uobičajeno. Kada uključite televizor iz stanja pripravnosti i slika se prikaže nakon nekoliko sekundi, to znači da je značajka brzog pokretanja aktivirana.

Televizor može memorirati dnevne navike gledanja televizije. Neko vrijeme prije nego što obično uključite televizor, značajka brzog pokretanja automatski će se aktivirati, omogućavajući brzo uključivanje. Umjesto toga, možete odabrati do 3 fiksna vremenska perioda dnevno u kojima će televizor biti spreman za brzo ukliučivanie.

Kada televizor vratite u stanje pripravnosti, značajka brzog pokretanja ostat će aktivna dok ne završi postavljeni vremenski period.

### Aktiviraj

Kako biste postavili aktivaciju značajke brzog pokretanja, pritisnite  $\bigoplus$  i odaberite  $\bigotimes$  Podešavanje te pritisnite OK za otvaranie izbornika Podešavanie. Odaberite TV postavke > Općenite postavke > Brzo

pokretanje > Aktivacija. Možete odabrati Automatski ili Ručno.

### - Automatski

Odaberite Automatski za automatsku aktivaciju značajke brzog pokretanja. Televizor memorira navike gledanja i aktivira značajku brzog pokretanja tijekom tih vremenskih perioda. Uz opciju Automatski na televizoru se mogu postaviti do 4 vremenska perioda od 1 sata.

### $-$  Ručno

Odaberite Ručno za aktivaciju značajke brzog pokretanja tijekom 3 fiksna vremenska perioda dnevno. Npr. možete postaviti vremenski period ujutro, u podne i navečer. Za svaki vremenski period možete sami postaviti trajanje. Ako je značajka brzog pokretanja postavljena na Ručno, možete odabrati i opciju Odgoda stanja pripravnosti. Opcija Odgoda stanja pripravnosti omogućava postavljanje televizora na zadržavanje aktivacije brzog pokretanja neko vrijeme nakon postavljanja televizora u stanje pripravnosti. Odgodu možete postaviti u trajanju do 1 sat u koracima od 15 minuta.

### Posebnosti

Sat na televizoru mora ispravno raditi kako bi se mogla aktivirati značajka brzog pokretanja.

Aktivacija brzog pokretanja ne može biti duža od 4-satnog vremenskog perioda.

Značajka brzog pokretanja povećava potrošnju energije u stanju pripravnosti.

### 3.2 Daljinski upravljač

### Gornja polovica

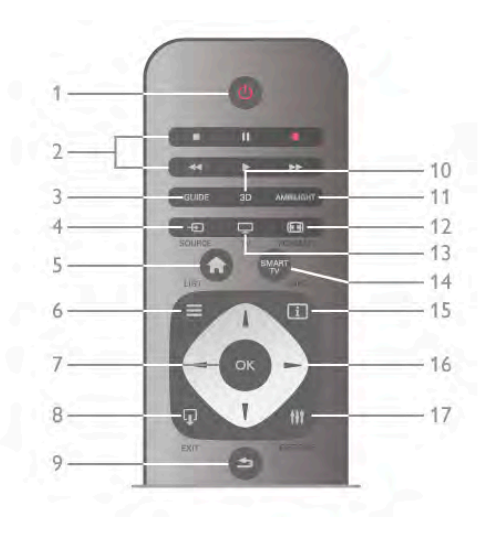

### $1 - \bigcirc$  stanje pripravnosti

Uključivanje televizora ili vraćanje u stanje pripravnosti.

- 2 tipke za reprodukciju i snimanje
- Reprodukcija ▶, za reprodukciju
- Pauza II, za pauziranje reprodukcije
- Zaustavljanje •, za zaustavljanje reprodukcije
- Premotavanje <<, za premotavanje
- Brzo premotavanje unaprijed >>, za brzo premotavanje unaprijed

• Snimanje •, za trenutno snimanje

3 – GUIDE

Otvaranje ili zatvaranje televizijskog vodiča.

### $4 - E$  SOURCE

Otvaranje ili zatvaranje popisa priključnica.

### $5 - \mathbf{\hat{H}}$  Početak

Otvaranje ili zatvaranje izbornika Početak.

### $6 - \equiv$  LIST

Otvaranje ili zatvaranje popisa kanala ili popisa fotografija, glazbe ili videozapisa.

- $7$  tipka  $OK$
- Za potvrdu odabira.

### $8 - \Omega$  EXIT

Povratak na posljednji odabrani uređaj, npr. digitalni prijemnik.

### $9 - \triangle$  Natrag

Povratak na posljednji odabrani kanal. Izlaz iz izbornika bez promjene postavke. Povratak na prethodnu stranicu teleteksta ili Smart TV internetske stranice.

### $10 - 3D$

Otvaranje ili zatvaranje izbornika 3D.

### .11 – AMBILIGHT

Uključivanje ili isključivanje značajke Ambilight i uključivanje značajke Ambilight u stanju pripravnosti.

### $12 - \boxed{m}$  FORMAT

Otvaranje ili zatvaranje izbornika Format.

```
.13 - TV
```
Prelazak na gledanje televizije.

### 14 – SMART TV

Otvaranje početne stranice usluge Smart TV.

### $15 - \boxed{1}$  INFO

Otvaranje ili zatvaranje informacija.

### 16 - Tipke sa strelicama

Navigacije prema gore, dolje, ulijevo ili udesno.

### $17 - H1$  OPTIONS

Otvaranje ili zatvaranje izbornika Opcije.

### Donja polovica

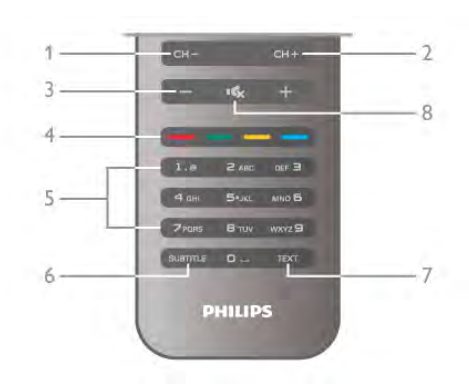

### 1 – CH-, kanal -

Prebacivanje na prethodni kanal na popisu kanala, prethodnu stranicu teleteksta ili prethodno poglavlje na disku.

### $2 - CH+$ , kanal +

Prebacivanje na sljedeći kanal na popisu kanala, sljedeću stranicu teleteksta ili sljedeće poglavlje na disku.

#### $3 -$  glasnoća - i +

Podešavanje razine glasnoće.

 $4 - 4$   $\blacksquare$   $\blacksquare$  tipke u boji

### Izravni odabir opcija.

5 – numeričke tipke i tipke sa slovima

Izravni odabir televizijskog kanala ili unos teksta.

### 6 – SUBTITLE

Uključivanje/isključivanje titlova ili uključivanje titlova dok je zvuk isključen.

### 7 – TEXT

Otvaranje ili zatvaranje teleteksta.

### 8 –  $\mathbf{G}_x$ , isključivanje zvuka

Isključivanje zvuka i njegovo ponovno uključivanje.

### Tipkovnica

### Korištenje tipkovnice

Pomoću tipkovnice na stražnjoj strani daljinskog upravljača možete unositi tekst u bilo koje polje na zaslonu. Okrenite tipkovnicu prema gore kako biste aktivirali tipke.

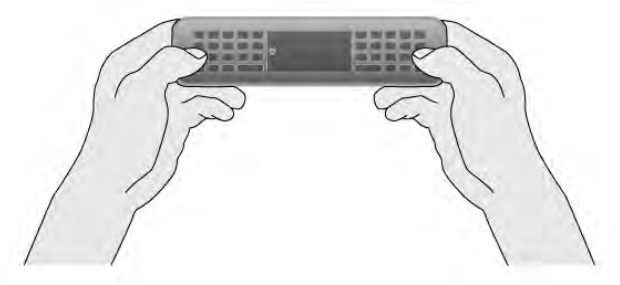

tekstno polje i započnite unos. Pritisnite Enter (1) za potvrdu.

Unos teksta Kako biste unijeli tekst u tekstno polje na zaslonu, odaberite

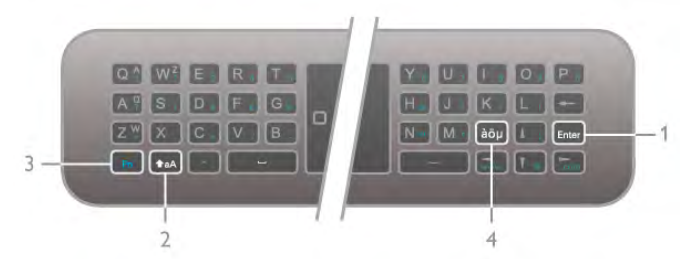

### Shift

Kako biste unijeli veliki znak, pritisnite i zadržite tipku **taA** (Shift) (2) te unesite željeni veliki znak. Ako u tekstu trebate samo 1 veliki znak, pritisnite tipku **faA** netom prije unosa željenog znaka.

Ako trebate unijeti nekoliko uzastopnih velikih znakova, možete držati tipku **taA** pritisnutom tijekom unosa ili pritisnuti tipku  $\dagger$ **aA** 2 sekunde kako bi tipkovnica prešla u način rada za unos velikih znakova. Jednom pritisnite tipku **taA** kako biste isključili način rada za unos velikih znakova. Ako ne pritisnete nijedan znak na tipkovnici, način rada za unos velikih znakova automatski će se isključiti nakon 20 sekundi. Osim toga, ako pritisnete bilo koju drugu tipku modifikatora na tipkovnici, kao što je Fn (3) ili àöu (4), isključit će se način rada za unos velikih znakova.

### Alternativni znakovi

Za unos alternativnog znaka (znakova u boji na tipkovnici), pritisnite i zadržite tipku Fn (3) i unesite željeni alternativni znak. Način rada za unos alternativnih znakova možete uključivati i isključivati na jednak način kao način rada za unos velikih znakova.

### Posebni znakovi – àöu

Za neke znakove ne postoji tipka na tipkovnici daljinskog upravljača. Kako biste unijeli posebne znakove, možete otvoriti tipkovnicu na zaslonu.

Kako biste otvorili tipkovnicu na zaslonu, pritisnite àou (4). Na zaslonskoj tipkovnici možete se pomaknuti do željenog znaka. Tipkama u boji mijenjajte raspored tipkovnice. Pritisnite OK za unos znaka. Tipkovnica na zaslonu nestat će kada pritisnete znak na tipkovnici daljinskog upravljača.

Umjesto toga, posebne znakove možete unijeti pomoću tipkovnice za SMS/tekstne poruke na prednjoj strani daljinskog upravljača.

### E-pošta i internet

Tipku Fn možete koristiti za unos znakova za e-poštu i internet, npr. @, # ili www. i .com.

### Pregled tipkovnice

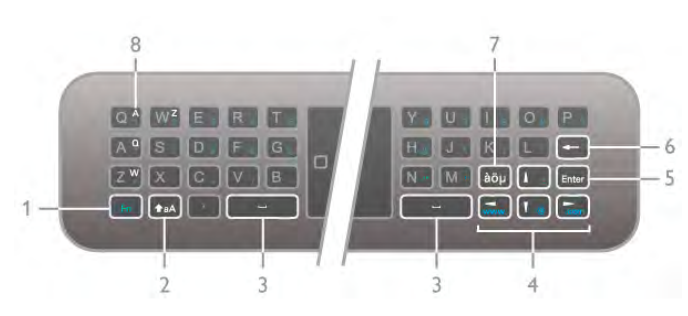

1 – tipka Fn

Zadržite tipku Fn za unos alternativnog znaka u boji.

### $2 - \triangle A$  Shift

Zadržite tipku Shift za unos velikih znakova.

 $3 - 1$  – tipka razmaknice

### 4 - Tipke sa strelicama

### 5 – Enter

Pritisnite Enter kako biste potvrdili tekst koji ste unijeli.

### 6 – Backspace

Briše znak ispred pokazivača.

 $7 - \dot{a}\ddot{o}\mu$  – tipka za posebne znakove Pritisnite àöu kako biste otvorili tipkovnicu na zaslonu radi odabira posebnog znaka.

### 8 – tipka za znak AZERTY

Znak ako je raspored tipkovnice postavljen na AZERTY.

### Qwerty ili Azerty

Standardni raspored tipkovnice daljinskog upravljača je QWERTY.

Raspored tipkovnice možete postaviti i na AZERTY. Kako biste promijenili raspored tipkovnice, pritisnite  $\biguparrow$ i odaberite  $\clubsuit$  Podešavanje te pritisnite OK za otvaranje izbomika Podešavanje.

#### Odaberite TV postavke > Općenite postavke > Tipkovnica daljinskog upravljača. Odaberite QWERTY ili AZERTY.

AZERTY znakovi naznačeni su u gomjem desnom kutu dotičnih tipki.

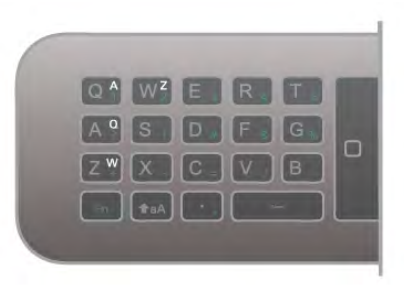

### Infracrveni senzor

Daljinski upravljač televizora koristi RF (radijsku frekvenciju) za slanje naredbi televizoru. Uz RF ne morate usmjeravati daljinski upravljač prema televizoru.

Međutim, televizor može primati naredbe i s daljinskog upravljača koji koristi IR (infracrvenu vezu) za slanje naredbi. Ako koristite takav daljinski upravljač, uvijek usmjerite daljinski upravljač prema infracrvenom senzoru na prednjoj strani televizora.

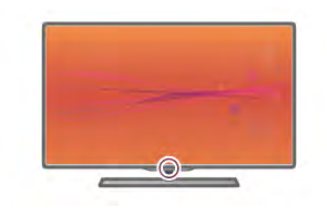

### Uparivanje

Ovaj daljinski upravljač koristi radijsku frekvenciju (RF) za slanje naredbi televizoru. Za razliku od daljinskih upravljača koji koriste infracrvene signale, ovim daljinskim upravljačem možete slati naredbe bez usmjeravanja prema televizoru.

Budući da nema potrebe za usmjeravanjem daljinskog upravljača, korištenje tipkovnice na stražnjoj strani ili slanje naredbi iz druge prostorije – promjena glasnoće ili promjena kanala – je lako. Osim toga, televizor vas može obavijestiti kada je razina napunjenosti baterije niska.

### Uparivanje daljinskog upravljača

Kako bi daljinski upravljač komunicirao s televizorom, televizor i daljinski upravljač treba upariti. Nakon uparivanja daljinski upravljač nećete moći konstiti za upravljanje drugim televizorom.

Kada ste pokrenuli početnu instalaciju televizora, televizor je zatražio da pritisnete tipku OK, čime je izvršeno uparivanje. Kada isključite televizor, uparivanje se pohranjuje. S ovim televizorom možete upariti do 5 daljinskih upravljača.

### Ponovno uparivanje

S ovim televizorom možete upariti drugi daljinski upravljač. Način popravka daljinskog upravljača koji je već uparen s drugim televizorom razlikuje se od onog za daljinski upravljač koji još nije uparen.

### • Daljinski upravljač je uparen s drugim televizorom

Kako biste izvršili uparivanje, držite daljinski upravljač blizu logotipa tvrtke Philips (oko 10 cm) i istovremeno pritisnite crvenu **\* i** plavu **\* t**ipku. Ako je uparivanje uspjelo, prikazat će se poruka.

### • Daljinski upravljač još nije uparen

Kako biste daljinski upravljač uparili, držite ga blizu logotipa tvrtke Philips (na približno 10 cm) i pritisnite OK (U redu). Ako je uparivanje uspjelo, prikazat će se poruka.

### Za trgovine

Kako biste novi televizor (koji jo\$ nije uparivan) uparili s daljinskim upravljačem koji je već uparen s drugim televizorom. daljinski upravljač držite blizu logotipa tvrtke Philips (na približno 10 cm) i istovremeno pritisnite crvenu  $\blacksquare$  i plavu  $\blacksquare$  tipku. Ako je uparivanje uspjelo, prikazat će se poruka.

### **Baterije**

Televizor će vas obavijestiti kada razina napajanja baterija bude niska

Kako biste zamijenili baterije, otvorite odjeljak za baterije na stražnjoj strani daljinskog upravljača.

1 – pomoću čačkalice ili nekog drugog malog, tupog predmeta pritisnite mali gumb za otpu\$tanje kvadratnog oblika kako biste otvorili poklopac.

2 – stare baterije zamijenite s 3 nove AAA-LR03-1,5 V baterije. Pazite da polovi + i - na baterijama budu ispravno poravnati.

3 – vratite poklopac odjeljka za bateriju i zatvarajte ga dok ne sjedne na mjesto.

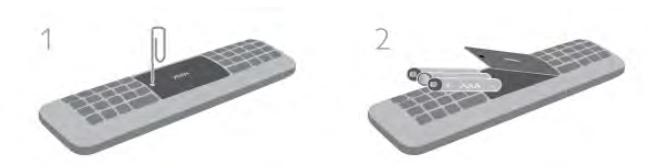

Ako daljinski upravljač ne koristite duže vrijeme, izvadite baterije.

Baterije odložite u skladu s uputama za kraj korištenja. U odjeljku Pomoć pritisnite **\* Popis** i potražite Kraj korištenja za više informacija.

### **Čišćenje**

Vaš daljinski upravljač ima premaz otporan na ogrebotine.

Daljinski upravljač čistite mekom, vlažnom krpom. Televizor ili daljinski upravljač nikada nemojte čistiti tvarima kao što su alkohol, kemikalije ili sredstva za čišćenje u kućanstvu.

### $\overline{3.3}$ Gledanje televizije

### Kanali

### Mijenjanje kanala

Kako biste gledali televizijske kanale, pritisnite  $\Box$  TV. Televizor će se uključiti na posljednjem kanalu koji ste gledali.

Umjesto toga, pritisnite  $\bigcap$  kako biste otvorili izbornik Početak i odaberite Gledanje TV-a te pritisnite OK.

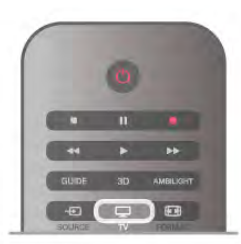

### Mijenjanje kanala

Kako biste promijenili kanale, pritisnite CH+ ili CH-. Ako znate broj kanala, unesite ga pomoću numeričkih tipki. Pritisnite OK nakon unosa broja kako biste odmah promijenili kanal. Kako biste se vratili na prethodni kanal koji ste gledali, pritisnite  $\blacktriangleright$ .

### Odabir kanala s popisa kanala

Dok gledate televizijski kanal, pritisnite  $\equiv$  LIST kako biste otvorili popise kanala. Odaberite kanal iz retka kartica.

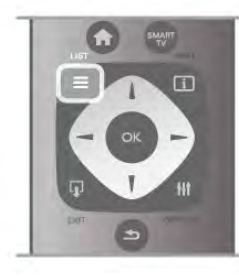

Na popisu kanala pomaknite se do televizijskog kanala ili radijske stanice. Dok je ikona istaknuta, pritisnite OK kako biste prešli na televizijski kanal ili slušali radijsku stanicu.

Popis kanala može sadržavati nekoliko stranica s kanalima. Kako bi se prikazala sljedeća ili prethodna stranica, pritisnite CH- ili CH+.

Kako biste zatvorili popis kanala bez promjene kanala, ponovo  $p$ ritisnite  $\equiv$  LIST.

### Radijski kanali

Ako je dostupan digitalni program, digitalne radijske stanice instalirat će se prilikom postavljanja. Radijske kanale mijenjajte na isti način na koji mijenjate televizijske. Prilikom instalacije kabelskog DVB-C kanala radijskim stanicama dodjeljuju se brojevi kanala od 1001 pa nadalje.

### Opcije na kanalima

Dok gledate televizijski kanal, ovisno o vrsti kanala (analogni ili digitalni) koji gledate ili ovisno o postavljenim postavkama televizora, dostupne su određene opcije.

### Otvaranje opcija

Dok gledate televizijski kanal, pritisnite **III OPTIONS** i odaberite karticu **III Opcije** u traci izbornika.

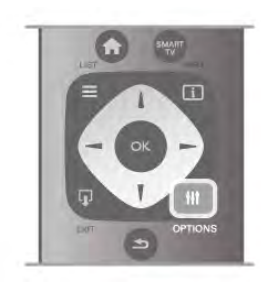

### Univerzalni pristup

Dok je uključen univerzalni pristup, možete postaviti neke opcije za osobe oštećena sluha i osobe slabijeg vida. U odjeljku Pomoć pritisnite **\* Popis** i potražite Univerzalni pristup za više informacija.

### Odabir video-signala

Digitalni televizijski kanali mogu imati više videosignala (višekanalno emitiranje), razne perspektive ili kutove gledanja istog događaja ili različite programe na istom televizijskom kanalu. Ako su takvi televizijski kanali dostupni, na televizoru će se prikazati poruka.

Ova opcija omogućava odabir Titlovi uključeni ili Titlovi isključeni. Odabente Titl uklj. s tip. mute kako bi se titlovi prikazivali samo kada je zvuk isključen s tipkom  $\mathbf{R}$ .

### Jezik podnaslova

Za digitalna emitiranja možete privremeno odabrati dostupni jezik titla ako nije dostupan jezik koji želite. U odjeljku Pomoć pritisnite **\* Popis** i potražite Titlovi za više informacija.

### Audio jezici

Za digitalna emitiranja možete privremeno odabrati dostupni audio jezik ako nije dostupan jezik koji želite.

U odjeljku Pomoć pritisnite **\* Popis** i potražite Audio jezici za više informacija.

### Dual I-II

Ako audio signal sadrži dva audio jezika, ali jedan jezik ili oba nemaju naznaku jezika, ova opcija je dostupna.

### Common interface

Ako CAM omogućava premium sadržaj koji se naplaćuje, pomoću ove opcije možete postaviti postavke davatelja usluge.

### HbbTV na ovom kanalu

Možete blokirati HbbTV stranice s kanala koji nudi HbbTV. U odjeljku Pomoć pritisnite **\* Popis** i potražite HbbTV za više informacija.

### **Status**

Odaberite Status za prikaz tehničkih informacija o kanalu (je li analogni ili digitalni) ili povezanom uređaju koji gledate.

### Popisi kanala

### Popisi kanala

Na popisu kanala možete pronaći sve instalirane televizijske i radijske kanale.

Osim popisa kanala Sve koji sadrži sve instalirane kanale, možete postaviti popis **Favoriti**, zasebno prikazati instalirane radijske kanale na popisu Radio ili otkriti nove dodane kanale na popisu Novi.

### Odabir kanala s popisa kanala

Dok gledate televizijski kanal, pritisnite  $\equiv$  LIST kako biste otvorili popise kanala. Odaberite jedan od popisa kanala.

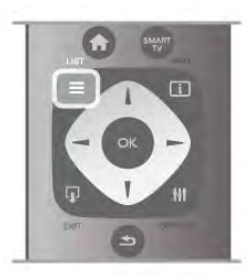

Na popisu kanala pomaknite se do kanala ili radijske stanice. Dok je ikona istaknuta, pritisnite OK kako biste prešli na kanal ili slušali radijsku stanicu.

Popis kanala može sadržavati nekoliko stranica s kanalima. Kako bi se prikazala sljedeća ili prethodna stranica, pritisnite CH- ili CH+.

Kako biste zatvorili popis kanala bez promjene kanala, ponovo  $p$ ntisnite  $\equiv$  LIST.

### Označavanje omiljenih kanala

Na popisu kanala Sve bilo koji kanal možete postaviti kao omiljeni.

Pomaknite se do kanala na popisu i pritisnite **· Označi kao** omiljeni. Kanal će se dodati na popis kanala Favoriti.

### Opcije popisa kanala

Sukladno popisu kanala na zaslonu, pritisnite **III OPTIONS** kako biste odabrali sljedeće opcije:

- Digitalni/analogni
- Besplatni/kodirani
- Zaključaj
- Otključaj

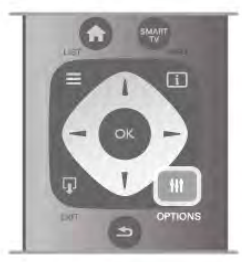

### Logotipovi kanala

Za većinu kanala televizor može prikazati logotip kanala. Ako želite sakriti te logotipove, možete ih isključiti.

Isključivanje logotipova kanala . .

1 – pritisnite  $\bigoplus$ , odaberite  $\bigotimes$  Podešavanje i pritisnite OK.  $2$  – odaberite TV postavke > Općenite postavke > Logotipovi kanala i pritisnite OK.

3 – odaberite Isključeno i pritisnite OK.

4 – pritisnite  $\blacktriangle$ , više puta ako je potrebno, kako biste zatvorili izbornik.

### Promjena naziva kanala

Možete preimenovati kanale na bilo kojem popisu kanala.

1 – na popisu kanala označite kanal koji želite preimenovati.

2 – pritisnite **\*\***Preimenuj.

### Unos teksta

Kako biste unijeli tekst, odaberite polje za unos teksta pomoću tipki sa strelicama.

Za unos znaka koristite tipkovnicu daljinskog upravljača na isti način na koji sastavljate SMS/tekstualnu poruku. Kada započnete unos, prikazat će se tipkovnica na zaslonu. Možete odabrati male, velike i posebne znakove te backspace pomoću tipki u boji.

Pritisnite  $\blacktriangle$  za brisanje znaka.

Odaberite Gotovo za dovršetak promjene naziva.

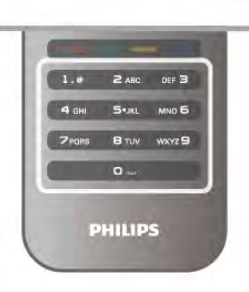

Umiesto toga, ako daljinski upravljač ima tipkovnicu na stražnioj strani, možete koristiti tu tipkovnicu.

U odjeljku Pomoć pritisnite **\* Popis** i potražite Tipkovnica daljinskog upravljača za više informacija.

### Promjena redoslijeda kanala

Možete promijeniti redoslijed kanala na popisu Favoriti.

U odjeljku Pomoć pritisnite **\* Popis** i potražite Omiljeni kanali za vi\$e informacija.

### Omiljeni kanali

Možete izraditi popis omiljenih kanala koji sadrži samo kanale koje želite gledati. Ako odaberete popis kanala Favoriti, prilikom pomicanja kroz kanale prikazivat će se samo omiljeni kanali.

### Izrada popisa kanala Favoriti

 $1 -$  dok gledate televizijski kanal, pritisnite  $\equiv$  LIST kako biste otvorili popise kanala.

2 – odaberite Favoriti.

3 – ako je popis prazan, televizor će zatražiti dodavanje kanala. Pritisnite OK.

4 – pomoću tipki sa strelicama odaberite kanal i pritisnite OK kako biste ga postavili kao omiljeni. Redoslijed kojim se kanali prikazuju na popisu omiljenih kanala ovisi o redoslijedu kojim ih dodajete.

### Dodavanje ili uklanjanje omiljenih kanala

Kako biste dodali omiljene kanale na popis Favoriti ili ih izbrisali s njega, otvorite popis i pritisnite **III OPTIONS**, odaberite Dodavanje/uklanjanje omiljenih stavki i pritisnite OK. Pomoću tipki sa strelicama odaberite kanal i pritisnite OK kako biste ga dodali ili uklonili s popisa omiljenih kanala.

#### Promjena redoslijeda

Možete promijeniti redoslijed kanala na popisu Favoriti. 1 – na popisu kanala Favoriti označite kanal koji želite premjestiti.

2 – pritisnite **Premjesti**.

3 – pomoću tipki sa strelicama premjestite kanal na željeno mjesto. Umjesto toga, pomoću numeričkih tipki izravno možete unijeti novi položaj.

4 – pritisnite OK kako biste potvrdili položaj. Ako želite poništiti premještanje, pritisnite **Dustani**. Možete istaknuti drugi kanal i ponoviti postupak.

Dodavanje omiljenih kanala na popis ili uklanjanje s njega Kanale i radijske stanice na popisima Sve, Radio i Novi možete označiti kao omiljene.

Na tim popisima istaknite kanal koji želite dodati na popis omiljenih kanala i pritisnite **· Označi kao omiljeni**. Kanal će se označiti zvjezdicom  $\bigstar$  i dodati na popis omiljenih kanala. Kako biste odznačili omiljeni kanal, istaknite ga na bilo kojem popisu i pritisnite **· Odznači kao omiljeni**. Kanal će se ukloniti s popisa omiljenih kanala.

### **March 1989** E 190 DIA S  $\begin{array}{|c|c|c|c|c|}\n\hline\n\textbf{4} & \textbf{8m} & \textbf{5m} & \textbf{8m} & \textbf{8m} \\\hline\n\end{array}$ Bruv www.9  $0 - \sqrt{100}$ PHILIPS

### Blokiranje kanala

Kako biste djecu spriječili da gledaju određeni kanal ili program, možete blokirati kanale ili programe koji nisu prikladni za djecu.

### Blokada kanala

Kanal možete blokirati kako biste spriječili djecu da ga gledaju. Kako biste gledali blokirani program, morate unijeti kod za blokadu.

Kako biste zaključali program, dok ga gledate pritisnite  $\equiv$  LIST za otvaranje Popisa kanala. Na bilo kojem popisu odaberite kanal koji želite zaključati, pritisnite **III** OPTIONS i odaberite Zaključaj kanal. Na popisu kanala blokirani kanal označen je s ¬.

Kako biste deblokirali kanal, odaberite blokirani kanal na popisu kanala i zatim opciju Deblokiraj kanal. Morat ćete unijeti kod za blokadu.

Ne možete blokirati programe s povezanih uređaja.

### Roditeljski nadzor

Neke televizijske kuće koje nude digitalnu televiziju svoje programe dijele prema dobnim skupinama. Ako je klasifikacija prema dobnoj skupini jednaka ili viša od one koju ste postavili za dob svojeg djeteta, program će se blokirati.

Kako biste gledali blokirani program, morate unijeti kod za blokadu uređaja. Roditeljski nadzor postavljen je za sve kanale.

### Postavljanje nadzora prema dobnim skupinama

#### Pritisnite **f** i odaberite  $\clubsuit$  Podešavanje i pritisnite OK. Odaberite Postavke kanala > Blokada kanala > Roditeljski nadzor.

Kako biste postavili nadzor prema dobnim skupinama, najprije morate unijeti svoj 4-znamenkasti kôd za blokadu uređaja. Ako nije postavljen kod za blokadu uređaja, sada ga možete postaviti.

.<br>Nakon unosa koda možete odabrati nadzor prema dobnim skupinama. Ako je klasifikacija prema dobnoj skupini jednaka ili viša od one koju ste postavili za dob svojeg djeteta, program će se blokirati. Televizor će zatražiti kôd za poništenje blokade programa. Kod nekih dobavljača usluge, televizor blokira samo programe za starije dobne skupine.

### Promjena koda

Kako biste promijenili trenutni kod za blokadu, pritisnite  $\bigcap$ , odaberite  $\clubsuit$  Podešavanje i pritisnite OK.

Odaberite Postavke kanala > Blokada kanala > Promjena koda.

Unesite trenutni kôd, a zatim dvaput unesite novi kôd. Novi kôd je postavljen.

### Zaboravili ste svoj kôd?

Ako ste zaboravili svoj kôd za poništenje blokade, nazovite centar za potrošače u svojoj državi. Broj telefona potražite u dokumentaciji isporučenoj s televizorom ili posjetite www.philips.com/support.

### Instalacija kanala

Ažuriranje kanala

ažurirali.

### Automatsko ažuriranje

Ako primate digitalne kanale, televizor možete postaviti na automatsko ažuriranje popisa novim kanalima. Umjesto toga, možete i sami pokrenuti ažuriranje kanala.

### Automatsko ažuriranje kanala

Jednom dnevno, u 6:00, televizor ažurira kanale i pohranjuje nove kanale. Novi kanali pohranjuju se na popis Sve, ali i na popis kanala Novi. Prazni kanali se uklanjaju. .<br>Ako se pronađu novi kanali ili ako se kanali ažuriraju ili uklone, prikazat će se poruka prilikom pokretanja televizora. Televizor mora biti u stanju pripravnosti kako bi se kanali automatski

Kako biste isključili poruku prilikom pokretanja, pritisnite  $\spadesuit$ , odaberite  $\clubsuit$  Podešavanje i pritisnite OK. Odaberite Postavke kanala i pritisnite OK. Odaberite Instalacija kanala > Poruka o ažuriranju kanala > Isključeno.

Kako biste isključili automatsko ažuriranje kanala, pritisnite  $\bigcap$ , odaberite  $\clubsuit$  Podešavanje i pritisnite OK. Odaberite Postavke kanala i pritisnite OK. Odaberite Instalacija kanala > Automatsko ažuriranje kanala > Isključeno.

### Pokretanje ažuriranja

Kako biste sami pokrenuli ažuriranje, pritisnite  $\bigcap$ , odaberite Strate i pritisnite OK.

Odaberite Traži kanale i pritisnite OK.

Odaberite Ažuriraj kanale i slijedite upute na zaslonu. Ažuriranje može potrajati nekoliko minuta.

U određenim državama automatsko ažuriranje kanala odvija se tijekom gledanja televizije ili kada je televizor u stanju pripravnosti.

### Novi kanali

Nove kanale dodane automatskim ažuriranjem kanala lako ćete pronaći na popisu kanala Novi. Isti novi kanali pohranjeni su i na popisu Sve ili Radio.

Novi kanali zadržat će se na popisu Novi sve dok ih ne označite kao omiljene ili dok ih prvi put ne pogledate.

### Ponovna instalacija kanala

Kanale možete tražiti i ponovo instalirati bez potrebe za promjenom drugih postavki televizora. Umjesto toga, možete izvršiti potpunu novu instalaciju televizora.

Ako je postavljen kod za blokadu, morat ćete ga unijeti prije ponovne instalacije kanala.

#### Ponovna instalacija kanala

Ponovna instalacija samo kanala . . .

1 – pritisnite  $\hat{\mathbf{\pi}}$ , odaberite  $\hat{\mathbf{\pi}}$  Podešavanje i pritisnite OK. 2 – odaberite Traži kanale > Ponovo instaliraj kanale i pritisnite OK.

3 – odaberite Antena (DVB-T) ili Kabelski (DVB-C). Traženje kanala može potrajati nekoliko minuta. Slijedite upute na zaslonu.

#### Puna instalacija

Ponavljanje cijele instalacije televizora . . .

1 – pritisnite  $\hat{\mathbf{\pi}}$ , odaberite  $\hat{\mathbf{\pi}}$  Podešavanje i pritisnite OK. 2 – odaberite TV postavke > Ponovna instalacija televizora i pritisnite OK. Instalacija može potrajati nekoliko minuta. Slijedite upute na zaslonu.

### Tvorničke postavke

Opcija Tvorničke postavke vraća televizor na originalne postavke slike, zvuka i funkcije Ambilight.

Vraćanje originalnih tvorničkih postavki . . .

1 – pritisnite  $\bigoplus$ , odaberite  $\bigoplus$  Podešavanje i pritisnite OK. 2 – odabente TV postavke > Općenite postavke > Tvorničke postavke i pritisnite OK.

3 – pritisnite OK kako biste potvrdili.

4 – pritisnite  $\blacktriangle$ , više puta ako je potrebno, kako biste zatvorili izbornik.

### Kopiranje popisa kanala

### Uvod

Kopiranje popisa kanala namijenjeno je distributerima ili stručnjacima.

Opcija Kopiranje popisa kanala omogućava kopiranje kanala instaliranih na jednom televizoru na drugi televizor tvrtke Philips iz istog asortimana. Uz opciju kopiranja popisa kanala nećete morati gubiti vrijeme na traženje kanala tako da na televizor prenesete postojeći popis kanala. Mala datoteka koju kopirate stat će na bilo koju USB memoriju.

### **Uvieti**

• Oba televizora pripadaju asortimanu iz iste godine.

• Televizori imaju jednak sufiks vrste proizvoda za DVB (H, K, M, T ili D/00) u svom serijskom broju i instalirani su za istu državu.

• Televizori imaju istu vrstu hardvera. Vrstu hardvera provjerite na pločici s oznakom televizora na njegovoj stražnjoj strani. Obično je oznaka Q . . . LA

• Televizori imaju kompatibilne verzije softvera. Prilikom prijenosa na zaslonu će se prikazati poruka upozorenja ako softverske verzije nisu kompatibilne.

#### Trenutna verzija

Trenutnu verziju softvera televizora možete provjeriti tako da odaberete Trenutna verzija.

#### Kopiranje popisa kanala

#### Kopiranje popisa kanala

1 – uključite televizor s instaliranim kanalima. Priključite USB memoriju.

 $2$  – pritisnite  $\bigoplus$ , odaberite  $\bigotimes$  Podešavanje i pritisnite OK. 3 – odaberite TV postavke > Općenite postavke > Kopiranje popisa kanala > Kopiraj na USB i pritisnite OK. Kako biste kopirali popis kanala s ovog televizora, možda ćete morati unijeti kod za blokadu koji ste unijeli prilikom instalacije. 4 – kada kopiranje završi, iskopčajte USB memoriju.

Kopirani popis kanala sada možete prenijeti na drugi televizor tvrtke Philips.

### Prijenos popisa kanala

#### Prijenos kopiranog popisa kanala

Ovisno o tome je li televizor već instaliran ili ne, morate koristiti drukčiji način prijenosa popisa kanala.

### Prijenos na televizor koji još nije instaliran

1 – ukopčajte utikač napajanja kako bi se pokrenula instalacija te odaberite jezik i državu. Možete preskočiti traženje kanala. Dovršite instalaciju.

 $2$  – priključite USB memoriju na kojoj se nalazi popis kanala drugog televizora.

3 – kako biste pokrenuli prijenos popisa kanala, pritisnite  $\hat{\mathbf{\pi}}$ , odaberite  $\clubsuit$  Podešavanje i pritisnite OK.

 $4$  – odaberite TV postavke > Općenite postavke > Kopiranje popisa kanala > Kopiraj na televizor i pritisnite OK. Možda će se zatražiti unos koda za blokadu televizora. 5 – televizor će vas obavijestiti je li popis kanala uspješno kopiran na televizor. Iskopčajte USB memoriju.

#### Prijenos na već instalirani televizor

1 – provjente postavku države na televizoru. (Kako biste provjerili postavku, pritisnite  $\biguparrow\hspace{-0.15cm}f$ , odaberite  $\biguparrow\hspace{-0.15cm}f$  Podešavanje i pritisnite OK. Odaberite Traži kanale > Ponovo instaliraj kanale i pritisnite OK. Pritisnite **b** i poslije Odustani za prekid traženia kanala.)

Ako je postavka države u redu, nastavite s korakom 2. Ako postavka države nije u redu, trebate pokrenuti ponovnu instalaciju. Kako biste pokrenuli ponovnu instalaciju, pritisnite

 $\biguparrow$ , odaberite  $\biguplus$  Podešavanje i pritisnite OK. Odaberite Traži kanale > Ponovo instaliraj kanale > OK. Odaberite

odgovarajuću državu i preskočite traženje kanala. Dovršite instalaciju. Kada završite, vratite se na korak 2.

2 – priključite USB memoriju na kojoj se nalazi popis kanala drugog televizora.

3 – kako biste pokrenuli prijenos popisa kanala, pritisnite  $\bigoplus$ . odaberite  $\clubsuit$  Podešavanje i pritisnite OK.

 $4$  – odaberite TV postavke > Općenite postavke > Kopiranje popisa kanala > Kopirai na televizor i pritisnite OK. Možda će .<br>se zatražiti unos koda za blokadu televizora.

### DVB-T ili DVB-C

### DVB-T ili DVB-C prijem

Ako je u vašoj državi dostupan prijem i DVB-T i DVB-C kanala i ako ih ovaj televizor podržava u vašoj državi, to znači da ste odabrali jedan ili drugi prilikom instalacije kanala.

Ako \$elite promijeniti DVB postavku za pokretanje instalacije novog kanala, pritisnite **f**, odaberite **S** Podešavanje i pritisnite OK.

Odaberite Postavke kanala i pritisnite OK.

Odaberite Instalacija kanala > Priključak za antenu > Antena (DVB-T) ili Kabelski (DVB-C) i pritisnite OK. Odaberite željenu DVB postavku.

### Instalacija kanala uz DVB-C prijem

Radi lakšeg korištenja, sve postavke televizora za DVB-C prijem postavljene su na automatske vrijednosti.

Ako vam je dobavljač usluge kabelske televizije dao specifične DVB-C vrijednosti, mrežni ID ili mrežnu frekvenciju, unesite te vrijednosti kada ih televizor zatraži tijekom instalacije. Možda će biti potrebno prilagoditi skeniranje (puno ili brzo skeniranje) ili unijeti specifični protok podataka u izborniku Postavke tijekom instalacije. Kako biste postavili Protok podataka, najprije protok podataka postavite na Ručno.

### Sukobi broja kanala

U nekim državama različiti televizijski kanali (televizijske kuće) mogu imati jednak broj kanala. Tijekom instalacije televizor prikazuje popis brojeva kanala koji se podudaraju. Morate odabrati televizijski kanal koji želite instalirati na broju kanala koji koriste razni kanali.

### DVB-T + DVB-C

Ako možete koristiti DVB-T antenski ulaz, ali i DVB-C ulaz, televizor možete postaviti i za DVB-T i DVB-C. Najprije instalirajte jedan sustav, a zatim drugi konsteći potrebne postavke.

Nakon instalacije svakog sustava trebate promijeniti antenski ulazni signal na priključnici Antena na stražnjoj strani televizora i postaviti televizor u odgovarajućem sustavu kako bi se instalirani kanali prikazivali na televizoru.

Kako biste odabrali DVB-T ili DVB-C postavku, pogledajte iznad.

### Postavke za DVB

### Način rada za protok podataka

### Način rada za protok podataka

Ako vam dobavljač usluga kabelske televizije nije dao određenu vrijednost protoka podataka za instalaciju televizijskih kanala, postavku Način rada za protok podataka postavite na Automatski.

Ako ste dobili specifičnu vrijednost protoka podataka, odaberite Ručno. Međutim, ta vrijednost mogla bi se već nalaziti na unaprijed definiranom popisu protoka podataka. Odaberite opciju Unaprijed definirani protok podataka i provjerite je li vrijednost automatski dostupna.

### Unaprijed definirani protok podataka

#### Unaprijed definirani protok podataka

Ako za opciju Način rada za protok podataka odaberete Automatski, televizor će koristiti jedan od unaprijed definiranih protoka podataka koji koristi većina dobavljača usluga kabelske televizije u vašoj državi.

### Protok podataka 1

### Protok podataka 1

Ako za opciju Način rada za protok podataka odaberete Ručno, na ovom mjestu možete unijeti vrijednost za protok podataka koju ste dobili od svog dobavljača usluga kabelske televizije. Vrijednost unesite pomoću numeričkih tipki.

#### Protok podataka 2

#### Protok podataka 2

Ako za opciju Način rada za protok podataka odaberete Ručno, na ovom mjestu možete unijeti drugu vrijednost za protok podataka koju ste dobili od svog dobavljača usluga kabelske televizije. Vrijednost unesite pomoću numeričkih tipki.

### Način rada za frekvenciju mreže

#### Način rada za frekvenciju mreže

Ako kod traženja kanala u postupku Skeniranje frekvencija želite koristiti metodu Brzo skeniranje, odaberite Automatski. Televizor će koristiti jednu od unaprijed definiranih frekvencija mreže (HC) koju koristi većina dobavljača usluga kabelske televizije u vašoj državi.

Ako ste dobili specifičnu vrijednost frekvencije mreže za pretraživanje kanala, odaberite Ručno.

### Frekvencija mreže

#### Frekvencija mreže

Ako za opciju Način rada za frekvenciju mreže odaberete Ručno, na ovom mjestu možete unijeti frekvenciju mreže koju ste dobili od svog dobavljača usluga kabelske televizije. Vrijednost unesite pomoću numeričkih tipki.

### Skeniranje frekvencija

#### Skeniranje frekvencija

Odaberite metodu traženja kanala. Možete odabrati metodu Brzo skeniranje i konstiti unaprijed definirane postavke koji koristi većina dobavljača usluga kabelske televizije u vašoj državi. Ako na taj način ne pronađete niti jedan kanal ili vam neki kanali nedostaju, pokušajte odabrati temeljitiju metodu Potpuno skeniranje. Takvo traženje i instaliranje kanala vremenski je zahtjevnije.

#### Veličina frekvencijskog koraka

Veličina frekvencijskog koraka

Televizor će tražiti kanale u koracima od 8 MHz.

Ako na taj način ne pronađete niti jedan kanal ili vam neki kanali nedostaju, možete tražiti u manjim koracima od 1 MHz. Uz korake od 1 MHz traženje i instaliranje kanala vremenski je zahtjevnije.

### Digitalni kanali

### Digitalni kanali

Ako znate da vaš dobavljač usluga kabelske televizije ne nudi digitalne kanale, možete preskočiti traženje digitalnih kanala. Odaberite Isključeno.

### Analogni kanal

### Analogni kanal

Ako znate da vaš dobavljač usluga kabelske televizije ne nudi analogne kanale, možete preskočiti traženje analognih kanala. Odaberite Isključeno.

### Besplatni/kodirani

### Besplatni/kodirani

Ako imate pretplatu i CAM – modul uvjetnog pristupa (Conditional Access Module) za TV programe koji se plaćaju, odaberite opciju Besplatni + kodirani. Ako se niste pretplatili na kanale ili usluge koje se plaćaju, možete odabrati samo opciju Besplatni kanali.

U odjeljku Pomoć pritisnite **\* Popis** i potražite CAM modul uvjetnog pristupa (Conditional Access Module) za više informacija.

### Kvaliteta prijema

Ako primate digitalne kanale, možete provjeriti kvalitetu i jačinu signala određenog kanala.

Ako imate vlastitu antenu, možete je pomaknuti i tako pokušati pobolj%ati prijem.

Kako biste provjerili kvalitetu prijema digitalnog kanala, prijeđite na kanal.

Pritisnite  $\bigoplus$ , odaberite  $\bigotimes$  Podešavanje i pritisnite OK. Odaberite Postavke kanala i pritisnite OK. Odaberite Instalacija kanala > Digitalni: provjera prijema i pritisnite OK.

Prikazuje se digitalna frekvencija za ovaj kanal. Ako je prijem slab, možete pomaknuti antenu. Kako biste ponovo provjerili kvalitetu signala ove frekvencije, odabente Traži i pritisnite OK. Kako biste sami unijeli određenu digitalnu frekvenciju, koristite numeričke tipke daljinskog upravljača. Umjesto toga, možete i odabrati frekvenciju, postaviti strelice na broj s < i > te promijeniti broj pomoću  $\blacktriangle$  i  $\blacktriangledown$ . Kako biste provjerili frekvenciju, odaberite Traži i pritisnite OK.

Ako koristite DVB-C za prijem kanala, dostupne su opcije Način rada za protok podataka i Unaprijed definirani protok podataka. Za Način rada za protok podataka odaberite Automatski ako vam dobavljač usluge kabelske televizije nije dao određenu vrijednost za protok podataka. Vrijednost za protok podataka unesite pomoću numeričkih tipki.

### Ručna instalacija

Analogni televizijski kanali mogu se ručno instalirati, kanal po kanal.

Kako biste ručno instalirali analogne kanale, pritisnite  $\biguparrow$ , odaberite  $\clubsuit$  Podešavanje i pritisnite OK. Odaberite Postavke kanala i pritisnite OK. Odaberite Instalacija kanala > Analogni: ručna instalacija i pritisnite OK.

### 1 – Sustav

Kako biste postavili televizijski sustav, odaberite Sustav i pritisnite OK.

Odaberite svoju državu ili dio svijeta u kojem se trenutno nalazite.

### 2 – Pronalaženje kanala

Kako biste pronašli kanal, odaberite Pronađi kanal i odaberite OK. Odabente Traži i pritisnite OK. Možete i sami unijeti frekvenciju. Ako je prijem slab, ponovo pritisnite Traži. Ako želite pohraniti kanal, odaberite Gotovo i pritisnite OK.  $3$  – Precizno ugađanje

Kako biste precizno ugodili kanal, odaberite Precizno ugađanje i pritisnite OK. Kanal možete precizno ugoditi pomoću  $\blacktriangle$  ili  $\blacktriangledown$ . Ako želite pohraniti pronađeni kanal, odabente Gotovo i pritisnite OK.

### 4 – Pohrana

Kanal možete pohraniti na trenutnom broju kanala ili pod novim brojem kanala.

Odaberite Spremi trenutni kanal ili Spremi kao novi kanal.

Te korake možete ponavljati dok ne pronađete sve dostupne analogne televizijske kanale.

### Format slike

Ako se crne trake prikazuju na vrhu, dnu ili s obje strane slike, možete prilagoditi format slike na onaj koji ispunjava zaslon.

Dok gledate televizijski kanal, pritisnite **FD FORMAT** kako biste otvorili izbornik Format slike. Odaberite format s popisa i pritisnite OK.

### Formati slike

Dostupni su sljedeći formati slike na zaslonu:

### • Auto ispunjavanje

Automatski povećava sliku kako bi ispunila zaslon. Izobličenje slike je minimalno, titlovi su vidljivi. Nije pogodno za prikaz slike s osobnog računala. Neki vrlo veliki formati slike mogu i dalje imati cme trake.

### • Auto zum

Automatski zumira sliku kako bi ispunila što veći dio zaslona bez izobličenja. Mogu se vidjeti cme trake. Nije pogodno za prikaz slike s osobnog računala.

### • Superzum

Uklanja cme trake na bočnim stranama slike emitirane u formatu 4:3. Slika se pode%ava kako bi odgovarala zaslonu.

### • Filmsko proširenje slike 16:9

Promjena slike u format 16:9.

### • Široki zaslon

Razvlačenje slike u format 16:9.

#### • Nerazmjeran

Profesionalni način rada za prikaz HD sadržaja ili slike s računala. Prikaz "piksel po piksel". Mogu se vidjeti crne trake prilikom prikaza slike s računala.

### Teletekst

### Stranice teleteksta

#### Otvaranje teleteksta

Kako biste otvorili teletekst, dok gledate televizijske kanale, pritisnite TEXT.

Kako biste zatvorili teletekst, ponovo pritisnite TEXT.

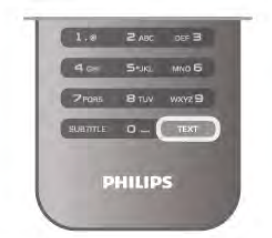

### Odabir stranice teleteksta

Odabir stranice …

• Unesite broj stranice pomoću numeričkih tipki.

- $\bullet$  Pritisnite  $\blacktriangleleft$  ili  $\blacktriangleright$
- Pritisnite A ili v.

• Pritisnite tipku u boji za odabir neke od stavki označenih bojama na dnu zaslona.

#### Podstranice teleteksta

Pod brojem stranice teleteksta može biti nekoliko podstranica. Brojevi podstranica prikazuju se na traci pokraj broja glavne stranice.

Kako biste odabrali podstranicu, pritisnite  $\blacktriangleleft$  ili  $\blacktriangleright$ .

#### Stranice T.O.P. teleteksta

Neke televizijske kuće nude T.O.P. teletekst. Kako biste otvorili T.O.P. teletekst unutar teleteksta, pritisnite **III OPTIONS** i odaberite T.O.P. pregled.

#### Pretraživanje teleteksta

Možete odabrati riječ i zatim u tekstu pretražiti sva pojavljivanja te riječi.

Otvorite stranicu teleteksta i pritisnite OK.

Pomoću tipki sa strelicama odaberite riječ ili broj.

Zatim ponovo pritisnite OK kako biste odmah prešli na sljedeće mjesto na kojem se pojavljuje određena riječ ili broj. Ponovo pritisnite **OK** za prelazak na sljedeće mjesto. Kako biste zaustavili pretraživanje, pritišćite ▲ dok više ništa ne bude odabrano.

### Teletekst s povezanog uređaja

Neki povezani uređaji koji primaju televizijske kanale mogu nuditi i teletekst.

Kako biste otvorili teletekst s povezanog uređaja, pritisnite  $\bigtriangleup$ . odaberite uređaj i pritisnite OK.

Dok gledate kanal na uređaju, pritisnite **III OPTIONS**, odabente Prikaži tipke uređaja te tipku  $\blacksquare$  i pritisnite OK. Pritisnite  $\blacktriangle$  za skrivanje tipki uređaja. Kako biste zatvorili teletekst, ponovo pritisnite  $\blacktriangle$ .

### Digitalni tekst (samo u Ujedinjenom Kraljevstvu)

Neke televizijske kuće koje emitiraju digitalne programe nude namjenske usluge digitalnog teksta ili interaktivne televizije na svojim digitalnim televizijskim kanalima. To obuhvaća uobičajeni teletekst za koji se koriste numeričke tipke i tipke sa strelicama te tipke u boji za odabir i kretanje.

Kako biste zatvorili digitalni tekst, pritisnite  $\blacktriangle$ .

#### Opcije teleteksta

U prikazu teleteksta pritisnite **III OPTIONS** kako biste odabrali nešto od sljedećeg:

- Zamrzavanje stranice
- Dvostruki prikaz na zaslonu
- T.O.P. pregled
- Povećavanje
- Prikaz
- Listanje podstranica
- Jezik

### Zamrzavanje stranice

Kako biste zaustavili automatsko listanje podstranica, pritisnite **III OPTIONS** i odaberite Zamrzni stranicu.

#### Dvostruki prikaz na zaslonu / Pun zaslon

Kako bi se televizijski kanal i teletekst prikazivali jedan uz drugi, pritisnite **III OPTIONS** i odaberite Dvostruki prikaz na

### zaslonu.

Odaberite Pun zaslon za povratak na prikaz preko cijelog zaslona.

### T.O.P. pregled

Kako biste otvorili T.O.P. teletekst, pritisnite **III OPTIONS** i odaberite T.O.P. pregled.

#### Povećavanje

Kako biste povećali stranicu teleteksta radi ugodnijeg čitanja, pritisnite **III OPTIONS** i odaberite Povećaj. Za pomicanje niz stranicu pritisnite  $\blacktriangledown$  ili  $\blacktriangle$ .

#### Prikaz

Kako biste prikazali skrivene informacije na stranici, pritisnite **til** OPTIONS i odaberite Prikaži.

#### Listanje podstranica

Kako biste listali podstranice, ako su dostupne, pritisnite **III** OPTIONS i odaberite Listaj podstranice.

#### Jezik

Kako biste promijenili skupinu znakova koje teletekst koristi za ispravan prikaz, pritisnite **III OPTIONS** i odaberite **Jezik**.

#### Postavljanje teleteksta

#### Jezik teleteksta

Neke televizijske kuće koje emitiraju digitalne programe nude vi\$e jezika teleteksta.

Kako biste postavili primarni i sekundarni jezik teleteksta, pritisnite  $\bigoplus$ , odaberite  $\bigotimes$  Podešavanje i pritisnite OK.

Odaberite Postavke kanala i odaberite Primarni ili Sekundarni teletekst te odaberite željeni jezik teleteksta.

### Teletekst 2.5

Ako je dostupan, Teletekst 2.5 pruža više boja i bolju grafiku. Teletekst 2.5 je aktiviran kao standardna tvornička postavka. Kako biste ga deaktivirali, pritisnite  $\biguparrow$  i odaberite  $\biguparrow$ Podešavanje te pritisnite OK.

Odaberite TV postavke > Preference > Teletekst 2.5.

### Interaktivna televizija

### Što je iTV?

Kod interaktivne televizije, neke televizijske kuće koje nude digitalnu televiziju kombiniraju svoj uobičajeni televizijski program sa stranicama koje sadrže informativne ili zabavne sadržaje. Neke stranice omogućavaju odgovaranje na program ili glasovanje, kupnju na mreži ili plaćanje programa u sklopu usluge "video na zahtjev".

### HbbTV, MHEG. . . .

Televizijske kuće koriste razne sustave interaktivne televizije: HbbTV (Hybrid Broadcast Broadband TV) ili iTV (Interactive TV - MHEG). Usluge interaktivne televizije ponekad se nazivaju "digitalni tekst" ili "crvena tipka". No svaki se sustav razlikuje. Više informacija potražite na web-stranici televizijske kuće.

### Što vam je potrebno

Interaktivna televizija dostupna je samo na digitalnim televizijskim kanalima. Kako biste uživali u svim prednostima interaktivne televizije, treba vam brza (širokopojasna) internetska veza s televizorom.

### iTV stranice

### Otvaranje iTV stranica

Većina kanala koji nude HbbTV ili iTV pozivaju vas da pritisnete **\*** (crvenu) tipku ili tipku OK kako biste otvorili njihov interaktivni program.

### Kretanje iTV stranicama

Za kretanje iTV stranicama možete koristiti navigacijske tipke i tipke u boji te tipke sa strelicama i tipku  $\blacktriangle$ . Tipke  $\blacktriangleright$ (reprodukcija), II (pauza) i ■ (zaustavljanje) možete koristiti za gledanje videozapisa na iTV stranicama.

### Digitalni tekst (samo u Ujedinjenom Kraljevstvu)

Kako biste otvorili digitalni tekst, pritisnite TEXT. Kako biste ga zatvorili, pritisnite  $\blacktriangle$ .

### Zatvaranje iTV stranica

Većina iTV stranica obavijestit će vas koju tipku da koristite za zatvaranje.

Kako biste prisilno zatvorili iTV stranicu, prijeđite na sljedeći televizijski kanal i vratite se.

### 3.4 TV vodič

### Otvaranje TV vodiča

TV vodič omogućava prikaz popisa trenutnih i zakazanih televizijskih programa vaših kanala\*.

### Otvaranje TV vodiča

Kako biste otvorili TV vodič, pritisnite GUIDE. Ponovo pritisnite GUIDE za zatvaranje.

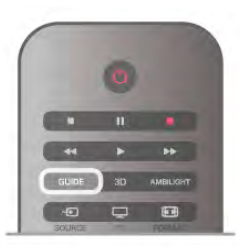

Kada prvi put otvorite TV vodič, televizor će skenirati sve kanale tražeći informacije o programu. To može potrajati nekoliko minuta. Podaci TV vodiča spremaju se na televizoru.

### Prelazak na program

Iz TV vodiča možete prijeći na trenutni program. Kako biste odabrali program, pomoću tipki sa strelicama istaknite naziv programa. Pomaknite se udesno kako bi se prikazali programi zakazani za kasnije taj dan. Kako biste prešli na program (kanal), odaberite program i pritisnite OK.

### Prikaz pojedinosti o programu

Kako bi se prikazale pojedinosti o odabranom programu, pritisnite **i** INFO.

### Promjena dana

TV vodič može prikazati zakazane programe za nadolazeće dane (maksimalno do 8 dana).

Kako biste vidjeli raspored za jedan od sljedećih dana, pritisnite CH+.

Pritisnite CH- kako biste se vratili na prethodni dan. Umjesto toga, možete pritisnuti **III OPTIONS** i odabrati Promijeni dan.

Odaberite Prethodni dan, Danas ili Sljedeći dan i pritisnite OK kako biste odabrali dan rasporeda.

Ako informacije TV vodiča dolaze s interneta, pritisnite Odaberi dan.

### Postavljanje podsjetnika

Ako podaci TV vodiča dolaze od televizijske kuće, možete postaviti podsjetnike koji će vas upozoriti na početak programa uz prikaz poruke na zaslonu.

Kako biste postavili podsjetnik, odaberite program u rasporedu i pritisnite tipku u boji Post. pods.. Program je označen satom  $\Theta$ .

Kako biste poništili podsjetnik, pritisnite tipku u boji Obriši podsjetnik.

Kako bi se prikazao popis postavljenih podsjetnika, pritisnite tipku u boji Prog.pod..

### Pretraga po žanru

Ako su informacije dostupne, zakazane programe možete potražiti po žanru, npr. filmovi, sport itd.

Kako biste tražili programe po žanru, pritisnite **III OPTIONS** i odaberite Pretraga po žanru.

Odabente žanr i pritisnite OK. Prikazat će se popis pronađenih programa.

### Snimanje

Ako USB tvrdi disk povežete s televizorom, možete snimati. Koristite TV vodič kako biste zakazali snimanje.

U odjeljku Pomoć pritisnite **\* Popis** i potražite Snimanje za više informacija.

\* Ovisno o tome odakle dolaze informacije TV vodiča (podaci), prikazuju se analogni i digitalni kanali ili samo digitalni kanali. Ne pružaju svi kanali informacije TV vodiča.

### Primanje informacija TV vodiča

TV vodič prima informacije (podatke) od televizijskih kuća ili s interneta. U nekim regijama i za neke kanale, informacije TV vodiča možda neće biti dostupne.

Sve dok televizor ne povežete s internetom, informacije dolaze od televizijske kuće.

U trenutku kada se televizor poveže s internetom, on prelazi na primanje informacija s interneta.

Ako informacije TV vodiča dolaze s interneta, TV vodič može prikazati popis analognih kanala uz digitalne. U izborniku TV vodiča, na malom zaslonu, možete prikazati kanal koji trenutno gledate. Ako TV vodič dolazi s interneta, ne možete postavljati podsjetnike.

### Postavljanje informacija TV vodiča

Ako je televizor povezan s internetom, možete ga postaviti tako da informacije TV vodiča prima od televizijske kuće. Kako biste postavili informacije TV vodiča, pritisnite  $\biguparrow$ , odaberite  $\clubsuit$  Podešavanje i pritisnite OK. Odaberite TV postavke > Općenite postavke > TV vodič. Odaberite Od televizijske kuće ili S Interneta.

### $\frac{1}{3.5}$ Prelazak na uređaje

### Popis izvora

Na popisu priključnica – izbornik Izvor – možete pronaći ure daje povezane s televizorom. Iz izbornika Izvor možete prijeći na uređaj.

### Izbornik Izvor

Kako biste otvorili izbornik Izvor, pritisnite **+ SOURCE**. Kako biste prešli na povezani uređaj, odaberite ga pomoću strelica  $\triangleleft$  (lijeva) ili  $\triangleright$  (desna) i pritisnite OK.

Za neke uređaje (HDMI-CEC uređaje), možete odabrati aktivnost izravno na popisu ispod ikone uređaja. Odaberite uređaj i zatim aktivnost te pritisnite OK. Kako biste zatvorili izbornik Izvor bez prelaska na uređaj, ponovo pritisnite  $\bigoplus$ .

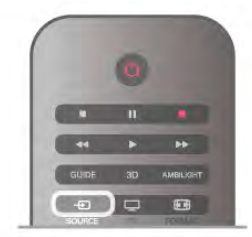

#### Automatsko otkrivanje

Kada povežete novi uređaj s televizorom, televizor će ga automatski prepoznati i staviti u izbomik Izvor. Uređaj se prikazuje kao ikona (vrsta uređaja) i ima naziv. Ako vrsta uređaja ne odgovara ure#aju, npr. televizor ga prepoznaje kao reproduktor, a on to nije, možete promijeniti vrstu uređaja. Kako biste promijenili vrstu uređaja, pritisnite **\* Vrsta uređaja** i odaberite vrstu koja odgovara uređaju te pritisnite OK. Ako naziv ne odgovara uređaju ili mu želite dati drukčiji naziv, pritisnite **· Preimenui**. Novi naziv unesite pomoću tipkovnice daljinskog upravljača.

Odabirom odgovarajuće vrste uređaja lakše ćete koristiti uređaj. Vrstom uređaja određuju se stilovi slike i zvuka, vrijednosti rezolucije, određene postavke ili položaj u izborniku Izvor.

Kada s televizorom povežete novi uređaj, ikona uređaja prikazat će se na početku izbomika Izvor.

Ako televizor ne prepozna uređaj automatski, odaberite priključnicu koju ste koristili za povezivanje uređaja te prilagodite vrstu i naziv uređaja.

### Originalni naziv i ikona

Kako biste vratili originalni naziv i vrstu ikone uređaja, pritisnite **III OPTIONS**, odabente karticu Opcije u traci izbornika i odaberite Originalni ime i ikona te pritisnite OK.

#### Skeniranje priključnica

Kako biste ponovo skenirali sve priključnice televizora i ažurirali izbomik Izvor, pritisnite **III OPTIONS**, odaberite karticu Opcije na traci izbornika, odaberite Skeniraj veze i pritisnite OK.

### Iz stanja pripravnosti

Dok je televizor u stanju pripravnosti, možete prijeći na povezani uređaj pomoću daljinskog upravljača televizora.

### Reproduciraj

Kako biste i reproduktor i televizor aktivirali iz stanja pripravnosti i odmah započeli reprodukciju diska ili gledanje programa, pritisnite • (reprodukcija) na daljinskom upravljaču televizora. Uređaj treba biti povezan pomoću HDMI kabela, a opcija HDMI CEC mora biti uključena i na televizoru i na uređaju.

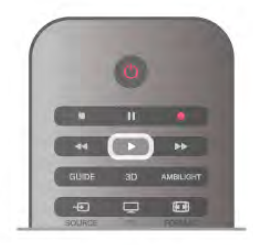

### Sustav kućnog kina

Možete uključiti sustav kućnog kina kako biste slušali disk s glazbom ili radijski kanal, a televizor ostaviti u stanju pripravnosti.

Kako biste uključili samo sustav kućnog kina, dok je televizor u stanju pripravnosti, pritisnite **D** SOURCE na daljinskom upravljaču televizora.

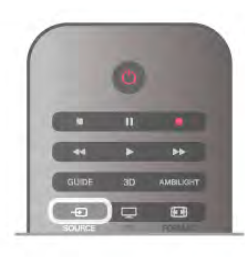

### EasyLink

EasyLink omogućava upravljanje povezanim uređajem pomoću daljinskog upravlja"a televizora. EasyLink koristi HDMI CEC za komunikaciju s povezanim uređajima. Uređaji moraju podržavati HDMI CEC i moraju biti povezani HDMI vezom.

U odjeljku Pomoć pritisnite **\* Popis** i potražite EasyLink za vi\$e informacija.

### 3.6 Titlovi i jezici

### Titl

### Uključivanje titlova

Kako biste otvorili izbornik titlova, pritisnite SUBTITLE. Titlove možete postaviti na Uključeno ili Isključeno.

Kako bi se titlovi prikazivali kada emitirani program nije na va\$em jeziku, tj. jeziku koji ste postavili na televizoru, odaberite

Automatski. Uz to, ova postavka omogućava prikaz titlova kada isključite zvuk pomoću tipke  $\mathbf{G}$ .

Kad su u pitanju analogni kanali, titlove treba omogućiti u opciji Teletekst.

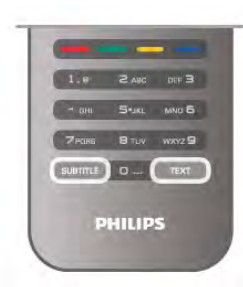

### Titlovi za analogne kanale

Kad su u pitanju analogni kanali, titlove treba ručno omogućiti za svaki kanal.

1 – prijeđite na kanal i pritisnite Teletekst kako biste otvorili teletekst.

2 – unesite broj stranice za titlove, obično 888.

3 – ponovo pritisnite Teletekst kako biste zatvorili teletekst. Ako u izbomiku Titlovi odaberete Uključeno dok gledate određeni analogni kanal, titlovi će se prikazati ako su dostupni. Kako biste provjerili je li kanal analogni ili digitalni, prijeđite na kanal i otvorite Status u izborniku Opcije.

### Titlovi za digitalne kanale

Za digitalne kanale ne treba postavljati titlove u opciji Teletekst. Digitalni kanali mogu nuditi nekoliko jezika titlova za program. Možete postaviti željeni primarni i sekundarni jezik titlova. Ako su dostupni titlovi na jednom od tih jezika, televizor će ih prikazati.

Ako nije dostupan nijedan od željenih jezika titlova, možete odabrati neki drugi jezik titlova koji je dostupan.

Postavljanje primarnog i sekundarnog jezika titlova . . .

- 1 pritisnite  $\bigoplus$ , odaberite Podešavanje i pritisnite OK.
- 2 odaberite Postavke kanala i zatim Jezici > Primarni titlovi
- ili Sekundarni titlovi te pritisnite OK.
- 3 odaberite jezik i pritisnite OK.

 $4$  – pritisnite  $\blacktriangleleft$ , više puta ako je potrebno, kako biste zatvorili izbornik.

Odabir jezika titlova kada nijedan od željenih jezika nije dostupan . . .

1 – pritisnite **III OPTIONS** 

2 – odaberite lezik titlova i zatim željeni privremeni jezik te pritisnite OK.

### Audio jezik

Digitalni televizijski kanali mogu emitirati nekoliko audio jezika za određeni program. Možete postaviti željeni primarni i sekundarni audio jezik. Ako je dostupan jedan od tih audio jezika, televizor će prijeći na njega.

Ako nije dostupan nijedan od željenih audio jezika, možete odabrati neki drugi audio jezik koji je dostupan.

Postavljanje primarnog i sekundarnog audio jezika . . .

- 1 pritisnite  $\bigcap$ , odaberite Podešavanje i pritisnite OK.
- 2 odaberite Postavke kanala i zatim Jezici > Primarni audio
- ili Sekundarni audio te pritisnite OK.
- 3 odaberite jezik i pritisnite OK.

 $4$  – pritisnite  $\triangle$ , više puta ako je potrebno, kako biste zatvorili izbornik.

Kako biste odabrali audio jezik kada nije dostupan nijedan od željenih audio jezika . .

 $1 -$  pritisnite  $H$  OPTIONS

2 – odaberite Audio jezik i zatim željeni privremeni audio jezik te pritisnite OK.

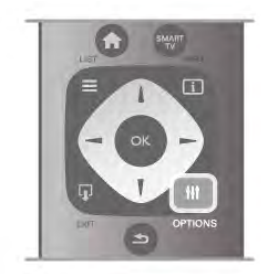

### Izvorni jezik

Ako digitalni kanal nudi izvomi jezik programa ili filma, možete postaviti televizor da automatski prelazi na taj audio jezik. Opciju Izvomi jezik postavite na Uključeno kako biste film gledali na izvornom jeziku (ako je izvorni jezik dostupan). Postavljanje opcije Izvorni jezik . . .

 $1$  – pritisnite  $\bigcap$ , odaberite Podešavanje i pritisnite OK.

2 – odaberite Postavke kanala i zatim Jezici > Izvorni jezik i pritisnite OK.

3 – odaberite Uključeno ili Isključeno i pritisnite OK.

4 – pritisnite  $\blacktriangle$ , više puta ako je potrebno, kako biste zatvorili izbornik.

Audio jezici za osobe oštećenog sluha i osobe slabijeg vida

Neki digitalni kanali emitiraju poseban zvuk i titlove prilagođene osobama oštećenog sluha i osobama slabijeg vida.

U odjeljku Pomoć pritisnite **\* Popis** i potražite Univerzalni pristup za više informacija.

### Jezik izbornika

Promjena jezika televizijskih izbornika i poruka . . .

1 – pritisnite  $\bigcap$ , odaberite  $\bigotimes$  Podešavanje i pritisnite OK.

 $2$  – odaberite TV postavke > Općenite postavke > Jezik izbornika i pritisnite OK.

3 – odaberite željeni jezik i pritisnite OK.

4 – pritisnite  $\blacktriangle$ , više puta ako je potrebno, kako biste zatvorili izbornik.

### 3.7

# Automatsko isključivanje i sat

### Automatsko isključivanje

Opcija automatskog isključivanja omogućava postavljanje televizora za automatski prelazak u stanje pripravnosti nakon određenog vremena.

Kako biste postavili automatsko isključivanje, pritisnite  $\bigcap$ , odaberite  $\bullet$  Podešavanje i pritisnite OK. Odaberite TV postavke > Općenite postavke > Automatsko

isključivanje. Pomoću klizne trake možete postaviti vrijeme do 180 minuta u povećanjima od 5 minuta. Ako je postavljeno na 0 minuta, automatsko isključivanje se isključuje.

Tijekom odbrojavanja uvijek možete ranije isključiti televizor ili ponovo postaviti mjerač vremena.

### Sat

Želite li provjeriti koliko je sati, pritisnite GUIDE (Vodič) kako biste pronašli vrijeme u TV vodiču.

U nekim se državama uz digitalne televizijske signale ne emitiraju informacije o koordiniranom univerzalnom vremenu - UTC. Stoga će se možda zanemariti promjene kod zimskog i ljetnog računanja vremena, a na televizoru će se možda prikazivati netočno vrijeme.

Kako biste ispravili sat na televizoru, pritisnite  $\bigoplus$ , odaberite  $\bigoplus$ Podešavanie i pritisnite OK.

Odabente TV postavke > Općenite postavke > Sat i zatim Ovisno o državi.

Odaberite Lietno računanie vremena i odaberite odgovarajuću postavku.

Kako biste ručno postavili vrijeme i datum, odaberite Ručno. Zatim odaberite Vrijeme ili Datum.

Kada za snimanje programa koristite Smart TV, Snimanje, preporučamo da vrijeme i datum ne mijenjate ručno.

### Mjerač vremena za isključivanje

Ako u razdoblju od 4 sata ne pritisnete nijednu tipku na daljinskom upravljaču ili ako televizor 10 minuta ne primi ulazni signal i naredbe s daljinskog upravljača, automatski će se isključiti radi uštede energije.

Ako televizor koristite kao monitor ili koristite digitalni prijemnik za gledanje televizije (set top box – STB) i ne koristite daljinski upravljač televizora, isključite funkciju automatskog isključivanja.

Kako biste deaktivirali, pritisnite  $\bigcap$ , odaberite  $\bigotimes$  Podešavanje te pritisnite OK.

Odaberite TV postavke > Općenite postavke > Mjerač vremena za isključivanje i kliznu traku postavite na 0.

U odjeljku Pomoć pritisnite **\* Popis** i potražite Štednja energije za više informacija o ekološkim značajkama televizora.

### 3.8 Postavke slike

### Postavke slike

U izbomiku Slika možete pojedinačno podesiti sve postavke slike.

Kako biste otvorili Postavke slike, pritisnite  $\bigoplus$ , odaberite  $\bigoplus$ Podešavanje i pritisnite OK. Odaberite TV postavke > Slika.

### • Stil slike

U odjeljku Pomoć pritisnite **\* Popis** i potražite Stil slike kako biste prilagodili postavke stila slike.

• (3D) Pozadinsko osvjetljenje

Postavlja razinu kontrasta pozadinskog osvjetljenja.

### • Boja

Postavlja razinu zasićenosti boje.

• Oštrina

Postavlja razinu oštrine detalja.

• Smanjenje šuma

Filtrira i smanjuje količinu šuma na slici.

• Smanjenje MPEG smetnji

Izglađuje digitalne prijelaze na slici.

• Pixel Precise HD

Kontrolira napredne postavke za Perfect Pixel HD Engine. – Perfect Natural Motion uklanja podrhtavanje kod pokreta i reproducira glatke pokrete, naročito u filmovima.

– Clear LCD pruža vrhunsku oštrinu u prikazu pokreta, bolje razine crne boje, visok kontrast s mirnom slikom, bez podrhtavanja i veći kut gledanja.

- Super rezolucija omogućava vrhunsku oštrinu, naročito na linijama i konturama na slici.

— Napredna oštrina omogućava vrhunsku oštrinu, naročito kad su u pitanju detalji na slici.

- Savršen kontrast postavlja razinu na kojoj televizor automatski naglašava detalje na cmim, srednjim i svijetlim područjima slike.

Dinamičko pozad. osvjetlj. postavlja razinu na kojoj se potrošnja energije može smanjiti prigušivanjem intenziteta osvjetljenja zaslona. Odaberite najmanju potrošnju energije ili sliku s najboljim intenzitetom.

— Naglašavanje boje čini boje življim i poboljšava rezoluciju pojedinosti u jarkim bojama.

• Napredno prilagođava napredne postavke slike:

— Svjetlosni senzor postavke slike i funkcije Ambilight automatski prilagođava uvjetima osvjetljenja u prostoriji.

Gama je nelineama postavka za svjetlinu slike i kontrast. Za postavljanje više ili niže gama vrijednosti koristite traku klizača.

— Temperatura boja postavlja boje na Normalno, Toplo (crvenkasto) ili Hladno (plavkasto).

- Prilago dena temperatura boje postavlja temperature boje slike.

— Kontrast 3D videozapisa postavlja kontrast slike.

— Svjetlina postavlja razinu svjetline slike.

• Igra ili računalo

Ako je televizor povezan s računalom ili igraćom konzolom, postavlja ga na idealnu postavku prethodno postavljenu na računalu.

### • Format i rubovi

— Format slike: potražite i pročitajte Format slike uz  $\equiv$ Popis.

— Rubovi zaslona za malo povećanje slike kako bi se sakrili izobličeni rubovi.

— Pomak slike za pomicanje slike gore/dolje ili lijevo/desno pomoću tipki pokazivača.

### Stil slike

Radi jednostavne prilagodbe slike, možete odabrati prethodno postavljenu postavku pomoću opcije Stil slike.

Dok gledate televizijski kanal, pritisnite **III OPTIONS** kako biste otvorili izbornik Opcije, odaberite **in Slika i zvuk** iz trake izbornika i odabente Stil slike. Odabente Stil slike i pritisnite OK.

### Stilovi slike

Opcija Stilovi slike omogućava jednostavan prelazak na idealne postavke slike radi gledanja filmova ili štednju energije.

Osim toga, možete prilagoditi specifičnu postavku odabranog stila slike, kao što je Svjetlina ili Kontrast. Televizor memorira izvršene prilagodbe.

### Prilagodba stila slike

Prilagodba stila slike . . .

1 – odaberite stil i pritisnite OK.

 $2$  – pritisnite  $\hat{\mathbf{\pi}}$ , odaberite  $\hat{\mathbf{\pi}}$  Podešavanje i pritisnite OK.

3 – odaberite TV postavke, pomaknite se do pojedinačne

postavke i prilagodite je.

 $4$  – pritisnite  $\Delta$  kako biste zatvorili izbornik i pohranili postavku.

Vraćanje originalnih vrijednosti stila slike . . .

1 – pritisnite  $\bigcap$ , odaberite  $\bigotimes$  Podešavanje i pritisnite OK. 2 – odaberite TV postavke > Slika > Stil slike i odaberite stil koji želite ponovo postaviti.

3 – pritisnite **\*\*\*** Ponovno postavi. Stil će se ponovo postaviti.

U odjeljku Pomoć pritisnite **\* Popis** i potražite Slika kako biste prilagodili pojedinačne postavke slike.

### Dostupni stilovi slike . . .

• Osobno - Svoje ste preference odabrali u izborniku Brzo postavljanje slike

- Vivid idealno za gledanje tijekom dana
- Prirodna postavke za prirodnu sliku
- Film idealno za gledanje filmova
- Štednja energije postavke za uštedu energije
- Standard standardne tvorničke postavke
- Foto idealno za prikaz fotografija
- ISF dan i ISF noć postavke ISF kalibracije

### Lokacija Trgovina ili Dom

Ako se stil slike vraća na Vivid svaki put kada uključite televizor, opcija lokacije na televizoru postavljena je na Trgovina. To je postavka za promociju u trgovini.

Kako biste televizor postavili na lokaciju Dom . . .

1 – pritisnite  $\bigoplus$ , odaberite  $\bigoplus$  Podešavanje i pritisnite OK. 2 – odaberite TV postavke > Općenite postavke > Lokacija i

- pritisnite OK.
- 3 odaberite Dom i pritisnite OK.

4 – pritisnite  $\blacktriangleleft$ , više puta ako je potrebno, kako biste zatvorili izbornik.

### Mjesto

### Mjesto

Ako se televizor nalazi u trgovini, televizor možete postaviti tako da se prikazuje promocijski natpis za trgovinu. Stil slike automatski će se postaviti na Živo. Isključit će se automatski Mjerač vremena za isključivanje.

Kako biste televizor postavili na lokaciju u trgovini . . .

1 – pritisnite  $\hat{\mathbf{\pi}}$ , odaberite  $\hat{\mathbf{\pi}}$  Podešavanje i pritisnite OK.

 $2$  – odabente TV postavke > Općenite postavke > Lokacija i pritisnite OK.

3 – odaberite Trgovina i pritisnite OK.

 $4$  – pritisnite  $\blacktriangle$ , više puta ako je potrebno, kako biste zatvorili izbornik.

### 3.9 Postavke zvuka

### Zvuk

U izborniku Zvuk možete pojedinačno podesiti sve postavke slike.

Kako biste otvorili Postavke zvuka, pritisnite  $\bigoplus$ , odaberite  $\bigoplus$ Podešavanje i pritisnite OK. Odaberite TV postavke > Zvuk.

### • Bas

Postavlja razine niskih tonova u zvuku.

- Visoki
- Postavlja razine visokih tonova u zvuku.

### • Ravnoteža

Postavlja ravnotežu lijevog i desnog zvučnika tako da najbolje odgovara položaju s kojeg slušate.

### • Surround modovi

Postavlja efekt surround zvuka iz unutarnjih zvučnika.

### • Glasnoća slušalica

Postavlja glasnoću za priključak za slušalice na televizoru.

### • Automatsko izjednačavanje glasnoće

Smanjuje iznenadne razlike u glasnoći, na primjer na početku reklama ili prilikom mijenjanja kanala.

### Preferirani audioformat

Audio format možete postaviti na standardni (stereo) ili napredni (višekanalni). Ako je dostupan neki od njih, televizor će automatski prijeći na postavljeni.

1 – pritisnite  $\bigoplus$ , odaberite  $\bigoplus$  Podešavanje i pritisnite OK.

2 – odaberite Postavke kanala > Jezici > Preferirani

audioformat i pritisnite OK.

3 – odaberite Standard ili Napredno i pritisnite OK.

4 – pritisnite  $\blacktriangle$ , više puta ako je potrebno, kako biste zatvorili izbornik.

### Mono/Stereo

Televizor možete postaviti na mono zvuk.

1 – pritisnite  $\bigoplus$ , odaberite  $\bigotimes$  Podešavanje i pritisnite OK.

2 – odaberite Postavke kanala > Mono/Stereo i pritisnite OK.

3 – odaberite Mono ili Stereo i pritisnite OK.

4 – pritisnite  $\blacktriangle$ , više puta ako je potrebno, kako biste zatvorili izbornik.

### Stil zvuka

Radi jednostavne prilagodbe zvuka, možete odabrati prethodno postavljenu postavku pomoću opcije Stil zvuka.

Dok gledate televizijski kanal, pritisnite **III OPTIONS** kako biste otvorili izbornik Opcije i odabente Stil zvuka. Odabente Stil zvuka i pritisnite OK.

### Stilovi zvuka

Opcija Stilovi zvuka omogućava jednostavan prelazak na idealne postavke za govor (vijesti) ili gledanje filmova.

Osim toga, možete prilagoditi specifičnu postavku odabranog stila zvuka, kao što su niski i visoki tonovi. Televizor memorira izvršene prilagodbe.

### Prilagodba stila zvuka

Prilagodba stila zvuka . . .

1 – odaberite stil i pritisnite OK.

 $2$  – pritisnite  $\bigoplus$ , odaberite  $\bigoplus$  Podešavanje i pritisnite OK.

3 – odaberite TV postavke, pomaknite se do pojedinačne

postavke i prilagodite je.  $4$  – pritisnite  $\triangleq$  kako biste zatvorili izbornik i pohranili

postavku.

Vraćanje originalnih vrijednosti stila zvuka . . .

1 – pritisnite  $\bigoplus$ , odaberite  $\bigoplus$  Podešavanje i pritisnite OK. 2 – odaberite TV postavke > Zvuk > Stil zvuka i odaberite stil koji želite ponovo postaviti.

3 – pritisnite **\*\*\*** Ponovno postavi. Stil će se ponovo postaviti.

U odjeljku Pomoć pritisnite **\* Popis** i potražite Zvuk kako biste prilagodili pojedinačne postavke zvuka.

Dostupni stilovi zvuka su . . .

- Osobna vaš odabir u opciji Osobna prilagodba slike i zvuka
- Original standardne tvorničke postavke
- Vijesti idealno za reprodukciju govora
- Film idealno za gledanje filmova
- Igra idealno za igranje
- Glazba idealno za slušanje glazbe

### Smještaj televizora

### Smještaj televizora

U sklopu prve instalacije ova postavka postavlja se na opciju Na stalku za televizor ili Montiran na zid.

Ako ste u međuvremenu promijenili smještaj televizora,

prilagodite postavku sukladno najboljoj reprodukciji zvuka. 1 – pritisnite  $\hat{\mathbf{H}}$ , odaberite  $\hat{\mathbf{W}}$  Podešavanje i pritisnite OK.

 $2$  – odaberite TV postavke > Općenite postavke > Smještaj televizora i pritisnite OK.

3 – odaberite Na stalku za televizor ili Montiran na zid i pritisnite OK.

4 – pritisnite  $\blacktriangleleft$ , više puta ako je potrebno, kako biste zatvorili izbornik.

### 3.10 Postavke funkcije Ambilight

### Uključivanje ili isključivanje funkcije Ambilight

Kako biste osigurali najbolji Ambilight efekt, imajte na umu sljedeće savjete:

• Prigušite osvjetljenje u prostoriji i televizor smjestite do 25 cm od zida.

• Prilagodite Ambilight u skladu s bojom zida pomoću postavke Boja zida.

• Infracrveni signali s daljinskog upravljača mogu biti ometani funkcijom Ambilight. Udaljite uređaj (reproduktor diskova ili kućno kino) od funkcije Ambilight.

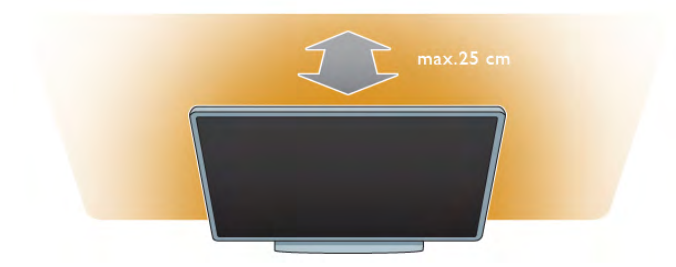

Pritisnite **AMBILIGHT** na daljinskom upravljaču kako biste uključili ili isključili funkciju Ambilight i kako biste mijenjali Ambilight postavke Isključeno, Dinamično i Statički. Ako želite saznati više o Ambilight postavkama, pritisnite  $\equiv$  Popis i potražite Ambilight dinamično i Ambilight statički.

Funkciju Ambilight možete uključiti i isključiti pomoću izbornika Ambilight.

Pritisnite  $\bigoplus$ , odaberite  $\bigotimes$ Podešavanje i pritisnite OK. Odaberite TV postavke i pritisnite OK. Odaberite Ambilight.

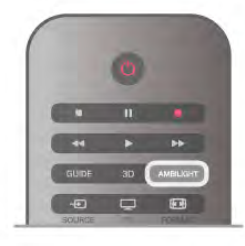

### Ambilight dinamično

Pomoću opcije Ambilight dinamično možete prilagoditi brzinu kojom Ambilight odgovara na sliku na zaslonu.

Pritisnite  $\bigoplus$ , odaberite  $\bigotimes$ Podešavanje i pritisnite OK.

Odaberite TV postavke i pritisnite OK. Odaberite Ambilight > Način rada > Dinamično i pritisnite OK.

Odaberite Dinamično. Pomoću klizne trake prilagodite željenu brzinu.

Pomoću opcije Ambilight statički možete postaviti Ambilight boju koju želite.

Pritisnite  $\bigoplus$ , odaberite  $\bigotimes$ Podešavanje i pritisnite OK. Odaberite TV postavke i pritisnite OK.

Odaberite Ambilight > Način rada > Statički i pritisnite OK. Odaberite Statički. Odaberite željenu boju. Ambilight statičke boje su fiksne (nisu dinamične) boje.

### Postavke funkcije Ambilight

Više postavki za Ambilight možete pronaći u izborniku Ambilight pod TV postavke.

Kako biste promijenili te postavke, pritisnite  $\bigoplus$ , odaberite **SPodešavanje** i pritisnite OK. Odaberite TV postavke > Ambilight.

### Način rada Ambilight

Dok je televizor uključen, pomoću tipke AMBILIGHT možete mijenjati opcije za Ambilight način rada**Isključeno, Dinamično** i Statički. Odaberite Dinamično, ako želite da se Ambilight mijenja sukladno slici na zaslonu. Odaberite Statički ako želite postaviti specifičnu fiksnu boju.

### Svjetlina funkcije Ambilight

Kako biste postavili svjetlinu funkcije Ambilight, odaberite Svjetlina i pritisnite OK. Prilagodite svjetlinu za Ambilight.

### Ambilight dinamično

Kako biste postavili brzinu kojom se Ambilight mijenja sukladno slici na zaslonu, odaberite Dinamično.

U odjeljku Pomoć pritisnite **\* Popis** i potražite Ambilight dinamično za više informacija.

### Ambilight statički

Omogućava postavljanje Ambilight boje koju želite. Ambilight statičke boje su fiksne (nisu dinamične) boje. U odjeljku Pomoć pritisnite **\* Popis** i potražite Ambilight statički za više informacija.

### Boja zida

Boja zida iza televizora može utjecati na svjetlosni efekt funkcije Ambilight.

Kako biste ispravili taj utjecaj, odaberite Ambilight > Napredno > Boja zida i odaberite boju koja odgovara boji zida. Ambilight će promijeniti svoju boju kako bi najbolje odgovarala boji zida iza televizora.

### Isključenje televizora

Kako biste Ambilight postavili da se odmah isključi ili smanji i isključi nekoliko sekundi nakon isključenja televizora, odabente Ambilight > Napredno > Isključenje televizora.

### Lounge light

U odjeljku Pomoć pritisnite **\* Popis** i potražite Lounge light za više informacija.

### Lounge light

Kada je televizor u stanju pripravnosti, možete uključiti funkciju Ambilight i u prostoriji stvoriti Lounge light atmosferu.

Kako biste uključili Ambilight dok je televizor u stanju pripravnosti, pritisnite AMBILIGHT.

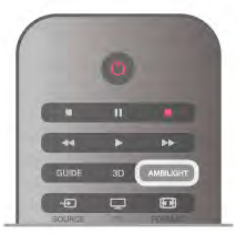

Kako biste promijenili boju u shemi boja za Lounge light atmosferu, ponovo pritisnite AMBILIGHT.

Kako biste isključili Lounge light, pritisnite i zadržite AMBILIGHT nekoliko sekundi.

Shemu boja možete postaviti i u izbomiku TV postavke. Dok je televizor uključen, pritisnite **n**, odaberite SPode"avanje i pritisnite OK.

Odaberite TV postavke > Ambilight > Napredno > Lounge light. Odabente shemu boja s kojom će se Lounge light atmosfera pokrenuti.

### 3.11 Univerzalni pristup

### Uključivanje

Kad se uključi opcija univerzalnog pristupa, televizor mogu koristiti osobe oštećena sluha ili vida.

### Uključivanje

Ako Univerzalni pristup niste uključili prilikom instalacije, još uvijek ga možete uključiti u izborniku Podešavanje.

Kako biste uključili univerzalni pristup, pritisnite n, odaberite **SPodešavanje** i pritisnite OK.

Odaberite TV postavke > Općenite postavke > Univerzalni pristup. Odaberite Uključeno i pritisnite OK.

Ako univerzalni pristup uključite u izborniku Podešavanje, opcija Univerzalni pristup dodat će se u izbornik Opcije. Ako je opcija Univerzalni pristup u izborniku Opcije, možete postaviti specifične postavke za osobe oštećenog sluha ili vida.

### Osobe oštećena sluha

Neki digitalni televizijski kanali emitiraju poseban zvuk i titlove prilagođene osobama oštećenog sluha. Ako je opcija Osobe oštećena sluha uključena, televizor automatski prelazi na prilagođeni zvuk i titlove, ako su dostupni.

### Uključivanje

Kako biste uključili opciju Osobe oštećena sluha, pritisnite **III OPTIONS**, odaberite Univerzalni pristup i pritisnite OK. Odaberite Osobe oštećena sluha, odaberite Uključeno i pritisnite OK.

Kako biste provjerili je li dostupan audio jezik za osobe oštećenog sluha, pritisnite *III* OPTIONS, odaberite Audio jezik i potražite audio jezik označen s  $\mathbb{S}^1$ .

Ako se opcija univerzalnog pristupa ne prikazuje u izborniku Opcije, uključite Univerzalni pristup u izborniku Podešavanje. U odjeljku Pomoć pritisnite **\* Popis** i potražite Univerzalni pristup za više informacija.

### Za osobe slabijeg vida

Digitalni televizijski kanali mogu emitirati poseban audio komentar u kojem se opisuje ono što se događa na zaslonu. Kako biste mogli postaviti postavke Za osobe slabijeg vida, morate uključiti Univerzalni pristup.

### Za osobe slabijeg vida

Ako je uključena opcija Za osobe slabijeg vida, normalnom zvuku dodaje se komentar pripovjedača.

Uključivanje komentara (ako je dostupan) . . .

1 – ako je uključena opcija Univerzalni pristup, pritisnite **ili** OPTIONS i odaberite karticu Opcije u traci izbornika.

- 2 odaberite Za osobe slabijeg vida i pritisnite OK.
- 3 odaberite Uključeno i pritisnite OK.

Mo\$ete provjeriti je li dostupan audio komentar za osobe slabijeg vida.

U izbomiku Opcije odabente Audio jezik i potražite audi jezik označen s  $\mathbf{\mathcal{F}}$ .

### Zvučnici/slušalice

Možete odabrati gdje želite čuti audio komentar. Samo na zvučnicima televizora, samo na slušalicama ili oboje. Postavljanje opcije Zvučnici/slušalice . . .

1 – pritisnite  $\hat{\mathbf{H}}$ , odaberite  $\hat{\mathbf{B}}$  Podešavanje i pritisnite OK.

 $2$  – odaberite Postavke kanala > Jezici >  $\overline{z}$ a osobe slabijeg vida > Zvučnici/slušalice i pritisnite OK.

 $3$  – odaberite Zvučnici, Slušalice ili Zvučnici + slušalice i pritisnite OK.

4 – pritisnite  $\blacktriangleleft$ , više puta ako je potrebno, kako biste zatvorili izbornik.

### Dva audio kanala

Glasnoću normalnog zvuka možete miješati s audio komentarom.

Miješanje glasnoće . .

1 – pritisnite **III OPTIONS** i odaberite karticu Opcije u traci izbornika.

2 – odaberite Dva audio kanala i pritisnite OK.

3 – pomoću strelica gore i dolje postavite kliznu traku.

4 – pritisnite OK kako biste potvrdili.

### Audio efekt

Neki audio komentari mogu imati dodatne audio efekte, npr. stereo ili zvuk koji se postupno smanjuje.

Uključivanje opcije Audio efekti (ako je dostupna) . . .

1 – pritisnite **n**, odaberite **S** Podešavanje i pritisnite OK.  $2$  – odaberite Postavke kanala > Jezici > Za osobe slabijeg

vida > Audio efekti i pritisnite OK.

3 – odaberite Uključeno ili Isključeno i pritisnite OK.

 $4$  – pritisnite  $\blacktriangle$ , više puta ako je potrebno, kako biste zatvorili izbornik.

### Govor

Za govor audio komentar može imati i titlove za riječi koje se izgovaraju.

Uključivanje tih titlova (ako su dostupni) . . .

 $1$  – pritisnite  $\bigcap$ , odaberite  $\bigotimes$  Podešavanje i pritisnite OK.

2 – odaberite Postavke kanala > Jezici > Za osobe slabijeg vida > Govor i pritisnite OK.

3 – odaberite Opis (audio) ili Titlovi i pritisnite OK.

 $4$  – pritisnite  $\blacktriangle$ , više puta ako je potrebno, kako biste zatvorili izbornik.

### Zvuk tipki

Zvuk tipki može se čuti svaki put kada pritisnete tipku na daljinskom upravljaču. Glasnoća za zvuk tipki ne može se mijenjati.

### Uključivanje

Kako biste uključili opciju Zvuk tipki, pritisnite **III OPTIONS**, odaberite Univerzalni pristup i pritisnite OK. Odaberite Zvuk tipki i zatim odaberite Uključeno.

Ako se opcija univerzalnog pristupa ne prikazuje u izbomiku Opcije, uključite Univerzalni pristup u izborniku Podešavanje. U odjeljku Pomoć pritisnite **\* Popis** i potražite Univerzalni pristup za više informacija.

### 4.1 Što vam je potrebno

Ovo je 3D Max televizor. Funkcija 3D Max na ovom televizoru omogu!ava gledanje 3D programa i filmova u Full HD rezoluciji.

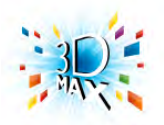

Za gledanje 3D sadržaja trebate učiniti sljedeće:

• odabrati televizijski kanal koji emitira 3D program

• posuditi 3D film iz trgovine videosadržaja na mreži uz Smart TV

• gledati 3D filmove s 3D Blu-ray Disc medija, USB uređaja ili računala

Osim toga, za gledanje 3D sadržaja na ovom televizoru trebaju vam jedne od navedenih Philips 3D Max aktivnih naočala. . .

- PTA507
- PTA508
- PTA517
- PTA518

Sve se naočale prodaju zasebno. Aktivne 3D naočale drugih proizvođača možda neće biti podržane.

### $\overline{42}$ Vaše 3D naočale

### PTA507

Active 3D naočale PTA507 s punjivom baterijom

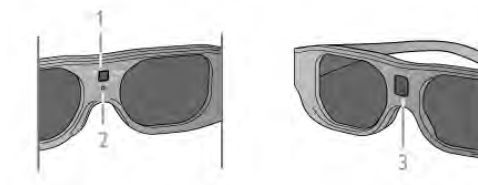

- 1 prekidač za uključivanje / odabir igrača 1 ili 2
- 2 LED indikator
- 3 leća prijemnika

### Ukliučivanie

Kako biste na televizoru gledali 3D sliku, pritisnite Uključeno na 3D naočalama i stavite ih. Naočalama je potrebno nekoliko sekundi kako bi se uskladile s 3D signalom s 3D odašiljača na televizoru. Prilikom prvog korištenja to može potrajati do 15 sekundi.

Provjerite može li leća prijemnika u sredini naočala primati 3D signale. Osim toga, udaljite predmete od 3D odašiljača na televizoru.

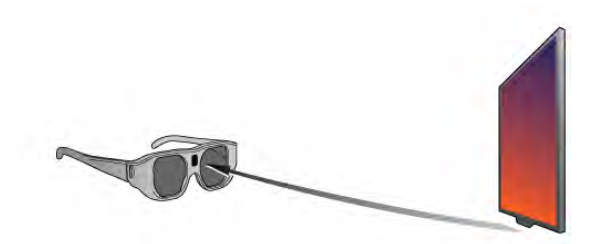

#### **Isključivanje**

Ako 3D naočale ne primaju 3D signale 2 minute, automatski će se isključiti.

### Igranje za dva igrača

Ove naočale možete koristiti za igre za dva igrača. Dva igrača mogu gledati isti televizijski sadržaj, ali vidjeti dva različita zaslona potrebna za igru.

Kako biste naizmjence koristili naočale za gledanje zaslona igrača 1 ili igrača 2, uključite naočale te pritišćite tipku On.

U odjeljku Pomoć pritisnite **\* Popis** i potražite Igranie za dva igrača za više informacija.

### Kapacitet baterije

Kapacitet baterije možete provjeriti kada uključite 3D naočale. Tijekom prvih 5 sekundi LED indikator treperi . . .

- Crveno ako je preostalo manje od 1 sat gledanja 3D sadržaja
- Narančasto preostalo je 1 do 3 sata gledanja
- Zeleno preostalo je vi%e od 3 sata gledanja.

### Punjenje baterije 3D naočala

Kako biste napunili naočale, priključite micro USB utikač i povežite standardni USB utikač s televizorom, računalom ili USB sabimicom. Televizor ili računalo mora biti uključeno kako bi se baterija mogla puniti. Punjenje prazne baterije može trajati do 3 sata. Potpuno napunjena baterija omogućava 20 sati gledanja 3D sadržaja.

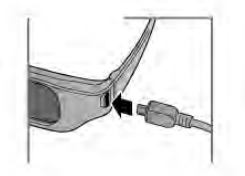

Prilikom punjenja LED indikator je uključen i svijetli . . .

- Crveno punjenje
- Zeleno baterija je potpuno napunjena

### Briga o 3D naočalama

• 3D naočale nemojte izlagati izravnom sunčevom zračenju, toplini, vatri ili vodi. To može dovesti do kvara proizvoda ili požara.

• Za čišćenje leća koristite čistu meku tkaninu (od mikrovlakana ili pamuka) kako bi se spriječilo nastajanje ogrebotina na njima. Sredstvo za čišćenje nemojte prskati izravno na 3D naočale. To može dovesti do oštećenja elektronike.

• Nemojte bacati, svijati ili grubo rukovati lećama 3D naočala.

• Nemojte koristiti kemikalije za čišćenje koje sadrže alkohol, otapalo, sredstvo za smanjivanje površinske napetosti tekućine, vosak, benzen, razrjeđivač, sredstvo za odbijanje komaraca ili lubrikant. Korištenje takvih kemikalija može uzrokovati gubitak boje ili stvaranje napuklina.

### PTA508

### Active 3D nao čale PTA508

- 1  $\circ$ , prekidač za uključivanje/isključivanje
- 2 Player 1/2, odabir 1 ili 2 igrača
- 3 leća prijemnika
- 4 odjeljak za baterije

Nakon što raspakirate 3D naočale, uklonite i malu plastičnu foliju s odjeljka za baterije koja onemogućava njeno pražnjenje.

### Ukliučivanie

U slučaju ponuđenog 3D programa, pritisnite  $\theta$  na 3D naočalama kako biste ih uključili. Naočalama je potrebno nekoliko sekundi kako bi se uskladile s 3D signalom s 3D odašiljača na televizoru. Prilikom prvog korištenja to može potrajati do 15 sekundi.

### Kapacitet baterije

Kapacitet baterije možete provjeriti kada uključite 3D naočale. • Ako LED indikator treperi zeleno, to znači kako naočale

možete koristiti još najmanje 4 sata.

• Ako LED indikator treperi narančasto, naočale možete koristiti najmanje 2 sata, ali manje od 4.

• Ako LED indikator treperi crveno, baterija je gotovo prazna i preostalo vam je manje od 2 sata gledanja 3D sadržaja.

### **Isključivanje**

Kako biste isključili 3D naočale, pritisnite **U**. LED indikator zatreperit će crveno 4 puta. Ako 3D naočale ne primaju 3D signale 2 minute, automatski će se isključiti.

### 3D odašiljač

Provjerite može li leća prijemnika u sredini naočala primati 3D signale. Osim toga, udaljite predmete od 3D odašiljača na televizoru.1 - 3D odašiljač na televizoru

2 - 3D prijemnik na 3D naočalama

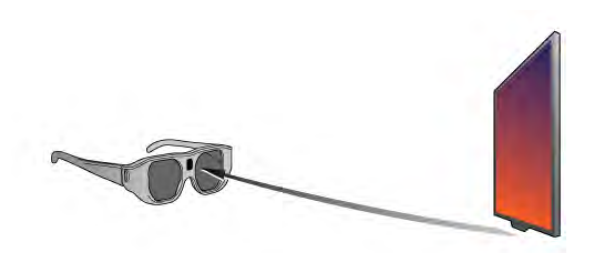

### Igranje za dva igrača

Ove naočale možete konstiti za igre za dva igrača. Dva igrača mogu gledati isti televizijski sadržaj, ali vidjeti dva različita zaslona potrebna za igru.

Kako biste naizmjence koristili naočale za gledanje zaslona igrača

1 ili igrača 2, uključite naočale te pritisnite tipku Player 1/2. • Ako LED indikator kontinuirano zasvijetli narančasto na 2

sekunde, naočale su postavljene na 1. igrača.

• Ako LED indikator zatreperi narančasto, naočale su postavljene na 2. igrača.

U odjeljku Pomoć pritisnite **\* Popis** i potražite Igranje za dva igrača za više informacija.

### Zamjena baterije

Kako biste zamijenili bateriju 3D naočala PTA508, odvijte mali poklopac baterije i zamijenite je: oznaka CR2032 (3 V). Trebate moći vidjeti + pol baterije. Vratite poklopac i pričvrstite ga vijkom.

### Briga o 3D nao čalama

• 3D naočale nemojte izlagati izravnom sunčevom zračenju, toplini, vatri ili vodi. To može dovesti do kvara proizvoda ili po\$ara.

• Za čišćenje leća koristite čistu meku tkaninu (od mikrovlakana ili pamuka) kako bi se spriječilo nastajanje ogrebotina na njima. Sredstvo za čišćenje nemojte prskati izravno na 3D naočale. To može dovesti do oštećenja elektronike.

• Nemojte bacati, svijati ili grubo rukovati lećama 3D naočala. • Nemojte koristiti kemikalije za čišćenje koje sadrže alkohol, otapalo, sredstvo za smanjivanje površinske napetosti tekućine, vosak, benzen, razrjeđivač, sredstvo za odbijanje komaraca ili lubrikant. Korištenje takvih kemikalija može uzrokovati gubitak boje ili stvaranje napuklina.

### 4.3 Gledanje 3D sadržaja

### Prijelaz na 3D

Prilikom prvog prepoznavanje 3D signala možete postaviti preference za pokretanje 3D načina rada u budućnosti. Kako bi se televizor automatski prebacio na 3D način rada, odaberite Automatski.

Kako bi se prvo prikazala obavijest, odaberite Obavijesti. Kako televizor nikada ne bi prelazio na 3D način rada, odaberite Bez 3D.

Ovu preferencu moći ćete naknadno promijeniti u izbomiku za 3D.

3D izbornik otvorite tako da pritisnete 3D i odaberite Prijedi na 3D kako biste postavili svoju preferencu.

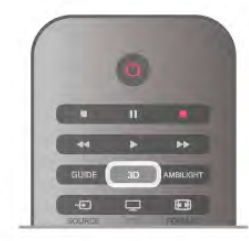

### Pokretanje 3D sadržaja

Kada televizor prijeđe na 3D ili kada se prikaže obavijest da je 3D dostupan, uključite aktivne 3D naočale i stavite ih na lice.

Ako televizor ne može prepoznati 3D signal (nema oznake 3D signala), 3D program se na zaslonu prikazuje kao dvostruka slika. Kako biste prešli na 3D, pritisnite 3D i odaberite Jedan uz drugi ili Vrh/dno u skladu s položajem dvostruke slike.

### Zaustavljanje 3D sadržaja

Kako biste prestali gledati 3D, pritisnite **III OPTIONS**, odaberite Dubina za 3D i odaberite Isključeno. 3D prelazi u 2D kada prijeđete na drugi kanal ili povezani uređaj.

### Konverzija 2D u 3D

Bilo koji 2D program možete konvertirati kako biste ga gledali u 3D formatu.

Kako biste 2D program konvertirali u 3D, pritisnite 3D, odaberite Konverzija 2D u 3D i potvrdite pomoću tipke OK. Kako biste zaustavili konverziju 2D u 3D, pritisnite **III OPTIONS**, odaberite Dubina za 3D i zatim odaberite Isključeno ili prijeđite na drugu aktivnost u izborniku Početak. Konverzija se neće zaustaviti ako mijenjate kanale.

Dubinu 3D prikaza možete promijeniti radi postizanja slabijeg ili jačeg 3D efekta u konverziji 2D u 3D. Kako biste promijenili dubinu za 3D, pritisnite **III OPTIONS** i odaberite Dubina za 3D. Odaberite Isključeno (bez 3D), Manje (manja dubina za 3D), Normalno (optimalna 3D kvaliteta) ili Više (veća dubina za 3D).

4.4

# Optimalno gledanje 3D sadržaja

Za optimalno 3D iskustvo gledanja preporučujemo sljedeće: • sjednite na udaljenost od televizora koja odgovara trostrukoj visini zaslona televizora, ali ne dalje od 6 metara.

• izbjegavajte fluorescentno osvjetljenje (kao %to su neonske svjetiljke ili određene štedljive žarulje koje rade na niskoj frekvenciji) i izravna sunčeva svjetlost, jer ti izvori svjetlosti mogu ometati 3D doživljaj.

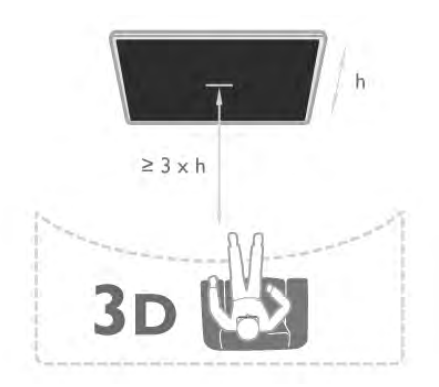

### 4.5 Zdravstveno upozorenje

• Ako kod vas ili članova vaše obitelji postoje evidentirani slučajevi epilepsije ili napadaja zbog fotosenzitivnosti, prije izlaganja izvorima treperave svjetlosti ili brzim izmjenama slika te prije gledanja 3D sadržaja posavjetujte se s medicinskim stručnjakom.

• Kako biste izbjegli nelagodu kao %to je vrtoglavica, glavobolja ili dezorijentiranost, preporučujemo vam da 3D sadržaje ne gledate duže vrijeme.

Ako primijetite bilo kakvu nelagodu, prestanite gledati 3D sadržaj i nemojte se odmah upuštati u potencijalno opasne aktivnosti (npr. vožnja) te pričekajte da simptomi nestanu. Ako se simptomi nastave, obratite se liječniku prije no što nastavite gledati 3D sadržaj.

• Roditelji bi trebali nadgledati djecu tijekom gledanja 3D sadržaja kako bi bili sigumi da se kod djece ne pojavljuju spomenuti simptomi. Gledanje 3D sadržaja ne preporučuje se djeci mlađoj od 6 godina jer njihov sustav vida još nije u potpunosti razvijen.

• 3D naočale nemojte koristiti za bilo koju svrhu osim gledanja 3D televizijskih sadržaja.

### 4.6 Briga o 3D naočalama

• 3D naočale nemojte izlagati izravnom sunčevom zračenju, toplini, vatri ili vodi. To može dovesti do kvara proizvoda ili po\$ara.

• Za čišćenje leća koristite čistu meku tkaninu (od mikrovlakana ili pamuka) kako bi se spriječilo nastajanje ogrebotina na njima. Sredstvo za čišćenje nemojte prskati izravno na 3D naočale. To može dovesti do oštećenja elektronike.

• Nemojte bacati, svijati ili grubo rukovati lećama 3D naočala.

• Nemojte koristiti kemikalije za čišćenje koje sadrže alkohol, otapalo, sredstvo za smanjivanje površinske napetosti tekućine, vosak, benzen, razrjeđivač, sredstvo za odbijanje komaraca ili lubrikant. Korištenje takvih kemikalija može uzrokovati gubitak boje ili stvaranje napuklina.

# 5 Smart TV

### 5.1 Izbornik Početak

Iz izbomika Početak možete pokrenuti bilo koju aktivnost dostupnu na televizoru.

Otvorite izbornik Početak kako biste počeli gledati televiziju ili disk na sustavu kućnog kina. U izborniku Početak možete i otvoriti Smart TV kako biste pretraživali internet, pokrenuli Skype ili otvorili Pomoć ako trebate informacije o korištenju televizora.

### Otvaranje izbornika Početak

Kako biste otvorili izbornik Početak, pritisnite  $\bigcap$ . Odaberite aktivnost pomoću tipki sa strelicama i pritisnite OK kako biste pokrenuli aktivnost.

Kako biste zatvorili izbornik Početak bez promjene trenutne aktivnosti, ponovo pritisnite  $\biguparrow$ .

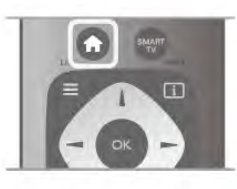

### - TV

Odaberite TV i pritisnite OK kako biste gledali televizijske kanale.

### - Satelit

Odaberite Satelit i pritisnite OK kako biste gledali satelitske kanale (vrijedi samo za televizore s ugrađenim satelitskim tunerom).

### - Smart TV

Odaberite Smart TV i pritisnite OK kako biste otvorili početnu stranicu usluge Smart TV.

### - Izvor

Odaberite Izvor i odaberite povezani uređaj na popisu ispod ikone. Pritisnite OK kako biste prešli na odabrani uređaj.

### - TV vodič

Odaberite TV vodič i pritisnite OK kako biste otvorili popis trenutnih i zakazanih televizijskih programa koje nude kanali.

### - Snimke

Odaberite Snimke i pritisnite OK kako biste otvorili popis snimki (dostupno samo ako povežete USB tvrdi disk).

### - Skype

Odaberite Skype za uspostavljanje besplatnih videopoziva.

### - Podešavanje

Odaberite Podešavanje kako biste instalirali kanale ili prilagodili sve postavke televizora.

### $-$  Pomoć

Odaberite Pomoć i pritisnite OK kako biste otvorili pomoć na zaslonu. Temu možete potražiti na abecednom popisu.

### $\overline{52}$ Smart TV Apps

### \$to vam je potrebno

Kako biste uživali u usluzi Smart TV Apps, morate povezati televizor s usmjerivačem koji ima brzu (širokopojasnu) vezu s internetom. Možete koristiti kućnu mrežu povezanu s intemetom. Ne treba vam računalo. U odieliku Pomoć pritisnite **\* Popis** i potražite Mreža za vi\$e informacija.

### **Saviet**

Za jednostavniji unos teksta ili kretanje po internetskoj stranici televizor možete povezati s USB tipkovnicom i USB mišem. USB miš može se konstiti samo za kretanje po internetskim stranicama, a ne i stranicama Smart TV App. U odjeljku Pomoć pritisnite **\* Popis** i potražite USB

tipkovnica ili USB miš za više informacija.

### Konfiguracija

Prilikom prvog otvaranja usluge Smart TV, trebate konfigurirati vezu. Pročitajte odredbe i uvjete te ih prihvatite kako biste nastavili. Kako biste izašli iz usluge Smart TV, pritisnite  $\triangle$ .

### Registracija

Registracija za Club Philips. Odaberite Registracija i pritisnite OK. Unesite adresu e-po\$te, odaberite Nastavi i pritisnite OK. Potvrdite adresu e-po\$te.

### Roditeljska kontrola

Kako biste blokirali aplikacije namijenjene osobama starijim od 18 godina, uključite roditeljski nadzor za Smart TV tako da odaberete Omogući i zatim pritisnite OK. Unesite željeni PIN kôd za poništenje blokade.

Potvrdite PIN kôd. Aplikacije namijenjene osobama starijim od 18 godina sada su blokirane.

Kako biste otvorili blokiranu aplikaciju, odaberite je i pritisnite OK. Televizor će zatražiti unos 4-znamenkastog koda.

### Ponovna konfiguracija

Kako biste ponovo konfigurirali vezu sa Smart TV, izbrišite internetsku memoriju na televizoru. Kako biste izbrisali internetsku memoriju, pritisnite  $\biguparrow$ i odaberite  $\clubsuit$  Podešavanje te pritisnite OK. Odabente Postavke mreže > Izbriši internetsku memoriju i pritisnite OK.

### Početna stranica za Smart TV

Početna stranica za Smart TV vaša je veza s internetom. Možete posuđivati filmove na mreži, čitati novine, gledati videozapise i slušati glazbu, kupovati na mreži, otvarati stranicu društvene mreže ili gledati televizijske programe kada vam to odgovara. Kako biste to učinili, otvorite Apps – web-mjesta prilagođena televizoru. Dok je televizor povezan s internetom, možete otvoriti Smart TV.

### Otvaranje početne stranice za Smart TV

Kako biste otvorili početnu stranicu za Smart TV, pritisnite Smart TV.

Umjesto toga, možete pritisnuti  $\bigoplus$ , odabrati Smart TV i pritisnuti OK.

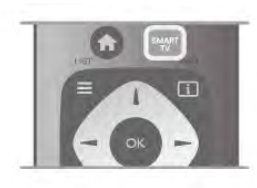

Televizor će se povezati s internetom i otvoriti početnu stranicu za Smart TV. To može potrajati nekoliko sekundi.

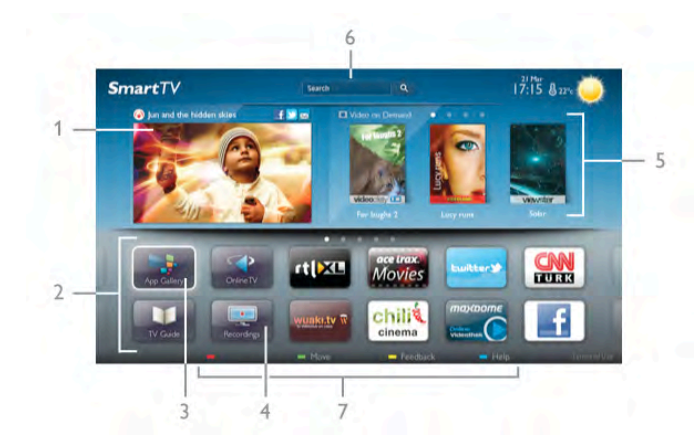

- 1 sada na televizoru
- $2 \text{vaše}$  Apps
- 3 App gallery (galerija aplikacija)
- $4$  internet
- 5 preporučene Apps
- $6$  pretraživanje
- 7 tipke u boji za upravljanje

### Vaše Apps

Apps možete pokrenuti s početne stranice za Smart TV. Ako na početnoj stranici još nema aplikacija, možete ih dodati iz App gallery (galerije aplikacija).

Popis za Apps može sadržavati više stranica. Pomoću tipki sa strelicama prijeđite na sljedeću ili prethodnu stranicu. Možete i pritisnuti CH+ (sljedeća stranica) ili CH- (prethodna stranica).

### App gallery (galerija aplikacija)

App gallery (galerija aplikacija) sadrži sve dostupne Apps.

### Internet

Internet App otvara internet na televizoru.

Na televizoru možete prikazati bilo koju internetsku stranicu, ali većina njih nije prilagođena prikazu na zaslonu televizora. - Neki programski dodaci (npr. za prikaz stranica ili videozapisa)

nisu dostupni za televizor.

- Internetske stranice prikazuju se jedna po jedna i preko cijelog zaslona.

### Preporučene Apps

U ovom prozoru Philips predstavlja izbor preporučenih aplikacija za vašu državu, aplikacije za Online TV ili izbor filmova koje možete posuditi iz trgovina videosadržaja. Možete ih odabrati i otvoriti u prozoru Preporučene Apps.

### Pretraživanje

Pretraživanje omogućava pretraživanje App gallery (galerija aplikacija).

Unesite ključnu riječ u tekstno polje, odaberite  $\mathsf Q$  i pritisnite OK za početak pretraživanja. Možete unijeti nazive, naslove, žanrove i opis kao ključne riječi za pretraživanje. Umjesto toga, tekstno polje možete ostaviti prazno i pretraživati najpopulamije pretrage / ključne riječi u raznim kategorijama. Na popisu pronađenih ključnih riječi odaberite ključnu riječ i pritisnite OK kako biste pretražili stavke koje sadrže tu ključnu riječ.

Na popisu aplikacija na početnoj stranici za Smart TV može se izvršiti sljedeće . . .

### Uklanjanje aplikacije

Kako biste uklonili aplikaciju s početne stranice za Smart TV, odaberite ikonu aplikacije i pritisnite **\* Ukloni**.

#### Premještanje aplikacije

Kako biste premjestili aplikaciju na popisu, odaberite ikonu aplikacije, pritisnite **\* Premjesti** i pomoću tipki sa strelicama premjestite aplikaciju.

Pritisnite OK kako biste potvrdili položaj.

### Zaključavanje aplikacije

Kako biste zaključali aplikaciju, odabente ikonu aplikacije i pritisnite **· Zaključaj**.

Prilikom zaključavanja aplikacije morate unijeti 4-znamenkasti PIN koji ste postavili za roditeljski nadzor prilikom konfiguracije za Smart TV. Zaključana aplikacija na popisu je označena s  $\hat{\blacksquare}$ . Kako biste otključali aplikaciju, odaberite ikonu aplikacije i pritisnite **· Otključaj**. Morate unijeti 4-znamenkasti PIN za otključavanje.

### Povratna informacija o aplikaciji

Odaberite aplikaciju i pritisnite **\* Povratna infor.** kako biste odabrali gumb "sviđa mi se" ili "ne sviđa mi se" i poslali nam prijedlog ili primjedbu. Možete i prijaviti i pogrešku u aplikaciji.

### Zatvaranje početne stranice za Smart TV

Kako biste zatvorili početnu stranicu za Smart TV, pritisnite **franc** i odaberite drugu aktivnost.

TP Vision Netherlands B.V. ne snosi odgovornost za sadržaje ni kvalitetu sadržaja koje pružaju davatelji usluga sadržaja.

### Korištenje aplikacija

Kako biste otvorili aplikaciju, najprije je morate dodati na popis aplikacija na početnoj stranici za Smart TV.

Aplikacije na popis možete dodati iz App gallery (galerija aplikacija).

### App gallery (galerija aplikacija)

App gallery (galerija aplikacija) sadrži sve dostupne aplikacije. App gallery (galerija aplikacija) prikazuje aplikacije na popisu po državi

Kako biste otvorili App gallery (galerija aplikacija), odaberite njezinu ikonu na početnoj stranici za Smart TV i pritisnite OK. U App gallery (galerija aplikacija) koristite tipke sa strelicama za odabir stavki na stranici.

Kako bi se aplikacije prikazale po kategoriji, pritisnite **\* Sve** Apps, odaberite kategoriju i pritisnite OK.

Kako bi se prikazale aplikacije za drugu državu, pritisnite Država, odaberite državu i pritisnite OK.

Kako biste zaključali aplikaciju, odaberite ikonu aplikacije i pritisnite **\* Zaključaj**.

Prilikom zaključavanja aplikacije morate unijeti 4-znamenkasti PIN koji ste postavili za roditeljski nadzor prilikom konfiguracije za Smart TV. Zaključana aplikacija na popisu je označena s  $\mathbf{\hat{m}}$ . Kako biste otključali aplikaciju, odaberite ikonu aplikacije i pritisnite **· Otključaj**. Morate unijeti 4-znamenkasti PIN za otključavanje.

Kako biste se vratili na početnu stranicu za Smart TV, pritisnite  $\equiv$  LIST iii  $\pm$ .

### Dodavanje aplikacije na popis

U App gallery (galerija aplikacija), odaberite ikonu aplikacije i pritisnite OK.

Odaberite Dodaji pritisnite OK.

Umjesto toga, odaberite Dodaj i premjesti kako biste aplikaciju dodali i odmah premjestili na željeno mjesto na popisu.

### Pokretanje aplikacije

Kako biste pokrenuli aplikaciju, pritisnite **f** i odaberite Smart TV.

Na početnoj stranici odaberite ikonu aplikacije i pritisnite OK. U aplikaciji pritisnite  $\blacktriangle$  kako biste se vratili jedan korak ili stranicu.

### Ponovno učitavanje stranice aplikacije

Ako se stranica aplikacije nije ispravno učitala, pritisnite **III** OPTIONS i odabente Ponovno učitavanje stranice kako biste ponovo učitali stranicu.

### Zumiranje

Stranicu aplikacije možete zumirati.

Kako biste zumirali stranicu, pritisnite **III OPTIONS** i odaberite Zumiranje stranice.

Pomoću klizne trake postavite razinu zumiranja. Vratite se na normalni prikaz tako da ponovo postavite kliznu traku.

### Pregledajte informacije o sigurnosti

Možete provjeriti razinu sigurnosti stranice aplikacije. Na stranici aplikacije pritisnite **III OPTIONS** i odaberite Informacije o sigurnosti. Ako se tijekom učitavanja stranice pokraj animacije učitavanja prikazuje simbol  $\hat{\mathbf{n}}$  na dnu zaslona, prijenos je siguran.

### Zatvaranje aplikacije

Kako biste zatvorili aplikaciju i vratili se na početnu stranicu za Smart TV, pritisnite Smart TV.

### Aplikacije za posudbu filmova

Aplikacije trgovina videosadržaja u usluzi Smart TV omogućavaju posudbu omiljenog filma iz trgovine videosadržaja na mreži. Sadržaje možete sigurno platiti kreditnom karticom.

### Posuđivanie filma

1 – otvorite aplikaciju Trgovina videosadržaja na popisu aplikacija ili odabente preporučeni videozapis na početnoj stranici za Smart TV.

- 2 odaberite film.
- $3$  platite na mreži.
- 4 preuzmite videozapis.

5 – počnite gledati. Možete koristiti tipke ▶ (reprodukcija) i 11 (pauza).

Većina trgovina videosadržaja zahtijeva izradu računa za prijavu.

### Usmjeravanje videozapisa

Na ovom televizoru možete gledati posuđene filmove koji se šalju u formatu za usmjeravanje videozapisa. Film možete početi gledati gotovo istog trenutka. Ako videoteka koristi usmjeravanje videozapisa, možda će vam trebati USB tvrdi disk kao međumemorija za videozapis. Posuđeni film koji se šalje u obliku usmieravanja videozapisa možete pauzirati ili ponovo pokrenuti.

.<br>Ako ste priključili USB tvrdi disk, posuđene filmove možete preuzeti iz trgovina videosadržaja koje nude samo preuzimanje filmova. Možete pauzirati ili ponovo pokrenuti posuđeni film.

Od trgovine videosadržaja zatražite informacije o trajanju posudbe filmova.

### Internetski promet

Usmjeravanje ili preuzimanje velikog broja videozapisa može prekoračiti vaše mjesečno ograničenje internetskog prometa.

### Televizija na mreži

Aplikacija Online TV na početnoj stranici za Smart TV\* omogućava gledanje televizijskog programa koji ste propustili ili gledanje programa kada vam to odgovara.

### Otvaranje aplikacije Online TV

Kako biste otvorili aplikaciju Online TV, pritisnite  $\biguparrow$ i odaberite Smart TV.

Na početnoj stranici odaberite ikonu <>>
Online TV i pritisnite OK.

Odaberite program na stranici i pritisnite OK kako biste počeli gledati.

Možete konstiti tipke ► (reprodukcija) i II (pauza).

### Popis po dobavljaču programa

Kako bi se Online TV programi prikazali po dobavljaču programa, pritisnite **\* Svi dobavljači programa**. Odaberite televizijsku kuću i pritisnite OK.

\* Ako je značajka dostupna u vašoj regiji.

### 5.3 Videozapisi, fotografije i glazba

### S USB uređaja ili mreže

Možete prikazivati fotografije ili reproducirati glazbu i videozapise s povezanog USB flash pogona ili USB tvrdog diska. Ako imate računalo u kućnoj mreži, na televizoru možete prikazivati i reproducirati datoteke s računala.

### S USB uređaja

Dok je televizor uključen, priključite USB flash pogon ili USB tvrdi disk u jednu od USB priključnica. Televizor će prepoznati uređaj i prikazati popis datoteka.

Ako se popis ne prikaže automatski, pritisnite SOURCE, odaberite Pretraži USB i pritisnite OK.

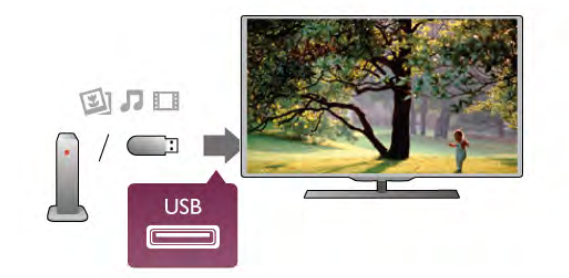

### Upozorenje

Ako poku%ate pauzirati ili snimati program dok je USB tvrdi disk povezan, televizor će zatražiti formatiranje USB tvrdog diska. Tim formatiranjem izbrisat će se sve datoteke koje se nalaze na USB tvrdom disku.

### S računala

Ako se televizor i računalo nalaze na istoj mreži, televizor može pretraživati i reproducirati datoteke spremljene na računalu. Kako biste datoteke mogli dijeliti s televizorom, na računalu morate instalirati softver multimedijskog poslužitelja kao što je Twonky™. Datoteke i mape na televizoru se prikazuju onako kako su organizirane na računalu.

Kako biste pretraživali datoteke na računalu, pritisnite SOURCE, odaberite Pretraži mrežu i pritisnite OK.

### Traka izbornika i razvrstavanje

Dok je povezan USB uređaj, televizor razvrstava datoteke prema vrsti. Pomaknite se do trake izbornika i odaberite vrstu datoteke koju tražite.

Ako pretražujete datoteke s računala, datoteke i mape možete pretraživati samo onako kako su organizirane na računalu.

### Traka izbornika

Pomaknite se do trake izbornika i odaberite vrstu datoteke koju želite gledati ili reproducirati.

Odaberite **O** Fotografije, **J** Glazba ili **III** Videozapisi.

Umjesto toga, možete otvoriti prikaz **I Mape** i pretražiti mape kako biste pronašli datoteku.

### **Premještanje**

Kako biste pretražili fotografije po datumu, mjesecu, godini ili abecednom redoslijedu po nazivu, pritisnite **\* Razvrstaj**. Kako biste pretražili glazbu po albumu, izvođaču, žanru ili abecednom redoslijedu po nazivu, pritisnite **\* Razvrstaj**. Videozapisi su razvrstani abecednim redoslijedom.

### Gledanje fotografija

Kako biste prikazali fotografije, odaberite **D** Fotografije u traci izbornika, odabente sličicu fotografije i pritisnite OK. Ako u mapi ima nekoliko fotografija, odaberite fotografiju i pritisnite **\* Pregled stranica** kako biste pokrenuli prikaz slajdova svih fotografija u mapi.

Kako biste prešli na sljedeću ili prethodnu fotografiju, pritisnite CH+ ili CH-.

Kako biste zaustavili prikaz slajdova ili zatvorili fotografiju, pritisnite  $\equiv$  LIST ili  $\equiv$  (zaustavljanje).

Uz prikaz slajdova može se reproducirati glazba. Prikaz slajdova pokrenite nakon pokretanja glazbe.

- 1 odaberite pjesmu ili mapu s pjesmama i pritisnite OK.
- $2$  pritisnite  $\equiv$  LIST i odaberite  $\blacksquare$  Fotografije.

 $3$  – odaberite fotografiju ili mapu s fotografijama i pritisnite Pregled stranica.

### **Informaciie**

Kako bi se prikazale informacije o fotografiji (veličina, datum snimanja, put datoteke itd.), odaberite fotografiju i pritisnite  $\Box$ INFO.

Ponovo pritisnite za skrivanje informacija.

#### Opcije Pritisnite **III OPTIONS**.

### - Nasumično

- Fotografije se prikazuju nasumično.
- Ponavljanje
- Prikaz slajdova kontinuirano se reproducira.
- Brzina prikaza slajdova
- Postavlja brzinu prikaza slajdova.

- Prijelaz prikaza slajdova

Postavlja stil prijelaza između fotografija.

Kako biste zatvorili opciju Pretraži USB ili Pretraži mrežu, pritisnite  $\bigcap$  i odaberite drugu aktivnost.

### Reprodukcija glazbe

Kako biste reproducirali glazbu, odaberite J Glazba u traci izbornika, odaberite pjesmu i pritisnite OK.

Ako u mapi ima više pjesama, pritisnite **\* Reproduciraj sve** kako biste reproducirali sve pjesme u mapi.

Kako biste prešli na sljedeću ili prethodnu pjesmu, pritisnite CH+ ili CH-.

Kako biste pauzirali glazbu, pritisnite OK. Ponovo pritisnite OK kako biste nastavili.

Kako biste u pjesmi napravili skok od 10 sekundi naprijed ili 10 sekundi natrag, pritisnite  $\blacktriangleright$  ili <.

Kako biste premotali unatrag ili brzo naprijed, pritisnite <  $\blacktriangleright$  Pritisnite tipke nekoliko puta kako biste ubrzali – 2x, 4x, 8x, 16x, 32x.

Kako biste zaustavili reprodukciju glazbe, pritisnite  $\blacksquare$ (zaustavljanje).

Ako pritisnete  $\equiv$  LIST ili  $\Rightarrow$ , glazba će se nastaviti reproducirati.

### Informacije

Kako bi se prikazale informacije o pjesmi (naslov, izvođač, trajanje itd.), odaberite pjesmu i pritisnite  $\Box$  INFO. Ponovo pritisnite za skrivanje informacija.

### Opcije

### Pritisnite **III OPTIONS**.

- Nasumično

Nasumično reproducira glazbu.

- Ponavljanje

Reproducira pjesmu jednom ili kontinuirano.

### Zaslon isključen

Ako samo slušate glazbu, možete isključiti zaslon televizora radi u\$tede energije.

Kako biste isključili zaslon, pritisnite **III OPTIONS**, odaberite **6** Ekološke postavke u traci izbomika, odabente Zaslon isključen i pritisnite OK. Kako biste uključili zaslon, pritisnite bilo koju tipku na daljinskom upravljaču.

Kako biste zatvorili opciju Pretraži USB ili Pretraži mrežu, pritisnite  $\biguparrow$  i odaberite drugu aktivnost.

### Reprodukcija videozapisa

Kako biste reproducirali videozapis, odaberite **El Videozapisi** u traci izbornika, odaberite videozapis i pritisnite OK.

Ako u mapi ima više videozapisa, pritisnite **\* Reproduciraj** sve kako biste reproducirali sve videozapise u mapi.

Kako biste prešli na sljedeći ili prethodni videozapis, pritisnite CH+ ili CH-.

Kako biste pauzirali videozapis, pritisnite OK. Ponovo pritisnite OK kako biste nastavili.

Kako biste u videozapisu napravili skok od 10 sekundi naprijed ili 10 sekundi natrag, pritisnite  $\blacktriangleright$  ili <.

Kako biste premotali unatrag ili brzo naprijed, pritisnite <<  $\blacktriangleright$  Pritisnite tipke nekoliko puta kako biste ubrzali – 2x, 4x, 8x, 16x, 32x.

Kako biste zaustavili reprodukciju videozapisa, pritisnite  $\blacksquare$ (zaustavljanje).

### Informacije

Kako bi se prikazale informacije o videozapisu (položaj indikatora reprodukcije, trajanje, naziv, datum itd.), odaberite videozapis i pritisnite **i** INFO.

Ponovo pritisnite za skrivanje informacija.

### Opcije

Pritisnite **III OPTIONS**.

### - Titlovi

Ako su dostupni, titlove možete postaviti na Uključeno, Isključeno ili Titl uklj. s tip. mute.

### - Nasumično

Nasumično reproducira videozapise.

- Ponavljanje

Reproducira videozapis jednom ili kontinuirano. - DivX® VOD Otvara DivX registraciju.

Kako biste zatvorili opciju Pretraži USB ili Pretraži mrežu, pritisnite  $\bigcap$  i odaberite drugu aktivnost.

### DivX® VOD

Ovaj televizor je DivX Certified® i može reproducirati vrlo kvalitetne DivX Video-On-Demand videozapise.

Kako biste reproducirali DivX VOD videozapise iz trgovine videosadržaja ili s računala, najprije trebate aktivirati funkciju DivX VOD na televizoru. DivX VOD aktivacija za va\$ televizor je besplatna.

### Registracija

Ako televizor jo\$ uvijek nije aktiviran prilikom pokretanja reprodukcije posuđenog DivX videozapisa, televizor će prikazati DivX kôd za registraciju za aktivaciju ovog televizora.

Slijedite ove korake za registraciju.

1 – kada se na televizoru prikaže kôd za registraciju s 8 ili 10 znamenki, zapišite ga i otvorite http://vod.divx.com na računalu 2 – preuzmite i instalirajte softver DivX reproduktora na računalo.

 $3$  – pokrenite softver DivX reproduktora i izradite DivX račun (VOD > Create a DivX Account (izrada DivX računa) . . .)  $\mathbf{\hat{4}}$  – u DivX reproduktoru registrirajte televizor koristeći kôd za registraciju televizora (VOD > Register a DivX Certified Device (registracija DivX Certified uređaja) . . .)

5 – preuzmite i spremite registracijski videozapis kada se to zatraži.

6 – prenesite registracijski videozapis na televizor. Možete upotrijebiti USB flash pogon ili mrežnu vezu.

7 – reproducirajte registracijski videozapis na televizoru. Time se zavr\$ava registracija i aktivira DivX na televizoru.

Detaljnu podršku potražite na DivX web-mjestu.

### Poništavanje registracije

Registraciju televizora možete poništiti i deaktivirati DivX VOD reprodukciju.

Kako biste poništili registraciju, pritisnite SOURCE, odaberite Pretraži USB i pritisnite OK.

Pritisnite **III OPTIONS**, odaberite DivX® VOD i pritisnite OK.

DivX®, DivX Certified® i pripadajući logotipovi zaštitni su znakovi tvrtke Rovi Corporation ili njezinih podružnica te se koriste prema licenci.

O FORMATU DIVX VIDEO: DivX® je digitalni videoformat koji je kreirala tvrtka DivX, LLC, podružnica tvrtke Rovi Corporation.

Ovo je službeni DivX Certified® uređaj koji reproducira DivX video. Vi\$e informacija i softverske alate za konverziju datoteka u DivX videozapise možete pronaći na web-mjestu divx.com.

O DIVX VIDEO-ON-DEMAND: Ovaj DivX Certified® uređaj mora biti registriran kako bi se mogli reproducirati kupljeni DivX Video-on-Demand (VOD) filmovi. Kako biste dobili kôd za registraciju, pronađite odjeljak DivX VOD u izborniku za postavljanje uređaja. Više informacija o dovršetku registracije potražite na web-mjestu vod.divx.com.

### 5.4 Pauziranje TV programa

Televizijski prijenos možete pauzirati kako biste ga mogli gledati poslije. Pauzirati možete samo digitalne televizijske kanale. Kako biste memorirali program, trebate prikopčati USB tvrdi disk. Izravan televizijski prijenos možete pauzirati najviše 90 minuta. U odjeljku Pomoć pritisnite **\* Popis** i potražite USB tvrdi disk, instalacija za više informacija.

### Pauziranje ili nastavak emitiranja

Kako biste pauzirali televizijski program, pritisnite II (pauza). Traka napretka kratko će se prikazati na zaslonu.

Kako bi se traka napretka ponovo prikazala, ponovo pritisnite II (pauza).

Kako biste nastavili gledati, pritisnite ▶ (reprodukcija). Ikona na zaslonu označava kako je televizijski sadržaj koji gledate pauziran.

### Povratak na televizijski program u stvarnom vremenu

Kako biste se vratili na televizijski program u stvarnom vremenu, pritisnite (zaustavljanje).

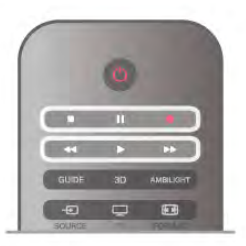

Kada prijeđete na digitalni kanal, USB tvrdi disk počinje memorirati emitirani sadržaj. Kada prijeđete na drugi digitalni kanal, televizijski prijenos novog kanala se memorira, a ranijeg kanala briše. Kada prijeđete na povezani uređaj (Blu-ray Disc reproduktor ili digitalni prijemnik), USB tvrdi disk prestaje memorirati i emitirani sadržaj se briše. Isto tako, kada televizor postavite u stanje pripravnosti, memorirani emitirani sadržaji se brišu.

Tijekom snimanja programa na USB tvrdi disk, ne može se pauzirati emitirani sadržaj.

### Brza ponovna reprodukcija

Dok gledate televizijski sadržaj digitalnog televizijskog kanala, lako možete brzo ponovo reproducirati emitirani sadržaj. Kako biste reproducirali posljednjih 10 sekundi televizijskog programa, pritisnite II (pauza) i < (lijevo). Možete pritiskati < dok ne dosegnete početak memoriranog

sadržaja ili maksimalno vrijeme.

### Traka napretka

Dok je traka napretka na zaslonu, pritisnite << (premotavanje unatrag) ili  $\blacktriangleright$  (premotavanje unaprijed) kako biste odabrali mjesto od kojeg želite započeti gledanje pauziranog televizijskog sadržaja. Ove tipke pritišćite više puta za promjenu brzine.

### Posebnosti

• Zvučni opis (komentar) za osobe slabijeg vida nije dostupan u načinu rada Pauziranje TV programa ili Snimanje.

• Možete memorirati digitalne (DVB) titlove s kanala. Ne možete memorirati titlove s tekstualnih usluga. Kako biste provjerili jesu li digitalni (DVB) titlovi dostupni, uključite televizijski kanal i pritisnite **III OPTIONS**, u traci izbornika odaberite  $\equiv$  Opcije i odaberite Jezik podnaslova kako bi se otvorio popis podnaslova. Možete memorirati samo one jezike titlova ispred kojih se nalazi ikona DVB.

### $\overline{5.5}$ Snimanje

### Snimanje programa

Ako je USB tvrdi disk povezan i formatiran, a televizor prima informacije elektroničkog vodiča kroz programe, možete snimiti emitirani sadržaj digitalne televizije.

U odjeljku Pomoć pritisnite **\* Popis** i potražite USB tvrdi disk, instalacija kako biste instalirali USB tvrdi disk.

### Trenutno snimanje

Kako biste snimili program koji gledate, pritisnite · (snimanje) na daljinskom upravljaču.

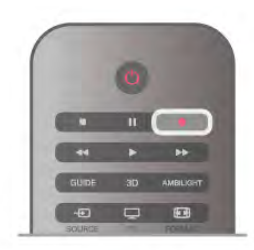

Ako informacije TV vodiča primate s interneta, možete prilagoditi vrijeme završetka snimanja u skočnom prozoru prije potvrde snimanja.

Ako informacije TV vodiča primate od televizijske kuće, snimanje započinje odmah. Vrijeme završetka snimanja možete prilagoditi na popisu snimaka. Pogledajte informacije u nastavku. Kako biste prekinuli snimanje, pritisnite ■ (zaustavljanje).

### Planiranje snimanja

Snimanje nadolazećeg programa možete zakazati za danas ili za nekoliko dana od danas (maksimalno 8 dana).

1 – kako biste zakazali snimanje, pritisnite Vodič.

Na stranici TV vodiča odaberite kanal i program koji želite snimiti.

Možete unijeti broj kanala kako biste prešli na njega na popisu. Pritisnite  $\blacktriangleright$  (desno) ili < (lijevo) kako biste se pomicali kroz programe kanala.

Kako biste promijenili datum popisa, pritisnite **III OPTIONS** i odabente opciju Odaberite dan. Na popisu odabente željeni dan i pritisnite **OK**. Ako TV vodič dolazi s interneta, možete odabrati datum na vrhu stranice i pritisnuti OK.

2 – dok je program označen, pritisnite **\*Snimaj** ili pritisnite **III OPTIONS** i odabente Snimai. Televizor dodaje određeno vrijeme na kraju programa. To vrijeme možete povećati po potrebi.

3 – odaberite Zakaži i pritisnite OK. Snimanje programa je zakazano. U slučaju preklapanja vremena snimanja prikazat će se upozorenje.

Ako program planirate snimati kada ne budete nazočni, ne zaboravite ostaviti televizor u stanju pripravnosti i USB tvrdi disk uključen.

### Popis snimaka

Kako bi se prikazao popis snimaka i zakazanih snimanja, pritisnite  $\bigoplus$ , odaberite  $\square$  Snimke i pritisnite OK. Na tom popisu možete odabrati snimku za gledanje, ukloniti snimljene programe, prilagoditi vrijeme dovr\$etka trenutnog snimanja ili provjeriti slobodan prostor na disku. Ako TV vodič dolazi s interneta, na ovom popisu možete i zakazati snimanje za koje sami postavljate vrijeme početka i završetka, kao zakazano snimanje koje nije vezano uz određeni televizijski program. Kako biste postavili snimanje s prilagođenim vremenom, odaberite Zakaži snimanje na vrhu stranice i pritisnite OK. Postavite kanal, datum i vremenski opseg. Kako biste potvrdili snimanje, odaberite Zakaži i pritisnite OK.

### Uklanjanje zakazanog snimanja

Kako biste uklonili zakazano snimanje, odaberite nadolazeće snimanje na popisu i pritisnite OK. Umjesto toga, možete odabrati zakazano snimanje i pritisnuti *III* OPTIONS te odabrati Otkaži snimanje.

### Posebnosti

• Tijekom snimanja programa možete gledati prethodno snimljeni program.

- Tijekom snimanja ne možete mijenjati televizijske kanale.
- Tijekom snimanja ne možete pauzirati televizijski prijenos.

• Za snimanje televizijskoj kući potrebna je pouzdana postavka vremena. Ako sat na televizoru ručno ponovno postavite, snimanje možda neće uspjeti.

• Zvučni opis (komentar) za osobe slabijeg vida ne može se snimiti.

• Možete snimati digitalne (DVB) titlove s kanala. Ne možete snimati titlove s tekstualnih usluga. Kako biste provjerili jesu li digitalni (DVB) titlovi dostupni, uključite televizijski kanal i pritisnite  $\mathbf{H}$  OPTIONS, u traci izbornika odaberite  $\equiv$  Opcije i odaberite Jezik podnaslova kako bi se otvorio popis titlova. Možete snimati samo one jezike titlova ispred kojih se nalazi ikona DVB.

U odjeljku Pomoć pritisnite **\* Popis** i potražite Gledanje snimke kako biste gledali snimke i upravljali njima.

### Gledanje snimke

Kako biste gledali snimku, pritisnite  $\bigcap$ , odaberite  $\bigcirc$  Snimke i pritisnite OK.

Na popisu odaberite snimku i pritisnite  $\blacktriangleright$  (reprodukcija) za početak reprodukcije.

Možete koristiti tipke >> (naprijed), << (premotavanje unatrag), **Ⅱ** (pauza) ili ■ (zaustavljanje) na daljinskom upravljaču.

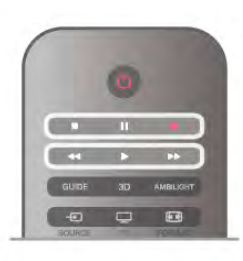

#### Isteklo snimanje

Televizijske kuće mogu ograničiti broj dana za pregled snimaka. Uz snimku na popisu može biti prikazan broj dana do njezinog isteka.

### Neuspjelo snimanje

Kada televizijska kuća spriječi zakazano snimanje ili u slučaju prekida emitirania, snimka će biti označena kao **Failed** (neuspjelo).

### Brisanje snimke

Kako biste izbrisali snimku, odaberite je na popisu i pritisnite **III OPTIONS** te odaberite Izbriši snimku.

U odjeljku Pomoć pritisnite **\* Popis** i potražite Snimi program za više informacija.

### 5.6 Aplikacija MyRemote

### Više o aplikaciji MyRemote

Pomoću aplikacije MyRemote pametni telefon ili tablet možete konstiti kao daljinski upravljač televizora. Možete dijeliti fotografije, glazbu i videozapise na drugim uređajima na kućnoj mreži. Možete pogledati TV vodič, pregledati raspored i odabrati željeni televizijski kanal. Pomoću funkcije Wi-Fi smart screen televizijski program možete gledati na pametnom telefonu ili tabletu.

Funkcije aplikacije MyRemote razlikuju se u ovisnosti o verziji aplikacije i operacijskog sustava.

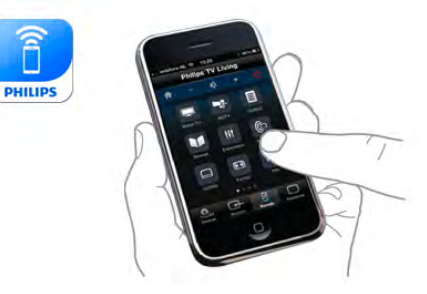

### Aplikacija je besplatna

Možete besplatno preuzeti aplikaciju MyRemote. Osim funkcije Wi-Fi smart screen, sve su funkcije aplikacije MyRemote besplatne.

#### Verzije aplikacije

Aplikacija MyRemote neprestano se razvija. Buduće verzije imat će nove funkcije i s vremenom će postati dostupne. Redovito provjeravajte nudi li App Stores ažuriranja za aplikaciju MyRemote.

\* Aplikacija MyRemote verzije 3.0 bit !e dostupna u drugoj polovici 2012.

### Funkcije aplikacije

Funkcije aplikacije razlikuju se ovisno o verziji i uređaju na kojemu koristite aplikaciju.

\* Dostupno samo na tabletu.

\*\* Primjenjuju se male naknade.

### Jezici

U aplikaciji MyRemote dostupni su sljedeći jezici: engleski, njema#ki, francuski, talijanski, \$panjolski, portugalski, nizozemski i ruski.

Ako jezik postavljen na mobilnom uređaju nije jedan od navedenih, aplikacija MyRemote prebacit će se na engleski.

### Aplikacija MyRemote na drugim televizorima

Aplikaciju MyRemote možete koristiti na televizorima tvrtke Philips proizvedenima od 2009. godine nadalje.

Ako je vaš televizor iz 2009. godine, ažurirajte softver televizora i aktivirajte **JointSpace**. Ako imate model televizora iz 2010., jednostavno aktivirajte JointSpace na televizoru. Na modelima televizora iz 2011. i 2012. možete odmah koristiti aplikaciju MyRemote.

Kako biste saznali koje je godine va\$ televizor proizveden, provjerite broj modela televizora (npr. xxPFLxxx4). Ako je posljednji broj '4', va\$ je televizor iz 2009. Ako je posljednji broj '5', vaš je televizor iz 2010. '6' označava 2011., a '7' 2012.

### Aktivirajte JointSpace

1 - Uključite televizor.

2 - Provjerite je li softver televizora ažuriran (samo za televizore iz 2009.) i jesu li instalirani televizijski kanali.

- 3 U izbomiku Početak odaberite Gledanje televizije.
- 4 Na daljinskom upravljaču pritisnite znamenke 564 687 722
- 3 (JointSpace). Možete zanemariti prebacivanje kanala.

5 - JointSpace aktivacija je uspjela ako se prikaže poruka JointSpace omogućen.

### Vaša mreža

### Kućna mreža

Vaš televizor, pametni telefon, tablet i računalo moraju biti povezani s kućnom mrežom kako biste mogli koristiti aplikaciju MyRemote.

Povezivanje televizora s kućnom mrežom . . .

1 – Uspostavite internetsku vezu na mrežnom usmjerivaču ako to još niste učinili (širokopojasna internetska veza).

2 – Televizor povežite s mrežnim usmjerivačem. Možete uspostaviti žičnu ili bežičnu vezu.

U odjeljku Pomoć pritisnite **\* Popis** i potražite Mreža, bežična ili Mreža, žična za više informacija.

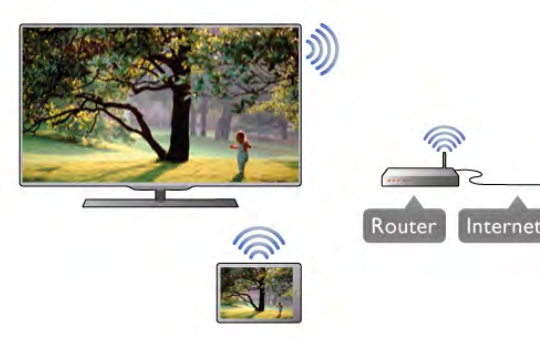

### Softver multimedijskog poslužitelja

Ako na televizoru želite pregledati fotografije ili reproducirati glazbu i videozapise s računala, na računalo morate instalirati softver multimedijskog poslužitelja. U softveru multimedijskog poslužitelja postavite dijeljenje datoteka na kućnoj mreži.

### Digital Media Renderer – DMR

Ako se multimedijske datoteke ne reproduciraju na televizoru, provjerite je li uključen Digital Media Renderer. DMR je uključen prema tvorničkim postavkama. Provjera je li DMR uključen . .

1 – pritisnite  $\bigcap$  i odaberite  $\bigotimes$  Podešavanje i pritisnite OK.

2 – odaberite Postavke mreže i pritisnite OK.

3 – Odaberite Digital Media Renderer - DMR i pritisnite OK.

4 – odaberite Uključeno i pritisnite OK.

5 – pritisnite  $\blacktriangle$ , više puta ako je potrebno, kako biste zatvorili izbornik.

### Mrežno ime televizora

Ako u kućnoj mreži imate više od jednog televizora, u Postavkama mreže možete promijeniti naziv televizora. Promjena naziva televizora . . .

- 1 pritisnite  $\hat{\mathbf{\pi}}$  i odaberite  $\hat{\mathbf{\pi}}$  Podešavanje i pritisnite OK.
- 2 odaberite Postavke mreže i pritisnite OK.

3 – Odabente Mrežno ime televizora i pritisnite OK kako bi se prikazalo trenutno ime. Mrežno ime televizora možete promijeniti pomoću tipkovnice na daljinskom upravljaču.

4 – Odaberite Gotovo i kada ste spremni, pritisnite OK.

5 – pritisnite  $\blacktriangle$ , više puta ako je potrebno, kako biste zatvorili izbornik.

### Preuzimanje aplikacije

Ako aplikaciju MyRemote preuzmete na pametni telefon ili tablet, moći ćete konstiti QR kodove s ove stranice. Odabente željeni operacijski sustav (ili vrstu uređaja) i pomoću čitača QR kodova prijeđite izravno na stranicu za preuzimanje.

### Apple iPhone

Ako aplikaciju želite preuzeti na iPhone, otvorite Apple App Store i potražite aplikaciju Philips MyRemote.

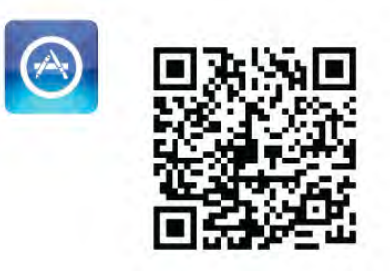

### Apple iPad

Ako aplikaciju želite preuzeti na iPad, otvorite Apple App Store i potražite aplikaciju Philips MyRemote HD.

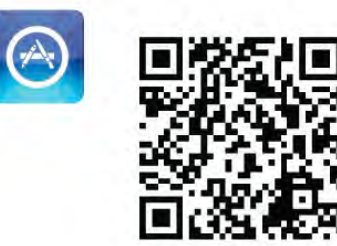

### Google Play

Želite li preuzeti aplikaciju na Android uređaj, otvorite Google Play i potražite aplikaciju Philips MyRemote.

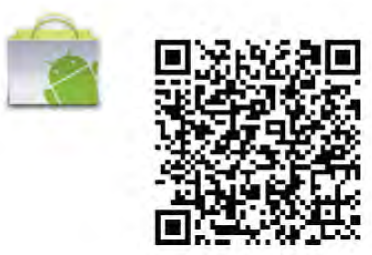

### Izbornik aplikacije

### Izbornik aplikacije

Iz App menu (Izbornik aplikacije) aplikacije MyRemote možete pokrenuti razne funkcije aplikacije MyRemote. Jednostavno dodirnite funkciju kako biste je otvorili.

Za povratak u App menu (Izbornik aplikacije) dodirnite gumb izbornika aplikacije koji se nalazi na vrhu stranice.

### Odaberite uređaj

U aplikaciji MyRemote 3.0 možete odabrati uređaj pomoću kojega želite koristiti sve funkcije aplikacije. Dodirnite gumb Select device (Odaberite uređaj) u gomjem desnom kutu izbornika aplikacije.

U aplikaciji MyRemote 2.0 trebate odabrati ure#aj za svaku funkciju zasebno.

Kompatibilnost aplikacije MyRemote sa svojim proizvodom tvrtke Philips možete provjeriti na stranici podrške na mreži za svoj proizvod na adresi www.philips.com/support. Provjerite i jeste li softver svog proizvoda nadogradili na najnoviju verziju.

### Funkcije aplikacije

### **SimplyShare**

Uz SimplyShare možete slati multimedijske datoteke poput fotografija, glazbe ili videozapisa s uređaja iz kućne mreže na drugi uređaj u mreži.\*

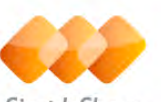

SimplyShare

Značajku SimplyShare u aplikaciji MyRemote možete otvoriti tako da dodimete gumb SimplyShare u izbomiku aplikacije MyRemote.

### Odabir uređaja s kojeg će se multimedija slati

1 – Dodirnite bijelu traku na vrhu zaslona kako bi se otvorio popis uređaja dostupnih na mreži. 2 – Dodimite uređaj na popisu.

### Odabir uređaja za reprodukciju multimedije

1 – Dodirnite donju traku na vrhu zaslona kako bi se otvorio popis uređaja dostupnih na mreži. 2 – Dodimite uređaj na popisu.

### Odabir multimedijske datoteke

Neki uređaji za reprodukciju multimedijskih datoteka dijele ih prema njihovoj vrsti. U tom slučaju možete odabrati željenu vrstu multimedije - Glazba, Videozapisi ili Fotografije. 1 – Dodimite vrstu multimedijske datoteke koju tražite. 2 – Na popisu dodirnite pjesmu, videozapis ili fotografiju koju želite reproducirati na odabranom uređaju.

### Kompatibilni multimedijski formati

Na televizoru možete reproducirati različite multimedijske formate.

U odjeljku Pomoć, pritisnite **\* Popis** i potražite Formati za reprodukciju kako biste pronašli popis datotečnih formata koji su kompatibilni s televizorom.

\* Kompatibilnost aplikacije MyRemote sa svojim proizvodom tvrtke Philips možete provjeriti na stranici podrške na mreži za svoj proizvod na adresi www.philips.com/support. Provjerite i jeste li softver svog proizvoda nadogradili na najnoviju verziju.

### Net TV

Pomoću gumba Net TV na početnom izbomiku aplikacije MyRemote možete na televizoru otvoriti značajke Net TV / Smart TV.

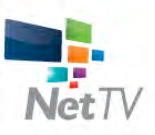

Kako biste na televizoru otvorili značajku Net TV / Smart TV, dodimite gumb Net TV na početnom izborniku aplikacije MyRemote.

Daljinski upravljač u aplikaciji MyRemote možete koristiti za pregledavanje stranica. Tipkovnica u aplikaciji MyRemote omogućuje jednostavniji unos teksta na televizoru.

### TV vodič

Ako imate tablet, na njemu možete otvoriti vodič kroz televizijske programe za svoj televizor. Možete pogledati raspored emisija i pročitati informacije o programu. Možete dodirnuti program kako biste izravno pre\$li na njega.

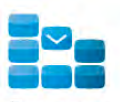

TV vodič možete otvoriti tako da na početnom izborniku aplikacije MyRemote dodimete gumb TV vodiča. Kada prvi put dodimete gumb TV vodiča, od vas će se zatražiti da tablet povežete s televizorom.

### Priprema

Prije no što tablet povežete s televizorom, provjerite je li TV vodič ažuriran internetskim sadržajem.

1 – pritisnite  $\bigoplus$  i odaberite  $\bigotimes$  Podešavanje i pritisnite OK.

- $2 -$ Odabente TV postavke > Općenite postavke > TV vodič.
- 3 Odaberite S Interneta i pritisnite OK.

4 – pritisnite  $\blacktriangle$ , više puta ako je potrebno, kako biste zatvorili izbornik.

### Povezivanje s televizorom

Povezivanje tableta s TV vodičem televizora . .

1 – Na daljinskom upravljaču pritisnite GUIDE kako biste na televizoru otvorili TV vodič.

2 – Pritisnite **\* (žutu)** tipku kako bi se otvorio popis prepoznati mobilnih uređaja.

3 - Odabente Poveži mobilni uređaj i pritisnite OK za prikaz koda za povezivanje.

4 – Na tabletu pokrenite aplikaciju MyRemote i dodirnite gumb Setup na početnom izborniku.

5 – Dodirnite stavku TV guide.

6 – Unesite \$ifru za povezivanje.

### **Upravljanje**

Pomoću gumba **Control** na početnom izborniku aplikacije MyRemote pametni telefon ili tablet možete pretvoriti u daljinski upravljač televizora.

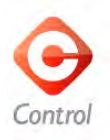

Dodirnite gumb Control kako biste odabrali televizor (odnosno Blu-ray reproduktor ili sustav kućnog kina tvrtke Philips) kojim želite upravljati.

Dodimite ikonu uređaja kako bi se prikazao odgovarajući daljinski upravljač.

### Wi-Fi smart screen

### Preuzimanje i postavljanje

Pomoću funkcije Wi-Fi smart screen možete gledati digitalni televizijski kanal na pametnom telefonu ili tabletu.\*

### Što vam je potrebno

Želite li gledati televizor na pametnom telefonu ili tabletu pomoću funkcije Wi-Fi smart screen . . .

- na televizoru moraju biti instalirani digitalni televizijski kanali
- televizor mora biti uključen
- kućna mreža mora biti zaštićena. Zaštitite mrežu putem WEP, WPA ili WPA2 zaštite ili koristeći WPS.

• morate uključiti postavku Wi-Fi smart screen. Pritisnite  $\spadesuit$ (Početak) > Podešavanje > Postavke mreže > Wi-Fi smart screen.

### Kako kupiti

Dodirnite Wi-Fi smart screen u izborniku aplikacije kako biste otvorili funkciju. Ako još niste kupili ovu funkciju, ponudit će vam se njena kupnja na mreži. Nakon kupnje, automatski će se otvoriti Wi-Fi smart screen i moći ćete započeti s gledanjem televizora.

### Roditeljski nadzor

Neke televizijske kuće koje nude digitalnu televiziju svoje programe dijele prema dobnim skupinama. Ako je klasifikacija prema dobnoj skupini jednaka ili vi\$a od one koju ste postavili za dob svojeg djeteta, program će se blokirati. Za otključavanje i gledanje programa potrebna vam je PIN šifra. Kako biste uključili Parental rating (Roditeljski nadzor), dodimite gumb Setup (Podešavanje) u izborniku aplikacije. Uključite Parental rating (Roditeljski nadzor), odredite PIN kod i postavite dob. Roditeljski nazor u aplikaciji MyRemote postavljen je za gledanje televizora na pametnom telefonu ili tabletu, ne na televizoru.

Ako ste zaboravili PIN kod, ponovo instalirajte aplikaciju MyRemote iz trgovine aplikacija. Na stranici za kupnju funkcije Wi-Fi smart screen možete obnoviti kupljeno bez dodatnih tro\$kova.

\* Funkcija Wi-Fi smart screen dostupna je u aplikaciji MyRemote verzije 3.0 koja će biti dostupna u drugoj polovici 2012.

### Gledanje televizijskog kanala

### Gledanje televizijskog kanala

Želite li gledati televizijski kanal pomoću funkcije Wi-Fi smart screen, dodirnite Wi-Fi smart screen u App menu (Izbornik aplikacije). Wi-Fi smart screen prikazat će televizijski kanal koji se trenutno prikazuje na televizoru. Ako je televizor postavljen na prikaz sadržaja s priključenog uređaja, trebat ćete ga vratiti na postavku Gledanje televizije ili Gledanje satelitskih kanala (ako je dostupan ugrađeni satelitski tuner).

### Promjena televizijskih kanala

Za promjenu televizijskih kanala prstom prijeđite preko zaslona pametnog telefona ili tableta osjetljivog na dodir. Pomaknite udesno ako želite gledati prethodni kanal ili ulijevo ako želite gledati sljedeći kanal. Redoslijed kanala prati popis kanala na televizoru.

Televizijske kanale možete gledati i mijenjati ih i s popisa kanala.

### Pauziranje i snimanje televizijskog programa

Ako pauzirate televizijski prijenos na televizoru ili ga počnete snimati putem televizora (na povezani USB tvrdi disk), funkcija Wi-Fi smart screen zaustavit će se.

### Zvuk

Zvuk programa televizijskog kanala je mono zvuk.

### Titl

Funkcija Wi-Fi smart screen ne podržava titlove.

### Popis kanala

### Popis kanala

Kako biste prešli na kanal koji se nalazi više ili niže na popisu televizijskih kanala, možete otvoriti popis kanala.

Kako biste otvorili popis kanala, jednom dodimite sredinu zaslona osjetljivog na dodir. Na dnu zaslona prikazat će se popis kanala, a na vrhu alatna traka. Popis kanala možete pomicati kako biste pronašli željeni televizijski kanal.

Kako biste prešli na televizijski kanal, jednom dodirnite ikonu kanala.

Kako biste zatvorili popis kanala i alatnu traku, ponovo dodirnite sredinu zaslona.

#### Informacije TV vodiča

Ako imate tablet i povezali ste TV vodič televizora s aplikacijom MyRemote, možete pregledavati informacije TV vodiča. Iznad svake od ikona televizijskog kanala TV vodič prikazuje trenutni i sljedeći program na tom kanalu.

### Alatna traka

### Alatna traka

U alatnoj traci funkcije Wi-Fi smart screen možete odabrati format slike, odabrati popis televizijskih ili satelitskih kanala (ako ih televizor prima), otvoriti savjete ili staviti televizor u stanje pripravnosti.

Kako biste otvorili alatnu traku, jednom dodimite sredinu zaslona osjetljivog na dodir. Na vrhu zaslona prikazat će se alatna traka, zajedno s popisom kanala.

Kako biste zatvorili alatnu traku i popis kanala, ponovo dodirnite sredinu zaslona.

### Gumb izbornika aplikacije

Za povratak na izbornik aplikacije MyRemote, dodirnite gumb App menu (Izbornik aplikacije).

### Format

Želite li odabrati format slike, dodimite gumb Format kako biste odabrali željeni izgled slike.

### Televizija ili satelitski kanali

Ako u televizor imate ugrađen satelitski tuner, možete odabrati popis kanala za Gledanje televizije ili Gledanje satelitskih kanala. Gumb prikazuje koji je popis kanala trenutno odabran.

Kako biste promijenili trenutni popis kanala, dodimite gumb i zatim dodimite Televizija ili Satelitski kanali te odaberite željeni popis kanala. Ako nemate ugrađeni satelitski tuner, neće biti gumba za odabir.

### Savjeti za alate  $\bigcirc$

Želite li pročitati savjete za alate, dodimite ikonu  $\bigoplus$ . Savjeti će se prikazati iznad dostupnih gumba.

Kako biste zatvorili savjete, dodirnite bilo koji dio zaslona osjetljivog na dodir.

### $TV$   $(1)$

Pomoću gumba Wi-Fi smart screen možete televizor staviti u stanje pripravnosti. Međutim, u slučaju gubitka veze s mrežom, nećete moći ponovo pokrenuti Wi-Fi smart screen s televizora koji se nalazi u stanju pripravnosti.

Ako ste aktivirali **Brzo pokretanje** i televizor se nalazi u vremenskom okviru za brzo pokretanje, svejedno možete pokrenuti Wi-Fi smart screen i gledati televizijski program. Wi-Fi smart screen možete zaustavljati i pokretati sve dok se televizor nalazi u vremenskom okviru za brzo pokretanje. Ako Wi-Fi smart screen zaustavite izvan vremenskog okvira za brzo pokretanje, opcija Brzo pokretanje ostat će aktivna 5 minuta kako bi vam omogućila ponovno pokretanje funkcije Wi-Fi smart screen bez potrebe za uključivanjem samog televizora. U odjeljku Pomoć pritisnite **\* Popis** i potražite Brzo pokretanje za više informacija o brzom pokretanju.

Želite li staviti televizor u stanje pripravnosti, dodimite gumb  $TV$   $\bigcirc$  u alatnoj traci.

# 6 Skype

### 6.1 Što je Skype ?

Pomoću aplikacije Skype™ možete uspostavljati besplatne video pozive na televizoru. Možete nazvati i vidjeti svoje prijatelje iz cijelog svijeta. Razgovarajte s prijateljima dok ih gledate na velikom zaslonu svog televizora.

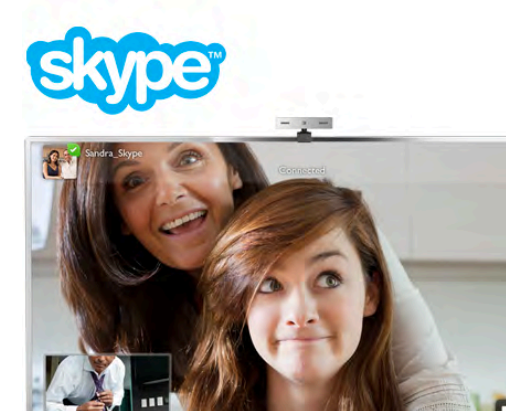

Za uspostavljanje video poziva pomoću aplikacije Skype, treba vam Philips PTA317 TV kamera (prodaje se zasebno) s ugrađenim mikrofonom i dobra veza s internetom.

Televizor mora biti povezan s internetom kako biste mogli postaviti Skype. Televizor možete povezati žičnim ili bežičnim putem.

U odjeljku Pomoć pritisnite **\* Popis** i potražite Mreža, bežična kako biste televizor povezali s kućnom mrežom i internetom.

### Račun za Skype

Kako biste koristili Skype, trebate izraditi račun za Skype za sebe ili svoju obitelj. Novi računa za Skype možete izraditi na televizoru ili na računalu.

### Skype kredit ili Skype pretplata

Skype vam omogućava da, uz niske troškove, upućujete pozive na telefone ili mobilne telefone. Koristeći računalo, možete kupiti Skype kredit ili uzeti Skype pretplatu na web-mjestu www.skype.com

### 6.2 Pokretanje aplikacije Skype

### Instalacija kamere

Povežite kameru na jednu od USB priključnica na bočnoj ili stražnjoj strani televizora.

Savijte malu spojnicu kao što je prikazano na slici u nastavku i postavite kameru na vrh televizora.

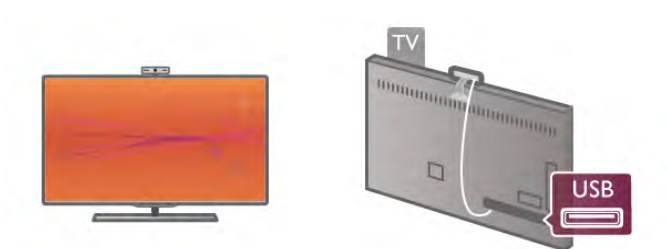

Usmjerite kameru prema mjestu na kojem obično sjedite. U postavkama za Skype možete testirati kameru, provjeriti prikaz i postaviti razinu zumiranja.

Kameru možete postaviti gdje želite, ali preporučuje se da je udaljite od zvučnika televizora.

Ako TV kamera nije povezana, Skype se neće pokrenuti.

### Prijava – novi račun

Dok je televizor povezan s internetom, a kamera postavljena, možete pokrenuti Skype na televizoru.

Kako biste otvorili stranicu za prijavu na Skype, pritisnite  $\bigcap$ kako biste otvorili izbornik Početak, odaberite Skype i pritisnite OK.

Unesite Skype ime i lozinku, odaberite Prijava i pritisnite OK. Na zaslonu će se otvoriti izbornik Skype.

### Zaboravili ste ime ili lozinku za Skype?

Pokrenite Skype na računalu kako biste dobili privremenu lozinku.

### Izrada novog računa

Ako još nemate ime i lozinku za Skype, možete izraditi novi račun na stranici za prijavu na televizoru.

1 – na stranici za prijavu odaberite Novi račun i pritisnite OK.

2 – izradite svoj novi račun.

- Puno ime

Unesite svoje puno ime.

### - Skype ime

Unesite ime koje želite kao Skype ime. Vaše Skype ime prikazivat će se na popisu kontakata drugih Skype korisnika. Skype ime mora započinjati slovom, velikim ili malim. Mora imati između 6 i 32 znaka i može sadržavati brojeve. Skype ime ne može sadržavati razmak.

#### - Lozinka

Unesite svoju lozinku. Vaša lozinka mora imati između 6 i 20 znakova i mora sadržavati barem jedno slovo ili jedan broj. Ne može sadržavati posebne znakove kao što je zaštitni znak, znak nabrajanja ili znak eura. Skype lozinka ne može sadržavati razmak.

### - E-pošta

Unesite svoju adresu e-pošte.

- 3 pročitajte i prihvatite Skype odredbe korištenja.
- 4 ako je vaš novi račun prihvaćen, prijavljeni ste.

Svoj Skype profil možete urediti ili dovršiti na računalu. Pokrenite Skype na računalu, prijavite se koristeći Skype ime i lozinku te otvorite Skype profil. Možete promijeniti sliku profila, dodati poruku raspoloženja ili postaviti postavke privatnosti.

### Nema hitnih poziva

### $\overline{\mathcal{A}}$

Nema hitnih poziva – Skype nije zamjena za telefon i ne može se koristiti za hitne pozive.

### 6.3 Kontakti

### Stranica Kontakti

Na stranici **& Kontakti** možete pronaći popis Skype kontakata. Kontakti se prikazuju sa Skype imenom. Na ovoj stranici možete dodati, blokirati ili izbrisati kontakte. Možete prikazati pojedinosti kontakta ili prikazati povijest poziva s tim kontaktom.

### Informacije o kontaktu

Kako bi se prikazale pojedinosti o kontaktu, odaberite kontakt i pritisnite **i** INFO.

### Povijest kontakta

Kako bi se prikazali pozivi s određenim kontaktom, pritisnite **• Povijest kontakata.** 

Kada se na televizoru prijavite s drugim računom za Skype, izbrisat će se povijest svih kontakata računa.

### Status na mreži

Kako biste znali je li kontakt na mreži, provjerite ikonu statusa pokraj Skype imena. Kao za sve korisnike, vaš status na mreži prikazuje se na njihovim stranicama s kontaktima. No, kao i svi korisnici, i vi možete promijeniti status.

1 – na stranici s kontaktima pritisnite **III OPTIONS** i odaberite Status na mreži.

2 – na popisu odaberite status i pritisnite OK. Kada uključite televizor, status se prikazuje Na mreži.

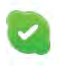

### - Na mreži

Ovo je uobičajena postavka kada se prijavite na Skype. Vaši kontakti mogu vidjeti da ste na mreži i kontaktirati vas.

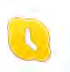

### - Udaljen

Vaši kontakti vide da ste prijavljeni, ali ne gledate televizor. Kontakti vas i dalje mogu pokušati nazvati.

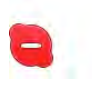

### - Ne smetaj

Vaši kontakti vide da ste na mreži, ali da ne želite da vam smetaju. Mogu vas nazvati i vi ćete biti zvučno obaviješteni.

### - Nevidljivo

Vaši kontakti će vidjeti da niste na mreži, a vi ćete i dalje moći koristiti Skype kao i obično. Možete koristiti Skype, a da vas pritom ometaju pozivi.

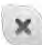

### - Izvan mreže

Automatski se prikazuje kada niste prijavljeni na Skype. Ovaj status možete i ručno postaviti.

### Brojevi fiksnih i mobilnih telefona

Na popis kontakata možete dodati i brojeve fiksnih i mobilnih telefona. Ti kontakti bit će označeni ovom ikonom.

**A** 

### Dodavanje kontakta

Ako znate Skype ime ili adresu e-pošte prijatelja, možete ga jednostavno dodati na popis kontakata. Ako ne znate njegovo Skype ime ili e-adresu, možete ga potražiti po imenu.

1 – na traci izbomika odaberite stranicu & Kontakti. Možete pritisnuti  $\equiv$  LIST ili  $\rightarrow$  kako biste prešli na traku izbornika.  $2$  – pritisnite  $\Box$  Dodaj kontakt.

3 – u tekstnom polju unesite Skype ime, adresu e-pošte ili ime. Za unos teksta koristite tipkovnicu na daljinskom upravljaču.

4 – odaberite Traži i pritisnite OK.

5 – Skype će pronaći korisnike koji odgovaraju pretrazi. Kako biste saznali jeste li pronašli osobu koju ste tražili, pritisnite i INFO kako bi se prikazale pojedinosti kontakta.

6 – ako je to osoba koju tražite, odaberite Dodaj i pritisnite OK.

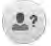

Kontakt kojeg ste dodali mora prihvatiti vaš zahtjev za dodavanje na popis kontakata. Dok kontakt ne prihvati vaš zahtjev, prikazivat će vam se kao izvan mreže.

### Prihvaćanje zahtjeva za kontakt

Drugi Skype korisnici mogu vas pozvati da budete na njihovom popisu kontakata. Dobit ćete obavijest o njihovom zahtjevu, koji onda možete prihvatiti ili odbiti.

### Blokiranje kontakta

Možete blokirati bilo kojeg Skype korisnika tako da vas ne može pronaći na mreži. Blokirani kontakt neće vas moći kontaktirati putem aplikacije Skype. Blokirani kontakt neće dobiti obavijest da ste ga blokirali, a na njegovom popisu kontakata uvijek će biti prikazano da ste izvan mreže.

Na stranici  $\bullet$  Kontakti odaberite kontakt i pritisnite Blokiraj kontakt.

Kontakt uvijek možete odblokirati. Kako biste odblokirali, odaberite kontakt na popisu i pritisnite **\* Odblokiraj** kontakt.

Na popisu kontakata blokirani kontakt ima ovu ikonu.

Kako biste prikazali popis blokiranih kontakata, pritisnite **til** OPTIONS i odaberite Blokirani kontakti. Kako biste odblokirali nekoga na popisu, odaberite ime i pritisnite OK.

### 6.4 Pozivi u aplikaciji Skype

### Videopozivi i glasovni pozivi

Videopoziv vam omogućava da prijatelje nazovete i gledate na zaslonu televizora, besplatno.

### Uspostavljanje videopoziva

Na stranici  $\bullet$  Kontakti odabente osobu koju želite pozvati i zatim odaberite tipku **II Videopoziv** te pritisnite OK.

Ako kontakt ima povezanu kameru i prihvati poziv, vidjet ćete ga na cijelom zaslonu televizora. Kada je vaša TV kamera uključena, svijetli plavi LED indikator. Na malom zaslonu na televizoru možete provjeriti što vaš kontakt vidi.

Kako biste isključili zvuk mikrofona dok traje poziv, pritisnite Isključi zvuk.

Kako biste isključili kameru, pritisnite **\* Kamera isključena**. Kako biste zumirali i kadrirali kameru, pritisnite **Zumiranje**. Sada možete pritisnuti **\* Smanji** ili **\* Povećaj**. Pomoću strelica možete kadrirati kameru. Kada budete zadovoljni zumiranjem i kadriranjem, pritisnite **\* Postavi zumiranje**.

Kako biste prekinuli poziv, odaberite gumb Završi poziv i pritisnite OK.

### Uspostavljanje glasovnog poziva

Skype poziv možete uspostaviti bez video prikaza, dok je kamera isključena.

Kako biste uspostavili poziv bez video prikaza, odaberite kontakt, a zatim odaberite gumb **U Glasovni poziv** i pritisnite OK.

Kako biste isključili zvuk mikrofona dok traje poziv, pritisnite i Iskliuči zvuk.

Kako biste završili glasovni poziv, odabente gumb Završi poziv i pritisnite OK.

Dok je u tijeku glasovni poziv, možete prijeći na videopoziv. Kako biste prešli na videopoziv, pritisnite **\* Kamera** uključena.

Kontakt vas može dodati u poziv s više sudionika. Vi ne možete sami dodati sudionike.

### Kamera i mikrofon

Glasnoća mikrofona automatski je postavljena na idealnu postavku.

Možete testirati kameru s ugrađenim mikrofonom kako biste se uvjerili da radi.

Pritisnite **\* LIST** kako biste prešli na traku izbornika, odabente  $\ddot{\mathbf{a}}$  Postavke na traci izbornika i zatim odabente Test

kamere.

### Pozivanje fiksnih i mobilnih telefona

Skype omogućava pozivanje i fiksnih i mobilnih telefona. Kako biste pozivali telefone, trebate kupiti Skype kredit putem aplikacije Skype na računalu. Možete kupiti Skype kredit ili pretplatu.

### Pozivanje telefona

1 – odaberite **1 Nazovi telefone** na traci izbornika. Možete pritisnuti  $\equiv$  LIST kako biste prešli na traku izbornika. 2 – unesite telefonski broj pomoću tipki daljinskog upravljača ili odaberite brojeve na tipkovnici na zaslonu. Kako biste unijeli + (plus), pritisnite  $\bullet$  +. Kako biste unijeli \* (zvjezdica), pritisnite · \*. Kako biste unijeli # (ljestve), pritisnite  $\Box$  #. Kako biste izbrisali jednu znamenku, pritisnite **Backspace**.

3 – nakon unosa cijelog broja odaberite gumb Pozovi i pritisnite OK za početak pozivanja. Kako biste isključili zvuk mikrofona dok traje poziv, pritisnite Isključi zvuk.

Kako biste prekinuli telefonski poziv, odabente gumb Završi poziv i pritisnite OK.

### Popis nedavno pozivanih brojeva

Ako ste ranije pozivali neke brojeve pomoću aplikacije Skype, broi telefona možete odabrati s popisa na lijevoj strani stranice. Kako biste izbrisali odabrani broj telefona, pritisnite **\* Obriši** broj.

Kako biste broj dodali na popis kontakata, pritisnite **Dodaj** u kontakte.

Kako biste izbrisali sve telefonske brojeve, pritisnite **Diela Obriši** sve.

d

Nema hitnih poziva – Skype nije zamjena za telefon i ne može se koristiti za hitne pozive.

### Primanje poziva

Kada ste prijavljeni na Skype i gledate televiziju, primit ćete obavijest o dolaznom pozivu u poruci na zaslonu. U obavijesti se navodi pozivatelj, a poziv možete prihvatiti ili odbiti. Kako biste prihvatili poziv, odaberite gumb Odgovori u obavijesti i pritisnite OK.

Kako biste odbili, odaberite gumb Odbij i pritisnite OK.

Osim toga, odmah će se prikazati zahtievi za novi kontakt.

#### Skype tijekom gledanja posuđenih filmova ili korištenja značaike Pause TV

Dok gledate posuđeni film od dobavljača sadržaja ili trgovine videosadržaja ili koristite značajku Pause TV, prihvaćanjem Skype poziva prekinut će se film ili pauzirati program. Kako biste nastavili gledati posuđeni film, morate se vratiti na trgovinu videosadržaja ili uslugu dobavljača sadržaja. Neke trgovine videosadržaja i usluge ne dopuštaju ponovno pokretanje filma. Pohrana programa uz Pause TV će se izgubiti.

### Skype tijekom snimanja

Dok snimate program na povezani USB tvrdi disk, televizor će vas obavijestiti o dolaznom pozivu i pozivatelju. Televizor spriečava prihvaćanje Skype poziva tijekom snimanja. Na poziv jednostavno možete odgovoriti sa stranice  $\Theta$  Nedavno, nakon dovršetka snimanja.

### Obavijesti o kontaktima

Osim uobičajenih poziva, možete primati obavijesti i o tome jesu li kontakti na mreži ili izvan nje. Te obavijesti o kontaktima možete isključiti na stranici  $\clubsuit$  Postavke.

### Nedavni pozivi

Na stranici  $\Theta$  Nedavno možete prikazati svoje nedavne Skype događaje.

Najprije se prikazuje najnoviji Skype događaj. Prikazuje se kontakt, vrsta događaja – videopoziv ili telefonski poziv i vrijeme.

Kao i na stranici Kontakti, odabranom kontaktu možete uputiti videopoziv, glasovni poziv ili telefonski poziv.

### Povijest

Zadržavanje Skype događaja na popisu povijest ovisi o broju kontakata koje imate i intenzitetu konštenja usluge Skype. Osim toga, ako koristite drugi računa za Skype na ovom televizoru, nedavna povijest će se izbrisati.

### Glasovna pošta

Ako vas netko nazove na Skype, a ne možete primiti poziv, pozivatelj može ostaviti izgovorenu poruku u Skype glasovnoj pošti.

Kako biste ostavili poruku u glasovnoj pošti kontakta, trebate postaviti Skype glasovnu poštu na svom računalu. Ako vi niste postavili glasovnu poštu, ali je postavljena kod pozivatelja, onda pozivatelj može ostaviti glasovnu poruku vama. Na stranici **e Glasovna pošta** možete reproducirati glasovnu poruku koja je ostavljena za vas. Ako se pokraj ikone glasovne po%te na traci izbornika prikazuje broj, imate novu glasovnu poruku –  $\bullet$  1.

### Reprodukcija glasovne pošte

Kako biste reproducirali glasovnu poštu, odaberite ikonu glasovne pošte e na traci izbornika, odaberite novu glasovnu poruku na popisu i pritisnite OK. Novu glasovnu poruku možete preslušavati neograničen broj puta. Međutim, kada napustite stranicu e Glasovna pošta, sve reproducirane glasovne poruke uklonit će se s popisa.

Kao i na stranici Kontakti, odabranom kontaktu možete uputiti videopoziv, glasovni poziv ili telefonski poziv.

### 6.5 Skype kredit

U aplikaciji Skype možete kupiti Skype kredit ili uzeti Skype pretplatu. Ako imate Skype kredit ili Skype pretplatu, možete pozivati fiksne i mobilne telefone sa svog televizora.

### Kupnja Skype kredita

Kako biste kupili Skype kredit ili uzeli Skype pretplatu, prijavite se na Skype na svom računalu.

Skype kredit koji kupite bit će dostupan kada se prijavite na Skype na televizoru.

Informacije o kreditu ili pretplati prikazuju se na svakoj stranici na kojoj možete uputiti telefonski poziv.

### Nema dovoljno Skype kredita

Bit ćete obaviješteni ako nemate dovoljno Skype kredita za upućivanje poziva.

### 6.6 Skype postavke

### Automatska prijava

Skype možete postaviti da izvršava automatsku prijavu kada uključite televizor. Ne morate unositi Skype ime ili lozinku.

Pomaknite se do trake izbomika i odaberite  $\clubsuit$  Postavke kako biste otvorili stranicu Postavke.

Odaberite Automatska prijava i pritisnite OK kako biste označili ili odznačili.

### Obavijesti o kontaktima

Možete primati ili blokirati obavijesti o statusu na mreži za svoje kontakte dok gledate televiziju.

Pomaknite se do trake izbomika i odaberite  $\bullet$  Postavke kako biste otvorili stranicu Postavke.

Odaberite Obavijesti o kontaktima i pritisnite OK kako biste označili ili odznačili.

### Status na mreži

Možete promijeniti svoj status na mreži.

Pomaknite se do trake izbornika i odaberite **S** Postavke kako biste otvorili stranicu Postavke.

Odaberite Status na mreži i zatim odaberite status na mreži koji želite da vaši kontakti vide dok ste na mreži te pritisnite OK.

### Glasnoća zvuka zvona

Možete prilagoditi glasnoću Skype zvuka zvona.

Pomaknite se do trake izbomika i odabente  $\clubsuit$  Postavke kako biste otvorili stranicu Postavke.

Odaberite Glasnoća zvuka zvona i zatim prilagodite glasnoću pomoću strelica gore i dolje.

### Test kamere

Možete provjeriti rade li vaša Skype kamera i mikrofon. Možete i zumirati i kadrirati sliku kamere prema onome što želite da kontakti vide.

Pomaknite se do trake izbornika i odaberite **S** Postavke kako biste otvorili stranicu Postavke.

Odaberite Test kamere. Trebala bi se prikazati slika kamere, a kada govorite, glasnoća mikrofona trebala bi naznačivati vaš glas.

### Zumiranje i kadriranje slike

1 – pritisnite **\* Smanji ili \* Povećaj**.

2 – dok je slika povećana, okvir kamere možete pomicati gore, dolje, lijevo ili desno kako biste točno kadrirali sliku. Za pomicanje koristite strelice na daljinskom upravljaču. 3 – pritisnite **• Postavi zumiranje** kada završite.

Glasnoća mikrofona automatski se prilagođava.

### Promjena lozinke

Možete promijeniti trenutnu Skype lozinku i unijeti novu lozinku.

 $1$  – pomaknite se do trake izbomika i odaberite  $\clubsuit$  Postavke kako biste otvorili stranicu Postavke.

2 – odaberite Promjena lozinke.

3 – odaberite tekstno polje Trenutna lozinka kako biste unijeli lozinku.

4 – odaberite tekstno polje Nova lozinka i unesite novu lozinku.

5 – odaberite tekstno polje Ponovi novu lozinku i ponovo unesite novu lozinku.

6 – pritisnite OK za potvrdu nove lozinke.

### 6.7 Odjava

Pomaknite se do trake izbomika i odaberite **S** Postavke kako biste otvorili stranicu Postavke.

Odaberite Odjava kako biste izašli iz aplikacije Skype na televizoru.

### 6.8 Odredbe korištenja

Pročitajte odredbe korištenja usluge Skype na web-stranici www.skype.com/go/tou

Pročitajte i Izjavu o privatnosti na web-stranici www.skype.com/privacy

# 7 Igre

### 7.1 Igranje igre

Dok je igraća konzola povezana s televizorom, na televizoru možete igrati igre.

### Pokretanje igre

Uključite igraću konzolu i pritisnite **f**, odaberite ikonu koju ste postavili za igraću konzolu (npr. Igra ili Reproduktor) i pritisnite OK za prikaz igre.

### Idealne postavke za igre

Za igre u kojima su potrebni brzina i preciznost, televizor postavite na idealne postavke za igre prije nego što počnete igrati.

Ako je igraća konzola dodana kao vrsta uređaja Igra u izborniku Izvor (popis priključnica), televizor će se automatski postaviti na idealnu postavku za opciju Igra.

Ako je igraća konzola dodana kao vrsta uređaja Reproduktor i većinu vremena se koristi kao reproduktor diskova, vrstu uređaja ostavite na opciji Reproduktor.

Ručno postavljanje televizora na idealne postavke . . .

- 1 pritisnite  $\bigcap$ , odaberite  $\bigotimes$  Podešavanje i pritisnite OK.
- $2$  odaberite TV postavke > Slika > Igra ili računalo i pritisnite OK.
- 3 odaberite Igra i pritisnite OK.

 $4$  – pritisnite  $\Delta$ , više puta ako je potrebno, kako biste zatvorili izbomik. Ne zaboravite vratiti postavku Igra ili računalo na Isključeno kada završite s igranjem igre.

U odjeljku Pomoć pritisnite **\* Popis** i potražite Igraća konzola, povezivanje kako biste igraću konzolu povezali s televizorom.

### 7.2 Igre za dva igrača

Ako igrate igru za više igrača s podijeljenim zaslonima, televizor možete postaviti da prikazuje svaki zaslon preko cijelog zaslona. Svaki igrač vidi samo svoju igru preko cijelog zaslona. Televizor koristi 3D tehnologiju kako bi prikazao oba zaslona.

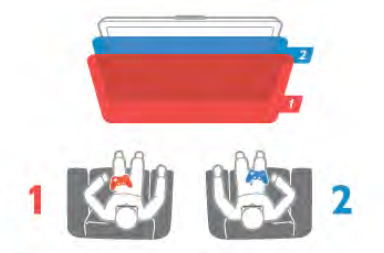

### \$to vam je potrebno

Kako biste na ovom televizoru igrali igru za dva igrača, trebaju vam 2 para aktivnih 3D naočala Philips PTA507 ili PTA517 (prodaju se zasebno).

Osim toga, igraća konzola mora biti povezana HDMI vezom.

### Pokretanje igre za dva igrača

1 – pritisnite  $\bigoplus$  Izvor, odaberite igraću konzolu i pritisnite OK.

2 – na igraćoj konzoli pokrenite igru i odaberite način rada za više ili dva igrača. Odaberite način rada za prikaz podijeljenog zaslona.

3 – na televizoru pritisnite **III OPTIONS**, odaberite **in Slika i** zvuk, odaberite  $\lg$ . za 2 igrača i pritisnite OK $^*$ 

4 – odaberite format u kojem će se igra s podijeljenim prikazom na zaslonu prikazivati Jedan uz drugi ili Vrh/dno i pritisnite **OK**. Televizor će dva prikaza na zaslonu prikazati preko cijelog zaslona televizora.

Kako biste gledali dva različita zaslona, stavite 3D naočale. Kako biste naočale prebacili u način rada za gledanje prikaza za igrača 1 ili igrača 2, pritisnite tipku za odabir Player 1/2 na naočalama.

### Otvaranje/zatvaranje podijeljenog prikaza na zaslonu

U podijeljenom prikazu na zaslonu za dva igrača možete prebacivati iz podijeljenog prikaza u kombinirani i obrnuto kako biste vidjeti izbornik ili rezultate igre. Kako biste prebacivali prikaze, pritisnite OK na daljinskom

upravljaču televizora.

### Zaustavljanje igre za dva igrača

Kako biste zaustavili podijeljeni prikaz na zaslonu za dva igrača, pritisnite  $\bigcap$  i odaberite drugu aktivnost.

\* Ako igra za dva igrača nije dostupna u izborniku, pritisnite 3D na daljinskom upravljaču i odaberite 2D te pritisnite OK.

## 8 Specifikacije televizora

### $Q<sub>1</sub>$ Zaštita okoliša

### Ušteda energije

Ušteda energije obuhvaća opcije za prilagodbu televizora koje pomažu u zaštiti okoliša.

Dok gledate televizijske kanale, pritisnite **\* kako biste otvorili** Ekološke postavke. Aktivne postavke označene su s  $I$ . Ponovo pritisnite **\* za zatvaranje**.

### Ušteda energije

Ova postavka Smart slike postavlja sliku, zajedno s funkcijom Ambilight, na energetski najučinkovitiju postavku. Kako biste je uključili, odaberite Štednja energije pod Ekološke postavke i pritisnite OK.

Kako biste isključili uštedu energije, odaberite drugu postavku Smart slike.

### Zaslon isključen

Ako samo slušate glazbu, možete isključiti zaslon televizora i tako štedjeti energiju. Odabente Zaslon isključen i pritisnite OK. Kako biste ponovo uključili zaslon, pritisnite bilo koju tipku na daljinskom upravljaču.

### Svjetlosni senzor

Kako bi se uštedjela energija, ugrađeni senzor za ambijentalno osvjetljenje smanjuje svjetlinu zaslona kada se razina osvjetljenja u okolini smanji. Ugrađeni svjetlosni senzor automatski prilagođava sliku, zajedno s funkcijom Ambilight, u skladu s uvjetima osvjetljenja prostorije. Kako biste ga uključili, odaberite Svjetlosni senzor i pritisnite OK. Kako biste ga isključili, ponovo pritisnite OK.

### Mjerač vremena za isključivanje

Ako u razdoblju od 4 sata ne pritisnete nijednu tipku na daljinskom upravljaču ili ako televizor 10 minuta ne primi signal, automatski će se isključiti radi uštede energije. Odaberite Mjerač vremena za isključivanje.

### Ako televizor koristite kao monitor ili koristite digitalni prijemnik

za gledanje televizije (set top box – STB) i ne koristite daljinski upravljač televizora, deaktivirajte funkciju automatskog isključivanja.

Osim tih ekoloških postavki, televizor ima i ekološki prihvatljive prilagodbe vezane uz potrošnju energije.

### Niska potrošnja energije u stanju pripravnosti

Ovaj napredni strujni sklop, koji je vodeći u svojoj klasi, smanjuje potrošnju energije televizora na iznimno nisku razinu, bez gubitka na funkcionalnosti stanja pripravnosti.

### Štednja energije

Napredna štednja energije ovog televizora osigurava najučinkovitije korištenje njegove energije. Možete provjeriti kako osobne postavke na televizoru, razina svjetline trenutnih slika na zaslonu te svjetlo u okolini određuju relativnu potrošnju energije.

Kako biste provjerili relativnu potrošnju energije, pritisnite  $\bigcap$  $>$  Podešavanje  $>$  Gledaj demo prikaze  $>$  Active control i pritisnite OK. Odaberite postavku kako biste provjerili odgovarajuće vrijednosti.

### Europska energetska oznaka

Europska energetska oznaka pruža informacije o klasi energetske učinkovitosti ovog proizvoda. Što je klasa energetske učinkovitosti viša, to je potrošnja energije niža. Na oznaci je navedena klasa energetske učinkovitosti, prosječna potrošnja energije kada je proizvod uključen i prosječna potrošnja energije tijekom razdoblja od jedne godine. Informacije o potrošnji energije za ovaj proizvod možete pronaći i na web-stranici tvrtke Philips na www.philips.com/TV

Kraj korištenja

### Odlaganje starog proizvoda i baterija

Proizvod je proizveden od vrlo kvalitetnih materijala i komponenti, pogodnih za recikliranje i ponovno korištenje.

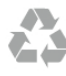

Kada je na proizvod pričvršćen ovaj znak prekrižene kante za smeće, to znači da proizvod pokriva smjemica EU-a 2002/96/EC.

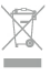

Upoznajte se s lokalnim sustavom odvojenog prikupljanja električnih i elektroničkih proizvoda.

Ponašajte se u skladu s lokalnim propisima i ne odlažite proizvode s uobičajenim kućanskim otpadom. Ispravno odlaganje starih proizvoda pomaže u sprječavanju potencijalnih negativnih posljedica za okoliš i ljudsko zdravlje.

Proizvod sadrži baterije koje su obuhvaćene direktivom EU-a 2006/66/EC koje se ne smiju odlagati s drugim kućanskim otpadom.

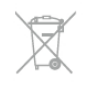

Saznajte koji su lokalni propisi o odvojenom prikupljanju baterija jer ispravno odlaganje pomaže u sprječavanju negativnih posljedica za okoliš i ljudsko zdravlje.

8.2 Snaga

Specifikacije proizvoda mogu se promijeniti bez prethodne najave. Više detalja za ovaj proizvod potražite na web-mjestu www.philips.com/support.

### Snaga

- Strujno napajanje: AC 220 240 V  $+$ /-10%
- Temperatura okoline: 5°C to 35°C
- $\bullet$  Potrošnja energije u stanju pripravnosti: < 0,15 W

• Značajke za uštedu energije: svjetlosni senzor, ekološki način rada, isključenje zaslona (za radio), programiranje automatskog isključivanja, izbomik s ekološkim postavkama.

### Energetska klasa

- 40PFL7007 : klasa A
- 46PFL7007 : klasa A
- 55PFL7007 : klasa A+

Oznaka napajanja navedena na pločici proizvoda predstavlja potrošnju energije ovog proizvoda tijekom uobičajene uporabe u kućanstvu (IEC 62087 izdanje 2). Oznaka najvećeg napajanja, navedena u zagradama, predstavlja najvišu sigurnu vrijednost (IEC 60065 izdanje 7.2).

### $\overline{R}$ Prijem

- Antenski ulaz: 75 ohma, koaksijalni (IEC75)
- Frekvencijski pojas tunera: Hyperband; S-Channel; UHF; VHF
- DVB: DVB-T (zemaljski, antena) COFDM 2K/8K, DVB-T2:
- samo za televizore ... T/12', DVB-C (kabelski) QAM
- Reprodukcija analognog videozapisa: NTSC, SECAM, PAL
- Reprodukcija digitalnog videozapisa: MPEG2 SD/HD (ISO/IEC
- 13818-2); MPEG4 SD/HD (ISO/IEC 14496-10)
- Reprodukcija digitalnog zvuka (ISO/IEC 13818-3)
- Pogledajte odabrane države na pločici televizora

### 8.4 Zaslon

### Vrsta

- Vrsta zaslona: LED Full HD
- Dijagonala zaslona:
- 40PFL7007 : 102 cm / 40 inča
- 46PFL7007 : 117 cm / 46 inča
- 55PFL7007 : 140 cm / 55 inča
- Rezolucija zaslona: 1920 × 1080p
- 3D: 3D Max Clarity 700, igranje za dva igrača uz prikaz preko cijelog zaslona, prilagodba dubine za 3D, konverzija 2D u 3D
- Omjer širine i visine: 16:9
- Svjetlina: 450 cd/m2
- Najveći omjer osvjetljenja: 65%
- Dinamički kontrast zaslona: 500 000:1
- Poboljšane značajke slike: Pixel Precise HD, 800Hz Perfect Motion Rate, Micro Dimming

### Rezolucije zaslona

### Video formati

- Rezolucija brzina osvježavanja
- 480i 60 Hz
- 480p 60 Hz
- 576i 50 Hz
- 576p 50 Hz
- 720p 50 Hz, 60 Hz
- 1080i 50 Hz, 60 Hz
- 1080p 24 Hz, 25 Hz, 30 Hz
- 1080p 50 Hz, 60 Hz

### Formati računala

Rezolucije (među ostalima)

- $\cdot$  640 x 480 piksela 60 Hz
- 800 x 600 piksela 60 Hz
- $\cdot$  1024  $\times$  768 piksela 60 Hz
- $\cdot$  1280 x 768 piksela 60 Hz
- 1360 x 765 piksela 60 Hz
- 1360 x 768 piksela 60 Hz
- 1280 x 1024 piksela 60 Hz
- 1920 x 1080i 60 Hz
- 1920  $\times$  1080p 60 Hz

### 8.5 Zvuk

- $\bullet$  Izlazna snaga (RMS): 40 W (2  $\times$  20 W) pri 30% THD
- Napredne značajke zvuka: automatsko ujednačavanje
- glasnoće, Clear Sound, Incredible Surround
- Vrste zvučnika: Soundstage kućište s postoljem

### 8.6 Multimedija

### Priključnice

- USB 2,0
- Ethernet LAN RJ-45
- $\bullet$  Wi-Fi 802,11b/g/n (ugrađeni)

### Podržani USB sustavi datoteka

• FAT 16, FAT 32, NTFS

### Formati reprodukcije

• Spremnici: 3GP, AVCHD, AVI, DivX®, MPEG-PS, MPEG-TS, MPEG-4, Matroska (MKV), Quicktime (MOV), Windows Media (ASF/WMV/WMA)

• Video kodek: DivX®, MPEG-1, MPEG-2, MPEG-4 Part 2, MPEG-4 Part 10 AVC (H264), VC-1, WMV9

• Audio kodek: AAC, HE-AAC (v1/v2), AMR-NB, Dolby Digital, Dolby Digital Plus, MPEG-1/2/2.5 Layer I/II/III (obuhvaća MP3), WMA (v2 do v9.2), WMA Pro (v9/v10)

- Titlovi:
- Formati: SAMI, SubRip (SRT), SubViewer, DivX® titlovi
- Kodiranje znakova: UTF-8, Central Europe and Eastern
- Europe (Windows-1250), Cyrillic (Windows-1251), Greek (Windows-1253), Western Europe (Windows-1252)
- Kodek za slike: JPEG
- Ograničenja:

– Maksimalna podr"ana ukupna brzina za multimedijske datoteke je 30 Mb/s.

- Maksimalna podržana ukupna brzina videozapisa za
- multimedijske datoteke je 20 Mb/s.
- MPEG-4 AVC (H.264) je podržan do visokog profila  $@$  L4.1.
- $-$  VC-1 je podržan do naprednog profila  $@$  L3.

### DivX<sup>®</sup>

U odjeljku Pomoć pritisnite **\* Popis** i potražite DivX® VOD kako biste pronašli više informacija.

### Podržani SimplyShare softver poslužitelja medija (DMS)

- PC Microsoft Windows XP, Vista ili Windows 7
- PacketVideo Twonky Media
- PacketVideo TwonkyManager
- Microsoft Windows Media Player
- Mac OS X
- PacketVideo TwonkyServer
- PacketVideo TwonkyManager
- Mobilni uređaji
- Philips MyRemote iOS, Android
- Interoperabilnost i radne značajke mogu se razlikovati ovisno
- o značajkama mobilnog uređaja i softvera koji se koristi.

### ESD direktive

Ovaj uređaj zadovoljava radne kriterije A za ESD. U slučaju da se uređaj ne oporavi u SimplyShare načinu rada uslijed elektrostatičkog izboja, potrebna je intervencija korisnika.

### 8.7 Mogućnost povezivanja

### Stražnja strana televizora

- SCART (adapter je u kompletu): Audio L/R, CVBS ulaz, RGB
- YPbPr: Y Pb Pr (adapter je u kompletu), Audio L/R
- VGA (D-sub 15), Audio ulaz (stereo mini priključnica 3,5
- mm)
- Audio ulaz (DVI na HDMI) (stereo mini priključnica 3,5 mm)
- 3 HDMI ulaza s ARC (3D)
- USB
- $\bullet$  LAN mreža (RJ45)

### Bočna strana televizora

- 2 HDMI bočna ulaza s ARC (3D)
- 2x USB
- Audio izlaz L/D usklađen s prikazom (optički)
- Common interface utor (CI+/CAM)
- Slušalice (stereo mini priključnica 3,5 mm)

### 8.8 Dimenzije i težine

### 40PFL7007

%irina 910 mm Visina 524 mm Dubina 31 mm Težina ±11 kg ...s postoliem Visina 590 mm Dubina 206 mm Težina ±14 kg

### 46PFL7007

%irina 1042 mm Visina 599 mm Dubina 31 mm Težina ±14 kg . . . s postoljem Visina 665 mm Dubina 206 mm Težina ±17 kg

### 55PFL7007

%irina 1235 mm Visina 706 mm Dubina 31 mm Težina ±17 kg . . . s postoljem Visina 772 mm Dubina 241 mm Težina ±21 kg

UMv 3104 327 0069.5 - 120926

### 9 Softver televizora

### 9.1 Verzija softvera

Kako biste vidjeli trenutnu verziju softvera televizora, pritisnite f., odabente  $\clubsuit$  Podešavanje i pritisnite OK. Odaberite Softverske postavke i pritisnite OK.

Odaberite Podaci o trenutnom softveru i pogledajte Verzija: . . . .

### 9.2 Nadogradnja softvera

### Ažuriranje softvera s interneta

Ako je televizor povezan s internetom, možda će se prikazati poruka u kojoj će vas tvrtka TP Vision obavijestiti o dostupnosti nove verzije softvera za televizor. Treba vam brza (širokopojasna) internetska veza.

Ako primite tu poruku, preporučujemo vam da izvršite ažuriranje. Odaberite Ažuriraj. Slijedite upute na zaslonu.

Nova ažuriranja možete potražiti i sami.

Kako biste sami potražili ažuriranje, pritisnite  $\biguparrow$ , odaberite  $\bigcirc$ Podešavanje i pritisnite OK.

Odaberite Ažuriranje softvera i pritisnite OK. Slijedite upute na zaslonu.

Nakon dovršetka ažuriranja televizor će se automatski isključiti i ponovo uključiti. Pričekajte da se sam uključi. Nemojte koristiti prekidač za napajanje  $\theta$  na televizoru.

### Ažuriranje softvera putem USB-a

Možda će biti potrebno ažurirati softver televizora. Treba vam računalo s brzom internetskom vezom i USB memorijski uređaj pomoću kojeg ćete softver prenijeti na televizor. Koristite USB memorijski uređaj s 256 MB slobodnog prostora. Provjerite je li isključena zaštita od zapisivanja.

### 1 – pokretanje ažuriranja na televizoru

Kako biste pokrenuli ažuriranje softvera, pritisnite  $\bigcap$ , odaberite **S** Podešavanje i pritisnite OK.

Odaberite Ažuriranje softvera > USB i pritisnite OK.

### 2 – odaberite televizor

Umetnite USB memoriju u utor na bočnoj strani televizora, odaberite Početak i pritisnite OK. Na USB memorijski uređaj zapisat će se identifikacijska datoteka.

### 3 – preuzimanje softvera televizora

Umetnite USB memoriju u računalo. Na USB memorijskom uređaju pronađite datoteku update.htm i dvaput je pritisnite. Pritisnite Pošalji ID. Ako je dostupan novi softver, preuzmite .zip datoteku. Nakon preuzimanja raspakirajte datoteku i kopirajte datoteku autorun.upg na USB memorijski uređaj. Tu datoteku nemojte stavljati u mapu.

### 4 – ažuriranje softvera televizora

USB ponovo umetnite u televizor. Ažuriranje će se pokrenuti automatski. Televizor će se isključiti na 10 sekundi i zatim se ponovo uključiti. Pričekajte.

### Nemojte . . .

- koristiti daljinski upravljač
- vaditi USB memorijski uređaj iz televizora

Ako tijekom ažuriranja dođe do prekida napajanja, nemojte vaditi USB memorijski uređaj iz televizora. Kada se napajanje vrati, televizor će nastaviti s ažuriranjem.

Po dovršetku ažuriranja na zaslonu će se prikazati poruka Operation successful (Postupak uspješno dovršen). Izvadite USB memorijski uređaj i pritisnite  $\bullet$  na daljinskom upravljaču.

### Nemojte . . .

- pritisnuti  $\bigcup$  dva puta
- koristiti prekidač $\bigcirc$  na televizoru

Televizor će se isključiti (na 10 sekundi) i zatim se ponovo uključiti. Pričekajte.

Softver televizora je ažuriran. Možete ponovo koristiti televizor.

Kako biste spriječili slučajno ažuriranje softvera televizora, izbrišite datoteku autorun.upg s USB memorijskog uređaja.

### 9.3 Softver otvorenog koda

Ovaj televizor ima softver otvorenog koda. Tvrtka TP Vision Netherlands B.V. ovim putem nudi da na zahtjev isporuči potpun odgovarajući izvorni kôd za pakete softvera otvorenog koda zaštićene autorskim pravima koji se koriste u ovom proizvodu, ako je takav zahtjev sadržan u odgovarajućim licencama.

Ova ponuda vrijedi do tri godine od datuma kupnje proizvoda za sve koji dođu do ovih informacija. Kako biste dobili izvorni kôd, obratite se na open.source@philips.com Ako ne želite koristiti e-poštu ili ako u roku od tjedan dana od

slanja zahtjeva na ovu adresu e-pošte ne dobijete poruku potvrde, pišite na engleskom na adresu ...

### Open Source Team

TP Vision Netherlands B.V. High Tech Campus 5 5656 AE Eindhoven The Netherlands

9.4

# Licenca za otvoreni kod

# 10 Podrška

### $10.1$ Registracija

Registrirajte svoj televizor i uživajte u nizu prednosti, uključujući punu podršku (uz sadržaje za preuzimanje), privilegirani pristup informacijama o novim proizvodima, ekskluzivne ponude i popuste, priliku za osvajanje nagrada i čak sudjelovanje u posebnim anketama o novim izdanjima.

Idite na www.philips.com/welcome

### 10.2

# Korištenje pomoći i pretrage

Ovaj televizor pruža pomoć na zaslonu. Informacije koje tražite možete pronaći na popisu tema ili pročitati u Pomoći kao knjizi s poglavljima.

### Otvaranje Pomoći

Pritisnite **f** kako biste otvorili izbornik Početak. Odaberite **?** Pomoć i pritisnite OK.

Kako bi se prikazao abecedni popis tema, odaberite karticu  $\equiv$ Popis u traci izbornika.

Kako biste Pomoć čitali kao knjigu, odaberite **II Knjiga** na traci izbornika.

Prije izvršenja uputa u Pomoći, zatvorite Pomoć. Kako biste zatvorili Pomoć, pritisnite  $\blacktriangle$  ili  $\blacktriangle$ .

Za većinu postavki i opcija u izbomicima možete pritisnuti (plava tipka) kako biste pročitali informacije o odabranoj postavci ili opciji.

Ako su informacije o postavki ili opciji dostupne, možete ponovo pritisnuti **\* (plava tipka)** kako biste otvorili relevantnu stranicu u Pomoći.

Za neke aktivnosti, kao \$to je Teletekst, tipke u boji imaju specifične funkcije i ne mogu otvoriti Pomoć.

### Pomoć za televizor na tabletu, pametnom telefonu ili računalu

Pomoć za televizor možete preuzeti u PDF formatu kako biste je mogli čitati na pametnom telefonu, tabletu ili računalu. Kako biste lakše izvršili šire sljedove uputa, s računala možete ispisati relevantnu stranicu Pomoći.

Kako biste preuzeli Pomoć (korisnički priručnik), posjetite www.philips.com/support

### 10.3 Online pomoć

Kako biste rije\$ili bilo koji problem vezan uz televizor tvrtke Philips, možete se obratiti našoj podršci na mreži. Možete odabrati svoj jezik i unijeti broj modela svog proizvoda.

### Posjetite www.philips.com/support.

Na web-stranici podrške možete pronaći telefonski broj u svojoj državi na koji nas možete kontaktirati, kao i odgovore na česta pitanja. U nekim državama možete putem mreže razgovarati s jednim od na\$ih suradnika i postaviti pitanje izravno ili putem e-po\$te

Možete preuzeti novi softver za televizor ili priručnik koji ćete čitati na računalu. Možete putem e-pošte poslati konkretno pitanje ili, u nekim državama, razgovarati na mreži s jednim od na\$ih suradnika.

### 10.4 Služba za potrošače

Za podršku možete nazvati službu za podršku potrošačima u svojoj državi. Telefonski broj pronaći ćete u tiskanoj dokumentaciji isporučenoj s televizorom.

Ili posjetite na\$e web-mjesto www.philips.com/support.

### Broj modela i serijski broj televizora

Od vas će se možda zatražiti da ostavite broj modela i serijski broj televizora. Te brojeve možete pronaći na naljepnici na ambalaži ili na naljepnici uređaja sa stražnje strane ili na donjem dijelu televizora.

# 11 Autorska prava i licence

### 11.1 HDMI

### HDMI

### **HDMI®**

HDMI, HDMI High-Definition Multimedia Interface i logotip HDMI zaštitni su znaci ili registrirani zaštitni znaci tvrtke HDMI Licensing LLC u Sjedinjenim Državama i ostalim državama.

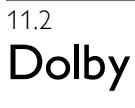

**TTI DOLBY** DIGITAL PLUS PULSE

### Dolby®

Proizvedeno uz licencu tvrtke Dolby Laboratories. Dolby i simbol dva slova D trgovački su znakovi tvrtke Dolby Laboratories.

### 11.3 Skype

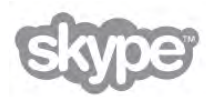

Skype™ je zaštitni znak tvrtke Skype™ Limited ili s njom povezanih tvrtki.

11.4 Divx

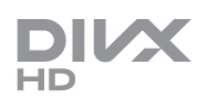

O DIVX VIDEO FORMATU: DivX® je digitalni video format tvrtke DivX, LLC, podružnice tvrtke Rovi Corporation. Ovo je službeni DivX Certified® uređaj koji omogućava reprodukciju DivX videozapisa. Više informacija i softverske alate za pretvaranje datoteka u DivX video format potražite na webmjestu divx.com.

O USLUZI DIVX VIDEO-ON-DEMAND: ovaj DivX Certified® uređaj morate registrirati kako biste reproducirali kupljene DivX Video-on-Demand (VOD) filmove. Kako biste dobili kôd za registraciju, pronađite odjeljak DivX VOD u izbomiku za postavljanje uređaja. Više informacija o

dovršetku registracije potražite na web-mjestu vod.divx.com.

### 11.5 Microsoft

### Windows Media

Windows Media registrirani je zaštitni znak tvrtke Microsoft u Sjedinjenim Američkim Državama i/ili drugim državama.

### Microsoft PlayReady

Vlasnici sadržaja pomoću tehnologije pristupa sadržaju Microsoft PlayReady™ štite svoje intelektualno vlasništvo, uključujući sadržaj zaštićen autorskim pravima.

Ovaj uređaj koristi tehnologiju PlayReady za pristup sadržaju s PlayReady i/ili WMDRM zaštitom. Ako uređaj ne uspije ispravno provesti ograničenje korištenja sadržaja, vlasnici sadržaja mogu zatražiti od tvrtke Microsoft opoziv mogućnosti uređaja da pristupa sadržaju s PlayReady zaštitom. Opoziv ne bi trebao utjecati na nezaštićeni sadržaj ili sadržaj zaštićen drugim tehnologijama za pristup sadržaju. Vlasnici sadržaja mogu zatražiti od vas da nadogradite PlayReady kako biste pristupili njihovom sadržaju. Ako odbijete nadogradnju, nećete moći pristupiti sadržaju koji zahtijeva nadogradnju.

### 11.6 Drugi zaštitni znakovi

Svi ostali registrirani ili neregistrirani tržišni znaci vlasništvo su svojih vlasnika.

# Indeks

### 3

3D naočale PTA507, korištenje 41 3D naočale PTA508, korištenje 42 3D naočale, vrsta 41 3D, 2D u 3D 42 3D, optimalno gledanje 43 3D, zdravstveno upozorenje 43 3D, čišćenje naočala 43

### A

Aktivna kontrola 19 Ambilight, dinamično 38 Ambilight, isključenje televizora 38 Ambilight, način rada 38 Ambilight, podešavanje 38 Ambilight, postavljanje televizora 6 Ambilight, smještaj 37 Ambilight, uključivanje ili isključivanje 38 Aplikacija MyRemote, Control 53 Aplikacija MyRemote, izbornik 52 Aplikacija MyRemote, JointSpace 51 Aplikacija MyRemote, mre \$a 51 Aplikacija MyRemote, preuzimanje 51 Aplikacija MyRemote, SimplyShare 52 Aplikacija MyRemote, TV vodi ! 53 Aplikacija MyRemote, verzije 50 Aplikacija MyRemote, Wi-Fi smart screen 53 App, galerija 46 App, povratna informacija 45 App, preporučeno 45 App, pretraživanje 45 App, zaključavanje 45 Audio efekti 39 Audio izlaz – optički 10 Audio jezik 34 Audio komentar 39 Automatski pomak titlova 11 Automatsko ažuriranje kanala 27 Automatsko isključivanje 35

### B

Blokada kanala 27 Boja funkcije Ambilight 38 Boja zida 38 Briga za zaslon 19 Brzo postavljanje slike 18

### C

CAM – modul uvjetnog pristupa (Conditional Access Module) 12 CAM, instalacija 12  $C<sup>+</sup> 12$ Crne trake 30

### $\overline{D}$

Daljinski upravljač, Azerty 23 Daljinski upravljač, baterije 24 Daljinski upravljač, tipke 22 Daljinski upravljač, uparivanje 24 Digitalni tekst 31 DivX® VOD 48

DMR – Digital Media Renderer 9 Dva audio kanala 39 DVB 29 DVB, postavke 29 DVI, povezivanje 10

### E

EasyLink 11 EasyLink, postavke 11 EasyLink, veze 10 Ekološke postavke 61 ESD 63 Europska energetska oznaka 61

### F

Formati reprodukcije 62 Fotoaparat, povezivanje 16 Fotografije, prikaz slajdova 47 Frekvencija mreže 29

### G

Gama 36 Glazbene datoteke, reprodukcija 47 Gledanje televizije 24 Govor 39 Gustoća simbola 29

### H

HbbTV 32 HDCP, zaštita od kopiranja 10 HDMI veza, savjeti 9

### I

Igra ili računalo, igra 60 Igra ili računalo, računalo 18 lgra, dva igrača 60 Igra, reprodukcija 60 Igraća konzola, povezivanje 14 Ikona uređaja 33 Infracrveni senzor 23 Interaktivna televizija 32 Internet App 45 Internetska memorija, brisanje 9 Isključivanje zaslona 48 Izbornik Izvor 33 Izbomik Početak 44 Izvorni jezik 35

### J

Jačina zvuka slušalica 37 Jezik, izbornici 35

### K

Kanal, promjena naziva 26 Kanal, promjena redoslijeda 26 Kanali, ažuriranje 27 Kanali, mijenjanje 24 Kanali, omiljeni 26 Kanali, ponovna instalacija 28 Kod za blokadu 27 Kopiranje popisa kanala 28 Kopiranje popisa kanala, kopiranje 28 Kopiranje popisa kanala, prijenos 28 Kraj korištenja 61 Kratke upute za početak korištenja 21

### L

Lokacija u trgovini 36 Lounge light 38

### M

Miš, povezivanje 16 Mjerač vremena za isključivanje 61 Mono/Stereo 37 Montaža na zid 6 Mreža, bežično 7 i Mreža, lozinka 8 Mreža, postavke 9 Mreža, žična 9 i Mreže, DHCP 8 Mreže, statički IP 8 Mrežni usmjerivač 8 Mrežno ime televizora 9

### N

Način rada za frekvenciju mreže 29 Način rada za protok podataka 29

### O

Odgoda stanja pripravnosti 21 Opcije, na kanalu 25 Osobe oštećena sluha 39

### P

Perfect Pixel HD Engine 36 Pixel Plus veza 11 Podrška na mreži 65 Podsjetnik, program 32 Pomoć, korištenje 65 Pomoć, na tabletnom uređaju 65 Ponovna instalacija televizora 28 Popis kanala, Novi 27 Popis programa 32 Popisi kanala 25 Poruka o ažuriranju kanala 27 Postavke slike 35 Postavke zvuka 37 Postolje televizora, zvučnici 6 Posuđivanje filmova 46 Potrošnja energije 61 Povezivanje antene, savjeti 9 Preferirani audioformat 37 Priključnica za antenu 7 Priključnica za napajanje 7 Priključnice, popis 33

### R

Radijski kanal 25 Ravnoteža 37 Roditeljski nadzor 27 Rubovi zaslona 36 Ručna instalacija 30

### S

Sat 35 SCART veza, savjeti 10 Sigumosne upute 19 Skeniranje frekvencija 29 Skype 55 Skype, automatska prijava 58 Skype, blokiranje kontakta 57

Skype, glasovna pošta 58 Skype, glasovni poziv 57 Skype, isključen zvuk 57 Skype, kontakti 56 Skype, kredit 58 Skype, novi račun 55 Skype, obavijesti 58 Skype, odjava 59 Skype, povijest 58 Skype, pozivanje telefona 57 Skype, prijava 55 Skype, primanje poziva 58 Skype, promjena lozinke 59 Skype, status na mreži 56 Skype, test kamere 59 Skype, videopoziv 57 Skype, zvuk zvona 59 Smart TV, PIN kôd 44 Smart TV, početna stranica 45 Smart TV, registracija 44 Smještaj televizora 37 Snimanje 49 Snimke, početni izbomik 50 Softver multimedijskog poslužitelja 9 Softver otvorenog koda 64 Softver, ažuriranje putem interneta 64 Softver, ažuriranje putem USB uređaja 64 Softver, trenutna verzija 64 Stanje pripravnosti 21 Status 25 Stil slike 36 Stil zvuka 37 Sustav kućnog kina, izjednačavanje glasnoće 14 Sustav kućnog kina, višekanalni 14 Svjetlosni senzor 61

Skype, događaj 58

### T

Teletekst 31 Teletekst, dvostruki prikaz na zaslonu 31 Teletekst, opcije 31 Teletekst, postavljanje 31 Teletekst, T.O.P. pregled 31 Teletekst, zamrzavanje 31 Televizija na mreži 46 Televizija na zahtjev 46 Tipkovnica daljinskog upravljača 22 Tipkovnica, povezivanje 15 Titl 34 Titlovi, pauziranje TV programa 49 Titlovi, snimanje 50 Trgovina videosadržaja 46 TV sat 35 TV vodič 32 TV vodič, informacije 33 Tvomičke postavke 28

### U

Udaljenost za gledanje 6 Uključivanje i isključivanje 21 Unaprijed definirani protok podataka 29 Univerzalni pristup 39 USB flash pogon, povezivanje 16 USB miš 16 USB tipkovnica 16 USB tvrdi disk, informacije 15 USB tvrdi disk, instalacija 15

Usklađivanje zvuka i slike 13, 13 Usmjeravanje videozapisa 46 Utor Common Interface 12 Ušteda energije 61

### V

Veličina frekvencijskog koraka 30 VESA 6 VGA veza, savjeti 10 Video datoteke, reprodukcija 48 Vodič za povezivanje 9

### W

Wi-Fi smart screen, alatna traka 54 Wi-Fi smart screen, gledanje televizora 53 Wi-Fi smart screen, popis kanala 54 WPS - Wi-Fi Protected Setup 8 WPS, PIN kôd 8 WWW. 45

### Y

YPbPr veza, savjeti 10

### Z

Zvuk tipki 39 Zvučnici/slušalice 39

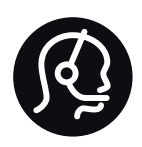

# Contact information

Argentina 0800 444 7749 Buenos Aires 0810 444 7787

België / Belgique  $070$  700 035 (0.15 $\varepsilon$ /min.)

Bosna i Hercegovina 033 941 251 (Lokalni poziv)

**Brazil** 0800 701 0245 Sao Paulo 2938 0245

**Бълария** 02 4916 273 (Национален номер)

Česká republika 228880895 (Místní tarif)

Danmark 3525 8314

Deutchland 0180 501 04 69 (0,14€/Min.)

Ελλάδα 2111983028 (Εθνική κλήση)

España 902 88 10 83 (0,10 $\in$  + 0,08 $\in$ /min.)

 $F<sub>st</sub>onia$ 6683061 (Kohalikud kõned)

France 01 57 32 40 50 (local)

Hrvatska 01 777 66 01 (Lokalni poziv)

**Italia** 0245 28 70 14 (chiamata nazionale)

Ireland 0818 210 140 (national call)

Northern Ireland 0844 338 04 88 (5p/min BT landline)

Казакстан 8 10 800 2000 00 04 (free)

l atvia 6616 3263 (Vietējais tarifs)

Lithuania 8 5 214 0293 (Vietinais tarifais)

Luxembourg / Luxemburg 2487 1100 (Nationale Ruf / appel national)

Magyarország 06 1 700 8151 (Belföldi hívás)

Nederland 0900 202 08 71 (0,10€/min.)

Norge  $22971914$ 

Österreich 0820 40 11 33 (0,145€/Min.)

Polska 22 397 15 04 (Połączenie lokalne)

Portugal 707 78 02 25 (0,12€/min. - Móvel  $0,30 \in \text{/min.}$ 

Romānä 031 6300042 (Tarif local)

Россия 8-800-22 00004 (бесплатно)

Suisse / Schweiz / Svizzera 0848 000 291 (0,081 CHF/Min.)

Србија 011 321 6840 (Lokalni poziv)

Slovakia 2 332 154 93 (Vnútroštátny hovor)

Slovenija 1 888 83 12 (Lokalni klic)

Suomi 09 88 62 50 40

Sverige 08 5792 9096 (lokalsamtal)

ประเทศไทย (Thailand) 02 652 7650

Türkiye 444 8445

United Kingdom 0844 338 04 88 (5p/min BT landline)

ǠǷǽǭȓǺǭ 0-800-500-480 (безкоштовно)

www.philips.com/support

Non-contractual images / Images non contractuelles / Außervertragliche Bilder

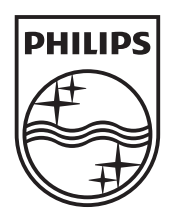

Specifications are subject to change without notice. Philips and the Philips' shield emblem are registered trademarks of Koninklijke Philips Electronics N.V. and are used under license from Koninklijke Philips Electronics N.V. All registered and unregistered trademarks are property of their respective owners. 2012 © TP Vision Netherlands B.V. All rights reserved.

www.philips.com